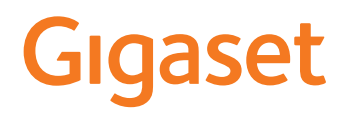

# GS5 LITE

Najaktuálnejší návod na použitie nájdete na [www.gigaset.com/manuals](https://www.gigaset.com/manuals)

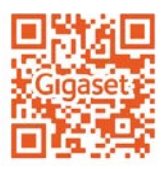

# Obsah

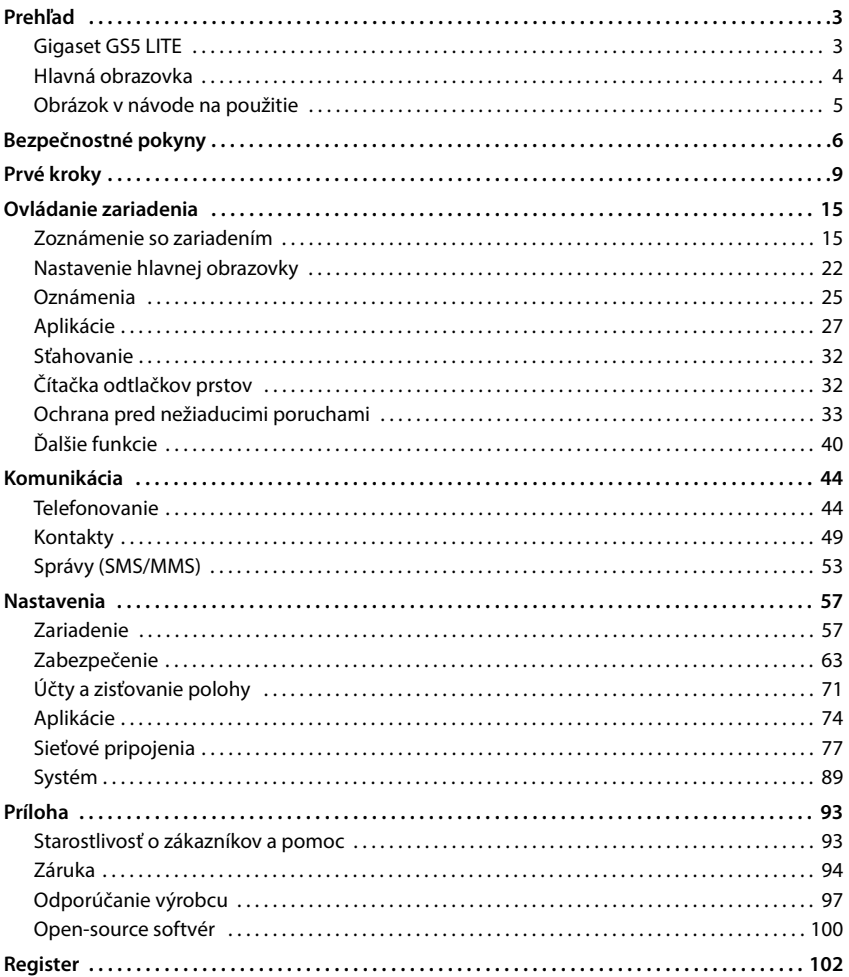

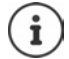

Nie všetky funkcie opísané v tomto návode na použitie sú dostupné vo všetkých krajinách a u všetkých prevádzkovateľov siete.

# **Prehľad**

<span id="page-2-1"></span><span id="page-2-0"></span>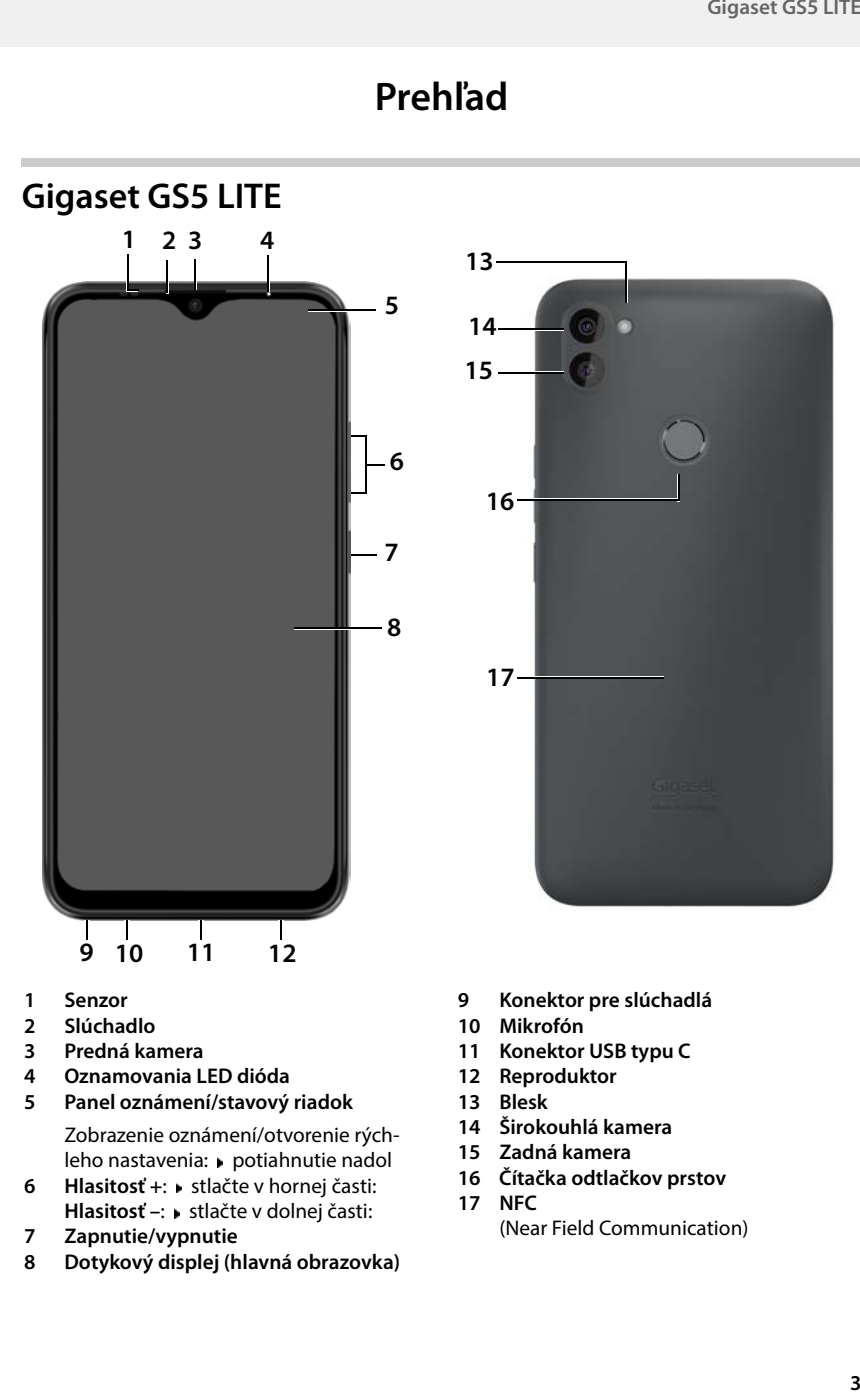

- **1 Senzor**
- **2 Slúchadlo**
- **3 Predná kamera**
- **4 Oznamovania LED dióda**
- **5 Panel oznámení/stavový riadok**

Zobrazenie oznámení/otvorenie rýchleho nastavenia: potiahnutie nadol

- **6 Hlasitosť** +: ▶ stlačte v hornej časti: **Hlasitosť –: »** stlačte v dolnej časti:
- **7 Zapnutie/vypnutie**
- **8 Dotykový displej (hlavná obrazovka)**
- **9 Konektor pre slúchadlá**
- **10 Mikrofón**
- **11 Konektor USB typu C**
- **12 Reproduktor**
- **13 Blesk**
- **14 Širokouhlá kamera**
- **15 Zadná kamera**
- **16 Čítačka odtlačkov prstov**
- **17 NFC** (Near Field Communication)

## **Signalizácia stavu pomocou oznamovacej LED diódy**

O stave nabitia pri nabíjaní a o nových oznámeniach vás informuje oznamovacia LED dióda.

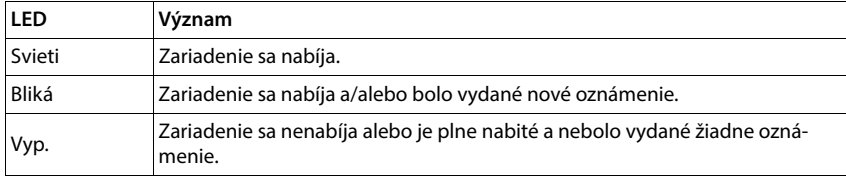

# <span id="page-3-0"></span>**Hlavná obrazovka**

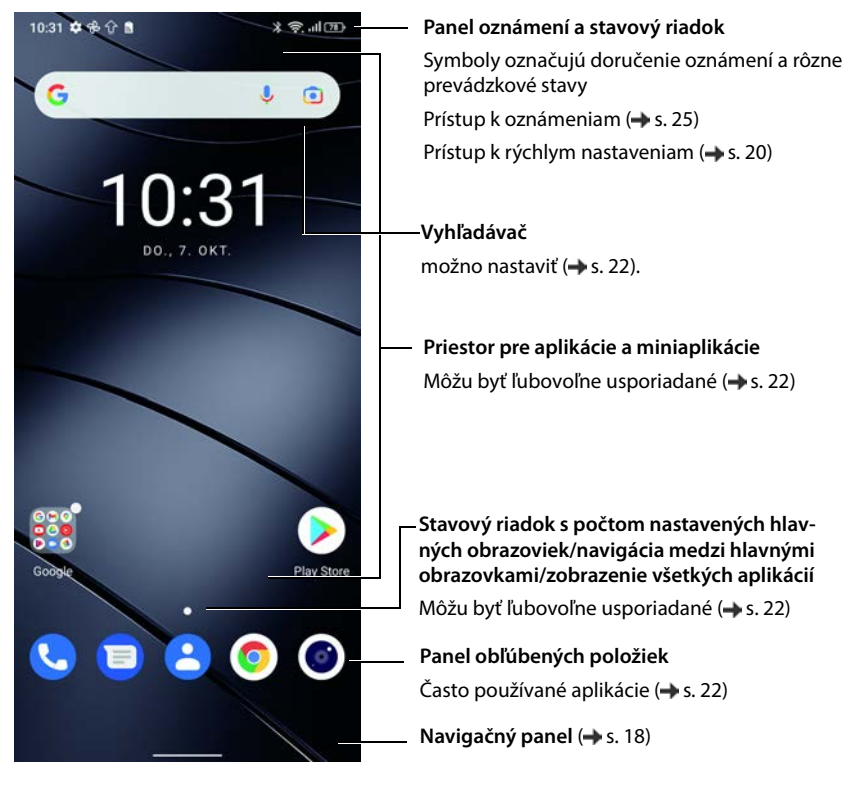

Zahŕňa aplikácie Google a Google Chrome Google, Google Play a YouTube sú ochranné známky spoločnosti Google LLC.

# <span id="page-4-0"></span>**Obrázok v návode na použitie**

## **Symboly**

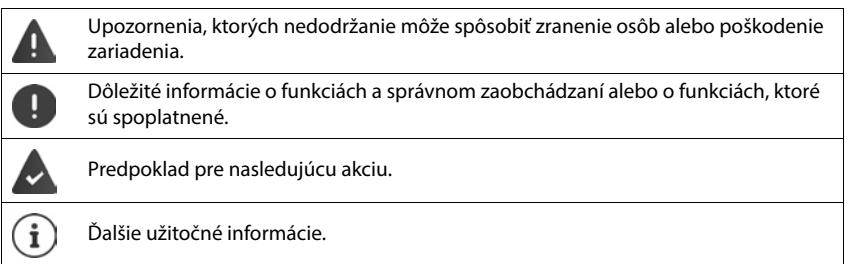

## **Postupy**

**Príklad:** Zmena času prechodu do režimu spánku

## **▶ △ ▶ ⊙ Nastavení ▶ Displej ▶ Interval vypnutí obrazovky ▶ Voľba času**

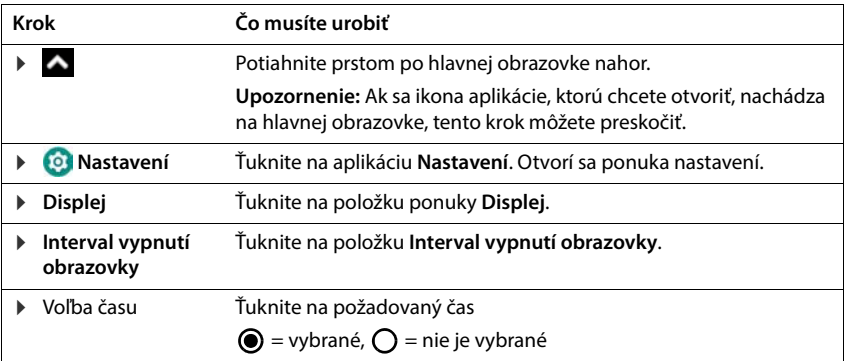

V niektorých ponukách sa po ich otvorení nezobrazia všetky položky:

Všetky položky môžete zobraziť ťuknutím na položku **Rozšířená nastavení**

# **Bezpečnostné pokyny**

<span id="page-5-0"></span>Pozorne si prečítajte nasledujúce pokyny. Pri nerešpektovaní týchto údajov hrozí nebezpečenstvo ujmy osôb a poškodenia zariadenia a porušenia platných zákonov.

Vysvetlite svojim deťom obsah tohto dokumentu a možné nebezpečenstvá, ktoré môžu byť spojené s používaním tohto zariadenia.

#### **Všeobecné pokyny**

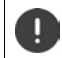

Likvidácia použitých mobilných telefónov podľa návodu (kapitola [Odpad a ochrana životného](#page-97-0)  [prostredia](#page-97-0)  $\rightarrow$  [s. 98\)](#page-97-0).

- V záujme vlastnej bezpečnosti používajte pre svoj mobilný telefón výhradne schválené originálne príslušenstvo Gigaset. Použitie nekompatibilného príslušenstva môže mobilný telefón poškodiť a privodiť nebezpečné s[ituácie. Originálne príslušenstvo je možné za](#page-92-2)kúpiť v zákazníckom servise spoločnosti Gigaset (pozri Starostlivosť o zákazníkov a pomoc  $\rightarrow$  s. 93).
- Mobilný telefón nie je vodotesný. Zariadenie a jeho príslušenstvo sa preto nesmie uchovávať ani nabíjať vo vlhkom prostredí (napr. v kúpeľni, sprchovacom kúte, kuchyni). Dážď, vlhkosť a akákoľvek kvapalina môžu obsahovať minerály, ktoré môžu spôsobiť koróziu elektrických obvodov. Pri nabíjaní hrozí nebezpečenstvo zasiahnutia elektrickým prúdom, požiaru a poškodenia.
- Prípustné teplotné rozmedzie pre nabíjanie a prevádzku: 0 40 °C. Vysoké teploty môžu skrátiť životnosť elektronických zariadení a poškodiť akumulátor; plastové diely sa môžu zdeformovať alebo roztaviť. Ak sa mobilný telefón používa alebo uchováva na miestach, kde je mráz, môže sa prípadne v jeho vnútri vytvoriť kondenzát, ktorý zničí elektrické obvody.
- Mobilný telefón sa nesmie používať ani uchovávať v prašnom a znečistenom prostredí. Prach môže spôsobiť nesprávne fungovanie mobilného telefónu.
- V prostredí s nebezpečenstvom výbuchu mobilný telefón vypnite a dodržujte všetky výstražné pokyny. Za prostredie s nebezpečenstvom výbuchu sa považujú také miesta, kde sa za normálnych okolností odporúča vypnúť motory vozidiel. Na takých miestach môžu lietajúce iskry spôsobiť výbuch alebo požiar s následkom úrazov osôb až ohrozenia života.

Medzi takéto miesta patria okrem iného: čerpacie stanice, chemické továrne, prepravné a skladovacie zariadenia nebezpečných chemikálií, plochy v podpalubí lodí, priestory, kde sú vo vzduchu obsiahnuté chemické látky alebo jemné čiastočky (napr. čiastočky prachu alebo kovový prach).

- Skratovanie, demontáž alebo pozmeňovanie mobilného telefónu sú zakázané hrozí nebezpečenstvo úrazov osôb, zasiahnutie elektrických prúdom, požiar alebo poškodenie nabíjačky.
- Pripojenie pomocou USB sa musí vykonávať vo verzii USB 2.0 alebo vyššej.
- Ak sa mobilný telefón počas používania, nabíjania alebo pri uchovávaní zahrieva, sfarbuje, deformuje alebo netesní, bezodkladne kontaktujte zákaznícky servis spoločnosti Gigaset.

#### **Akumulátor a nabíjanie**

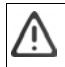

Nebezpečenstvo výbuchu pri neodbornej výmene akumulátora.

Likvidácia použitých akumulátorov podľa návodu (kapitola [Odpad a ochrana životného prostredia](#page-97-0)   $\Rightarrow$  [s. 98\)](#page-97-0).

- Akumulátory nikdy nezahrievajte ani nespaľujte a nelikvidujte ich v prostredí s nebezpečenstvom vysokých teplôt alebo požiaru, aby sa zabránilo uniknutiu akumulátorovej kvapaliny, prehriatiu, výbuchu a požiaru. Akumulátor nedemontujte, nezvárajte ani nepozmeňujte. Akumulátor neuchovávajte v prostredí, kde by mohol byť silno mechanicky namáhaný.
- Nedotýkajte sa akumulátora a neprepichujte ho ostrými predmetmi, napr. skrutkovačom. Hrozí nebezpečenstvo úniku akumulátorovej kvapaliny, prehriatia, výbuchu a vzplanutia akumulátora. Rozdrvenie, zahrievanie alebo spaľovanie akumulátorov je prísne zakázané.
- Kontakt očí s elektrolytom z akumulátora môže spôsobiť stratu zraku. Ak sa elektrolyt dostane do očí, nepretierajte si oči rukou. Zasiahnuté oko ihneď vypláchnite dostatkom čistej vody a vyhľadajte lekára. Pri kontakte pokožky (alebo kontakte oblečenia) s elektrolytom hrozí nebezpečenstvo popálenia pokožky. Pokožku alebo odev ihneď umyte mydlom a čistou vodou a prípadne vyhľadajte lekára.
- Nikdy nepoužívajte akumulátor na iné účely, než je uvedené. Nikdy nepoužívajte poškodený akumulátor. Ak sa akumulátor počas používania, nabíjania alebo skladovania silne zahrieva, sfarbuje, deformuje alebo netesní, je z bezpečnostných dôvodov nutné ho bezodkladne vymeniť za nový akumulátor.
- Teplota akumulátorov počas nabíjania stúpa. Neuchovávajte akumulátor v spoločnej priehradke s horľavými predmetmi – hrozí nebezpečenstvo požiaru.
- Nenabíjajte akumulátor dlhšie ako 12 hodín.
- Nabíjajte akumulátor iba v interiéri. Počas nabíjania netelefonujte a nevytáčajte telefónne čísla.
- Počas nabíjania musí byť zásuvka ľahko prístupná.
- Pri búrke hrozí nebezpečenstvo zasiahnutia elektrických prúdom.
- Nikdy nepoužívajte nabíjačku, ak je elektrický kábel poškodený alebo ak v mobilnom telefóne nie je vložený akumulátor – v takých prípadoch hrozí nebezpečenstvo zasiahnutia elektrickým prúdom a požiaru.

#### **Hlasitosť**

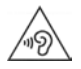

Vysoká hlasitosť môže poškodiť sluch.

Počúvanie hudby alebo hovoreného slova v slúchadlách s vysokou hlasitosťou môže byť nepríjemné a môže trvalo poškodiť sluch.

Strate sluchu zabránite tým, že sa vyhnete dlhšiemu počúvaniu pri vysokej hlasitosti.

#### **Použitie v nemocniciach/lekárske prístroje**

- Môže byť narušená funkčnosť lekárskych prístrojov v blízkosti výrobku. Dodržujte technické podmienky stanovené v danom prostredí, napr. v lekárskej praxi.
- Ak používate lekársky prístroj (napr. kardiostimulátor), poraďte sa pred použitím s výrobcom prístroja. Ten poskytne informácie o citlivosti prístroja voči externým vysokofrekvenčným zdrojom energie.
- Kardiostimulátor, implantované kardioverter-defibrilátory: Pri zapnutí mobilného telefónu dbajte na to, aby medzi mobilným telefónom a implantátom bola zachovaná vzdialenosť najmenej 152 mm. Kvôli obmedzeniu prípadných porúch používajte mobilný telefón na opačnej strane, než je implantát. Ak sa vám zdá, že mobilný telefón spôsobuje poruchy implantátov, okamžite ho vypnite. Neukladajte mobilný telefón do vrecka na košeli.
- Načúvacie prístroje, kochleárne implantáty: Bezdrôtové digitálne zariadenia môžu rušiť načúvacie prístroje a kochleárne implantáty. Ak sa na nich vyskytnú poruchy, obráťte sa na výrobcu týchto prístrojov.
- Iné lekárske prístroje: Ak ľudia vo vašom okolí používajú iné lekárske prístroje, informujte sa u príslušného výrobcu, či sú tieto prístroje chránené proti signálom rádiových frekvencií v okolí. V tejto súvislosti sa môžete obrátiť aj na svojho lekára.

#### **Tiesňové volania**

- Uistite sa, že je mobilný telefón pripojený k mobilnej sieti a že je zapnutý. Podľa potreby vytočte číslo tiesňového volania a veďte hovor.
- Informujte pracovníka centrály pre tiesňové volania o svojej polohe.
- Hovor ukončite až po tom, keď vás k tomu pracovník centrály pre tiesňové volania vyzve.

#### **Deti a domáce zvieratá**

• Mobilný telefón, nabíjačky a príslušenstvo uchovávajte mimo dosahu detí a domácich zvierat. Deti a/ alebo domáce zvieratá môžu prehltnúť malé súčiastky a hrozí nebezpečenstvo udusenia a ďalšie riziká. Deti smú používať mobilný telefón iba pod dozorom dospelých.

#### **Hranie hier**

• Dlhé hranie na mobilnom telefóne spôsobuje za určitých okolností nesprávne držanie tela. Po každej hodine si urobte 15-minútovú prestávku. Ak máte počas hrania pocit nevoľnosti, musíte hru ihneď prerušiť. Ak tento stav pretrváva, neodkladne vyhľadajte lekára.

## **Lietadlá, vozidlá a bezpečnosť cestnej premávky**

- V lietadle mobilný telefón vypnite. Dodržujte platné obmedzenia a predpisy. Bezdrôtové zariadenia môžu rušiť funkcie leteckých prístrojov. Pri používaní mobilného telefónu sa bezpodmienečne riaďte pokynmi palubného personálu.
- Pre vodičov/vodičky má absolútnu prioritu bezpečnosť cestnej premávky a jej účastníkov. Používanie mobilného telefónu počas jazdy môže odvádzať vašu pozornosť a tým privodiť nebezpečné situácie. Okrem toho môže znamenať aj porušenie platných zákonov.

#### **SIM karta, pamäťová karta a dátový kábel**

- Pri odosielaní alebo príjme dát nevyberajte kartu z mobilného telefónu. Hrozí nebezpečenstvo straty dát, poškodenia mobilného telefónu alebo pamäťovej karty.
- Pri nadväzovaní pripojenia na internet prostredníctvom SIM karty môžu byť účtované poplatky.

## **Chybné zariadenia**

- Inštalácia a opravy výrobkov sú vyhradené iba kvalifikovanému servisnému personálu.
- Chybné zariadenia odovzdajte na likvidáciu alebo ich nechajte opraviť v našom zákazníckom servise; tieto zariadenia môžu rušiť iné bezdrôtové služby.
- Pri hrubom zaobchádzaní s mobilným telefónom, napr. pri jeho spadnutí na zem, môže prasknúť displej a poškodia sa elektronické obvody a citlivé vnútorné súčiastky.
- Zariadenie nepoužívajte, ak je displej prasknutý alebo rozbitý. Úlomky skla a plastu môžu poraniť ruky a tvár.
- Pri nesprávnom fungovaní mobilného telefónu, akumulátora a príslušenstva sa so žiadosťou o kontrolu obráťte na servisné stredisko Gigaset.

## **Ďalšie dôležité informácie**

- Nikdy nesmerujte záblesk priamo do očí ľudí alebo zvierat. Ak sa záblesk nasmeruje na ľudské oko z prílišnej blízkosti, hrozí nebezpečenstvo dočasnej straty alebo trvalého poškodenia zraku.
- Pri spúšťaní aplikácií alebo programov náročných na energiu po dlhší čas sa zariadenie môže zahrievať. To je normálne a nemá to vplyv na výkon zariadenia.
- Ak sa zariadenie silne zahreje, na určitý čas odložte ho a ukončite spustený program. Pri kontakte s horúcim zariadením hrozí nebezpečenstvo mierneho podráždenia pokožky, napr. jej začervenanie.
- Nelakujte mobilný telefón. Lak/farba môžu poškodiť súčiastky mobilného telefónu a spôsobiť jeho chybnú prevádzku.

# **Prvé kroky**

## <span id="page-8-0"></span>**Obsah balenia**

- Smartfón Gigaset GS5 LITE
- Nabíjací kábel

## **Uvedenie do prevádzky**

## **Otvorenie puzdra**

 Pomocou nechta sa dostaňte do výrezu v jednom zo spodných rohov a opatrne posuňte zadný kryt nahor.

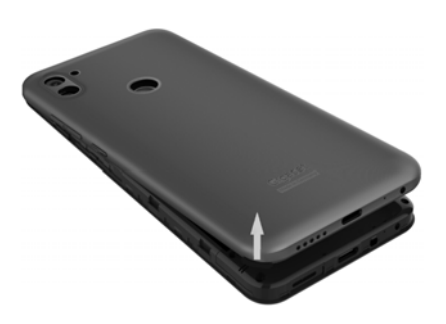

## <span id="page-8-1"></span>**Vloženie SIM karty a pamäťovej karty**

Do smartfónu môžete vložiť dve Nano SIM karty a pamäťovú kartu.

Vložte Nano SIM kartu (karty)/pamäťovú kartu.

Pri vkladaní SIM karty a pamäťovej karty nepoužívajte silu – mohlo by dôjsť k poškodeniu konektora na telefóne a ďalších komponentov.

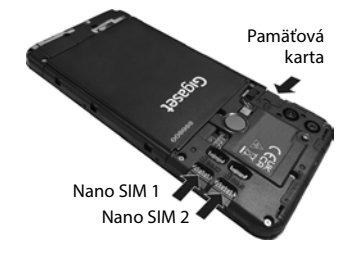

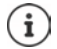

Zariadenie rozpoznáva karty SD s ukladacou kapacitou 32 GB. Väčšie karty (do 512 GB) je možné používať, ak sa naformátujú v Gigaset GS5 LITE (nie v počítači).

## **Vloženie a nabíjanie akumulátora**

Vložte akumulátor.

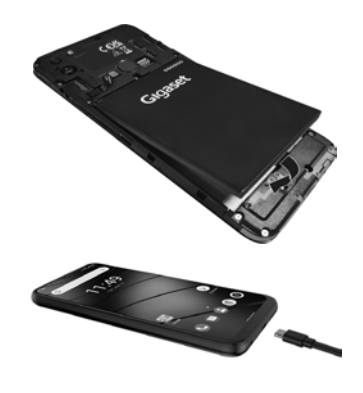

- Zapojte konektor USB typu C dodaného nabíjacieho kábla do konektora USB typu C na telefóne.
- Pripojte konektor USB nabíjacieho kábla k sieťovému adaptéru a sieťový adaptér zapojte do zásuvky.

Zariadenie je nabité, keď je symbol nabíjania v stavovom riadku úplne vyplnený.

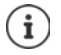

Používajte len schválené sieťové adaptéry.

Aby ste zabránili vybitiu telefónu počas nastavovania, odporúčame ponechať telefón pripojený k zdroju napájania až do ukončenia nastavovania.

## **Uzavretie puzdra**

 Jemne zatlačte zadný kryt, kým nezacvakne na miesto.

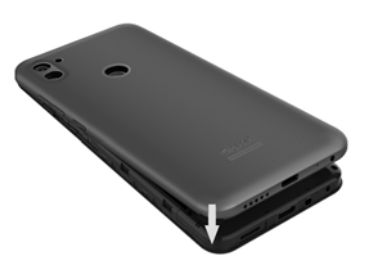

## **Zapnutie zariadenia**

**Podržte** stlačené tlačidlo zapnutia/vypnutia.

Po zobrazení výzvy odblokujte SIM kartu:

 $\triangleright$   $\blacksquare$  Zadajte kód PIN pre SIM kartu pomocou klávesnice  $\triangleright \bigtriangledown$ 

Pri prvom zapnutí sa spustí sprievodca, ktorý vás prevedie počiatočnou konfiguráciou (+ s. [12\)](#page-11-0).

## **Výmena akumulátora**

Ak akumulátor dosiahne koniec svojej životnosti, môžete ho vymeniť.

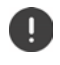

Udržujte prostredie čo najmenej prašné, aby sa na objektívoch kamier nehromadil prach.

Používajte len akumulátory Gigaset s rovnakými technickými parametrami ako originálne akumulátory.

- Vypnite zariadenie.
- Pomocou nechta sa dostaňte do výrezu v jednom zo spodných rohov a opatrne posuňte zadný kryt nahor.

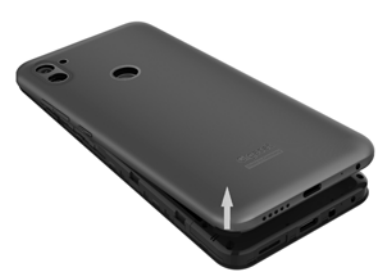

Vložte nový akumulátor.

 Jemne zatlačte zadný kryt, kým nezacvakne na miesto.

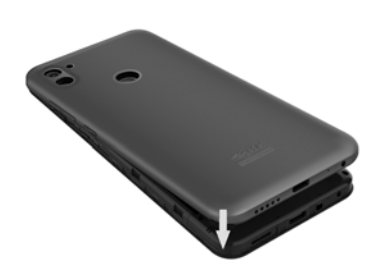

12

## <span id="page-11-0"></span>**Sprievodca nastavením zariadenia**

Pri prvom zapnutí zariadenia sa automaticky vykonajú najdôležitejšie kroky konfigurácie.

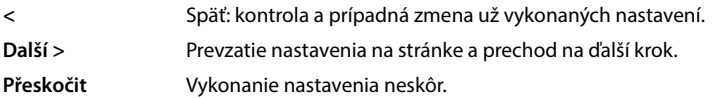

## **Voľba jazyka**

Zobrazí sa nastavený jazyk.

▶ Príp. vyberte iný jazyk a krajinu ▶ ťuknite na položku **SPUSTIT** 

## **Vloženie SIM karty**

Táto stránka sa zobrazí len vtedy, ak SIM karta ešte nie je vložená.

 $\blacktriangleright$  Vložte kartu teraz ( $\blacktriangleright$  [s. 9\)](#page-8-1)

Ak chcete SIM kartu vložiť neskôr: **Přeskočit**

## **Pripojenie k sieti WLAN**

Zobrazia sa bezdrôtové siete (WLAN) v dosahu.

**▶** Ťuknite na požadovanú sieť WLAN ▶ **= = zadajte heslo siete WLAN ▶ Připojit** . . . zariadenie sa pripojí k zvolenej sieti WLAN

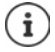

Zariadenie skontroluje, či je k dispozícii aktualizovaný softvér. V prípade potreby sa nainštaluje nový softvér.

## **Kopírovanie aplikácií a údajov**

Teraz môžete určiť, či chcete svoje zariadenie nastaviť úplne nanovo, alebo či chcete prevziať osobné údaje (napr. aplikácie, fotografie, hudbu) z iného zariadenia alebo zo služby Google Cloud.

## **Kopírovanie údajov**

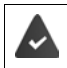

Už máte smartfón so systémom Android, účet Google alebo iPhone.

- Ťuknite na položku **Další** zvoľte požadovaný zdroj údajov
- Postupujte podľa pokynov na obrazovke

#### **Nastavenie zariadenia ako nového**

Ťuknite na položku **Nekopírovať**

#### **Prihlásenie do existujúceho účtu Google**

Zadajte e-mailovú adresu a heslo k svojmu účtu Google

alebo

#### **Vytvorenie nového účtu**

- Ťuknite na položku **Vytvoriť účet** Zadajte e-mailovú adresu a heslo pre nový účet Google.
- Dokončite nastavenie účtu Google zadaním ďalších údajov.

## **Kontrola dátumu a času**

Zobrazí sa aktuálne nastavené časové pásmo, dátum a čas.

V prípade potreby tieto informácie zmeňte.

## **Použitie služieb Google**

Zobrazia sa rôzne služby.

**Pomocou prepínača aktivujte/deaktivujte službu, ktorú chcete používať. <b>Poliší** 

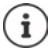

Týmto zároveň akceptujete podmienky používania a vyhlásenie o ochrane osobných údajov spoločnosti Google.

## **Voľba vyhľadávača**

Môžete si vybrať, ktorý vyhľadávač sa použije pri požiadavkách vyhľadávania.

**▶ Voľba poskytovateľa ▶ Další** 

## **Nastavenie zámku displeja**

Zabezpečenie proti neoprávnenému použitiu smartfónu.

Zadanie kódu PIN

alebo

- Ťuknite na položku **Možnosti uzamknutia displeja**
- Zvoľte **Gesto** | **PIN** | **Heslo Další**
- **▶ Zadanie vzoru, kódu PIN alebo hesla ▶ Další ▶ opakovanie ▶ Potvrdit**

## **Snímanie odtlačku prsta**

Na odomknutie smartfónu alebo iných funkcií, ktoré si vyžadujú autorizáciu, môžete použiť odtlačok prsta.

Odtlačok prsta sa nebude snímať teraz: **Přeskočit** 

Snímanie odtlačku prsta: **Další** . . . Spustí sa sprievodca, ktorý vás prevedie potrebnými krokmi

Podrobné informácie  $\rightarrow$  s. [32](#page-31-2)

## **Aktivácia asistenta Google**

Asistent Google odpovedá na otázky a vykonáva rôzne úlohy. Asistent Google je predvolene aktivovaný. Teraz môžete asistenta otestovať.

Prechod na ďalší krok: **Další**

#### **Voice Match**

Funkcia Voice Match umožňuje ovládať asistenta Google hlasovými príkazmi.

Aktivácia: **Súhlasím**

#### Nevykonanie aktivácie: **Přeskočit**

Údaje, na ktoré sa tieto nastavenia vzťahujú, môžu pochádzať z akéhokoľvek zariadenia, ktoré je prihlásené do daného účtu Google. Tieto nastavenia môžete kedykoľvek zmeniť vo svojom účte Google na adrese

[myaccount.google.com.](http://myaccount.google.com)

## **Nastavenie ďalších funkcií**

Teraz môžete vykonať ďalšie nastavenia, napríklad nastaviť službu Google Pay, tapetu obrazovky alebo veľkosť písma alebo vytvoriť ďalší e-mailový účet.

Gmail je nastavený, ak ste prihlásení do svojho účtu Google. Ak nastavíte e-mailové adresy pre ďalšie e-mailové účty, e-maily sa zobrazia aj v aplikácii **Gmail**.

**▶** Voľba poskytovateľa ▶ **Zadanie prístupových údajov ▶ Další** 

Ak si neželáte vykonať ďalšie nastavenia: ▶ Nie, ďakujem

Potom musíte potvrdiť informácie o smernici o ochrane údajov a vyhlásenie o súhlase.

Nakoniec môžete nastaviť rozpoznávanie tváre. Podrobné informácie o tom nájdete na + s. [65](#page-64-0)

## **Váš smartfón je teraz pripravený na používanie.**

# **Ovládanie zariadenia**

# <span id="page-14-1"></span><span id="page-14-0"></span>**Zoznámenie so zariadením**

## **Zapnutie a vypnutie zariadenia**

#### **Zapnutie**

**Podržte** stlačené tlačidlo zapnutia/vypnutia . . . zariadenie sa zapne

#### **Odblokovanie SIM karty**

 $\triangleright$   $\blacksquare$  Zadajte kód PIN pre SIM kartu  $\triangleright \bigtriangledown$ 

#### **Odstránenie oznámení (ak existujú)**

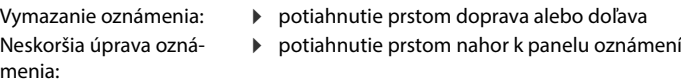

Oznámenia: → s. [25](#page-24-0)

#### **Ak je nastavený zámok obrazovky ako ochrana proti neoprávnenému prístupu**

▶ Potiahnutie prstom nahor ▶ odomknite obrazovku . . . zobrazí sa hlavná obrazovka

 $Zámok obrazovkv:  $\rightarrow$  s. [63](#page-62-1)$ 

## **Vypnutie**

**Podržte** stlačené tlačidlo zapnutia/vypnutia  $\blacktriangleright$  fuknite na  $\blacktriangleleft$  **Vypnout**  $\blacktriangleright$  **OK** 

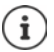

Smartfón môžete taktiež prepnúť na **Režim Letadlo**. Potom sa deaktivujú iba bezdrôtové funkcie, ostatné funkcie zariadenia zostanú dostupné.

## **Prepnutie zariadenia do režimu spánku/ukončenie režimu spánku**

#### **Prepnutie zariadenia do režimu spánku**

**Krátko** stlačte tlačidlo zapnutia/vypnutia

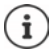

Ak sa so zariadením po stanovený čas nemanipuluje, automaticky sa prepne do režimu spánku.

#### **Stanovenie obdobia nečinnosti, po ktorom zariadenie prejde do režimu spánku**

**EXIX DE O Nastavení Displej Dinterval vypnutí obrazovky D Voľba obdobia** 

#### **Ukončenie režimu spánku**

**Krátko** stlačte tlačidlo zapnutia/vypnutia **b** príp. odstráňte oznámenia **b** potiahnite prstom po displeji nahor  $\blacktriangleright$  uvoľnite zámok obrazovky

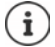

Niektoré aplikácie môžete z režimu spánku spustiť priamo odtlačkom prsta  $($  [s. 32](#page-31-1)).

## **Používanie dotykovej obrazovky**

Pohyby a gestá na ovládanie dotykovej obrazovky

#### **Ťuknutie**

Krátky dotyk prstom na obrazovku

Príklady:

Spustenie aplikácie, voľba funkcie alebo nastavenia:  $\blacktriangleright$  ťuknite na prvok

Zadanie textu: ▶ ťuknite na textové pole . . . zobrazí sa klávesnica

#### **Dotyk a podržanie**

Podržte prst na prvku tak dlho, kým nezareaguje.

#### **Presunutie a uvoľnenie**

 $\triangleright$  Dotyk a podržanie prvku  $\triangleright$  pohyb prstom po obrazovke až na požadované miesto  $\triangleright$  uvoľnenie prvku

Príklad: Posúvanie aplikácií po hlavnej obrazovke

#### **Potiahnutie prstom alebo presunutie**

Rýchly pohyb prstom po obrazovke bez prerušenia

Príklad: prepínanie medzi hlavnými obrazovkami

#### **Dvojité ťuknutie**

Dvakrát rýchlo po sebe krátko ťuknite na obrazovku.

V závislosti od aplikácie: napr. priblíženie náhľadu (zoomovanie), výber textu, ...

#### **Roztiahnutie/stiahnutie**

- Dotyk na obrazovku dvoma alebo viacerými prstami súčasne
- Zväčšenie zobrazenia: ▶ roztiahnutie prstov
- Zmenšenie zobrazenia:  $\longrightarrow$  stiahnutie prstov k sebe

Príklad: Zmena veľkosti zobrazenia stránky. Možné iba na špeciálnych stránkach, napr. na Mapách Google alebo v prehliadači Chrome.

## **Ovládanie zariadenia gestami**

**Navigace gesty** je nastavené ( $\rightarrow$  [s. 18\)](#page-17-1).

Niektoré funkcie je možné ovládať zdvihnutím zariadenia, jeho otáčaním alebo zatrasením.

**Mastavení inteligentní asistence** ... zobrazia sa možné akcie **i** požadované akcie aktivujte prepínačom

## **Nastavenie hlasitosti a vibrácií tlačidlom hlasitosti**

 Stlačte tlačidlo hlasitosti na pravej strane zariadenia . . . zobrazí sa posuvník na nastavenie hlasitosti ▶ nastavte hlasitosť posuvníkom alebo tlačidlami hlasitosti

To, pri čom sa mení hlasitosť, závisí od toho, čo práve robíte. Ak práve telefonujete, mení sa hlasitosť slúchadla. V stave nečinnosti sa mení hlasitosť médií.

#### **Vypnutie zvonenia**

Posuňte posuvník úplne nadol

alebo:  $\blacktriangleright$  tuknite na  $\blacktriangleleft$ .

#### **Prepínanie medzi zvonením, vibráciami a tichým režimom**

Vypnutie zvonenia, aktivácia vibrácií:  $\longrightarrow$  tuknite na  $\hat{\Delta}$ 

Deaktivácia vibrácií, vypnutie zvonenia (stlmenie):  $\mathbf{F}$  ťuknite na III

Zapnutie zvonenia: ťuknite na

- 
- 

#### **Nastavenie hlasitosti prehrávania médií, slúchadla, zvonenia a budíka**

- Ťuknite na . . . zobrazia sa posuvníky pre **Hlasitost médií**, **Hlasitost hovoru**, **Hlasitost vyzvánění a oznámení**, **Hlasitost budíku** posuvníkom nastavte požadovanú hlasitosť
- Ťuknite na **Hotovo**.

#### **Podrobné nastavenia zvuku**

**▶** Ťuknite na  $\bullet$  **▶ Zobrazit další** . . . otvorí sa ponuka **Nastavení – Zvuk (→ [s. 59](#page-58-0))** 

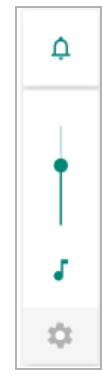

## **Hlavná obrazovka**

Hlavná obrazovka sa zobrazí pri zapnutí alebo odomknutí zariadenia, alebo ak nie je otvorená žiadna aplikácia.

Môžete vytvoriť viac hlavných obrazoviek a usporiadať si ich podľa svojho želania, aby ste tak mali rýchly prístup k obľúbeným apliká $ciam a obsahu$  ( $\rightarrow$  s. [22](#page-21-0)).

#### **Návrat na hlavnú obrazovku z ľubovoľnej situácie pri ovládaní**

Pri ovládaní gestami:

Potiahnutie prstom z navigačného panela nahor

Virtuálnymi tlačidlami:

 $\blacktriangleright$  Ťuknite na tlačidlo návratu na hlavnú obrazovku  $\boxed{\bigcirc}$  na navigačnom paneli . . . zobrazí sa hlavná obrazovka, ktorá bola naposledy otvorená

#### **Prepínanie medzi hlavnými obrazovkami**

 Prstom potiahnite zobrazenie doprava alebo doľava na požadovanú hlavnú obrazovku.

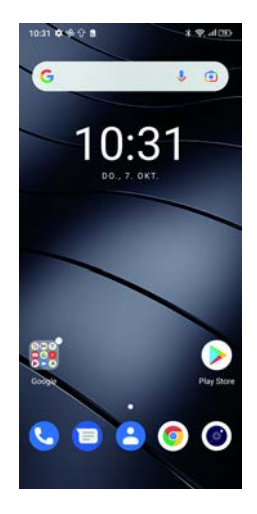

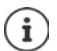

Na stránke úplne vľavo sa zobrazujú chytré karty Google Feed.

Na výber správ zobrazovaných v aplikácii Feed využíva Google informácie z vášho zariadenia, z iných produktov Google a z dát uložených vo vašom účte Google.

V nastaveniach môžete stanoviť, ktoré druhy informácií sa v aplikácii Feed majú zobrazovať.

## <span id="page-17-2"></span><span id="page-17-0"></span>**Prepínanie medzi hlavnými obrazovkami a aplikáciami**

V spodnej časti každej obrazovky sa zobrazuje navigačný panel. V závislosti od aktuálneho nastavenia môžete na navigáciu používať gestá alebo tri virtuálne tlačidlá.

## <span id="page-17-1"></span>**Nastavenie navigačného panela**

**A**  $\bullet$  **Nastavení D** Navigační panel **D** Zvoľte možnosť **Navigace gesty** alebo tlačítko **virtuální**

## **Navigácia pomocou gest**

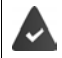

Možnosť **Navigace gesty** je nastavená.

#### **Ovládanie na hlavnej obrazovke**

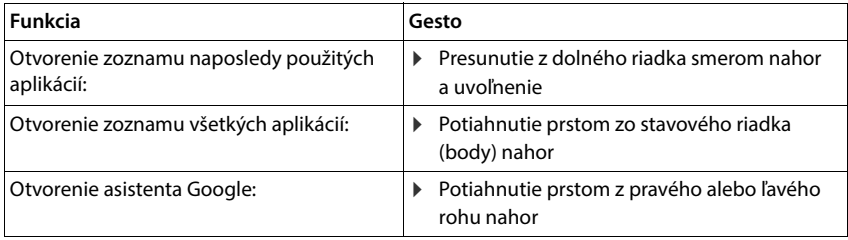

#### **Ovládanie v aplikáciách**

Dole na obrazovke (navigačný panel) sa zobrazuje riadok.

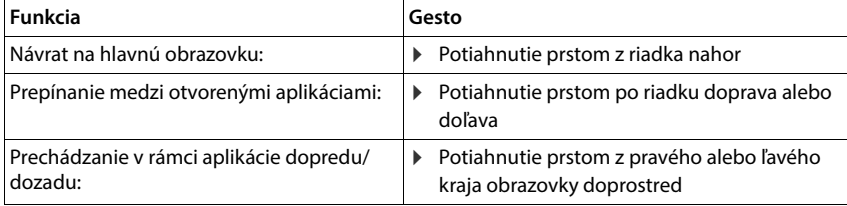

## **Navigácia virtuálnymi tlačidlami**

**tlačítko virtuální** je nastavené.

#### $\triangle$  $\circ$  $\Box$

- Otvorí poslednú zobrazenú obrazovku. Môžete sa vrátiť vo viacerých krokoch, najviac  $\blacktriangleleft$ k hlavnej obrazovke.
- Tlačidlo návratu na hlavnú obrazovku  $\circ$

Krátke ťuknutie: Otvorí hlavnú obrazovku, ktorá bola otvorená naposledy.

Dotyk a podržanie: Otvorí asistenta Google **[pomocník Google](https://support.google.com)** 

Otvorí prehľad aplikácií a kariet prehliadača, ktoré ste naposledy používali.

Listovanie zoznamom aplikácií:  $\longrightarrow$  potiahnutie prstom doprava alebo doľava

- Otvorenie aplikácie:  $\longrightarrow$  tuknite na aplikáciu
- 

n

- Zatvorenie aplikácie: 
b potiahnutie aplikácie prstom nahor
- Zatvorenie všetkých aplikácií:  $\qquad \blacktriangleright$  tuknite na Vymazat vše

## **Úprava navigačného panela**

**Nastavení Navigační panel**

#### **Zobrazenie/skrytie navigačného panela**

**Navigační lišta skrývat** aktivácia/deaktivácia prepínačom

 $($  = navigačný panel sa zobrazí  $=$  navigačný panel sa skryje)

Ak je navigačný panel skrytý:

- Zobrazenie:  $\longrightarrow$  potiahnite prstom po displeji zdola nahor
- Skrytie:  $\blacktriangleright$  tuknite na  $\blacktriangleright$

#### **Zmena usporiadania navigačných tlačidiel**

Zámena polohy navigačných tlačidiel  $\triangleleft$  a  $\Box$ .

Zvoľte požadovanú kombináciu, napr.

## **Rýchle nastavenie**

V rýchlom nastavení máte z ľubovoľnej situácie pri ovládaní prístup k často používaným nastaveniam, napr. podsvietenie displeja, WLAN alebo Bluetooth a pod.

П

 $\bigcap$ 

◁

#### <span id="page-19-0"></span>**Otvorenie rýchleho nastavenia**

- Potiahnite prstom zo stavového riadka nadol . . . zobrazia sa najdôležitejšie rýchle nastavenia
- ▶ Znovu potiahnite prstom po displeji nadol . . . zobrazia sa ďalšie rýchle nastavenia

## **Zapnutie/vypnutie funkcie**

 Ťuknite na nastavenie . . . symbol nastavenia je farebný, ak je aktívny, a sivý, ak je deaktivovaný

## **Zmena nastavenia (ak je k dispozícii)**

 $\triangleright$  Ťuknite na symbol a podržte ho  $\triangleright$  upravte nastavenie podľa potreby

## **Úprava rýchleho nastavenia**

Môžete sprístupniť ďalšie rýchle nastavenia, nepoužívané odstrániť a zmeniť usporiadanie symbolov.

**▶ Ťuknite na ◆ ... rýchle nastavenia, ktoré sa momentálne nepoužívajú, sa zobrazia dole ▶** dotknite sa symbolu, podržte ho a presuňte do požadovanej polohy

Obnovenie továrenských nastavení: tuknite na **Palice Presetovat** 

Ukončenie úprav: ▶ ťuknite vľavo hore na ←

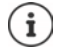

Požadované nastavenie nie je k dispozícii ako rýchle nastavenie:

 ťuknite na . . . otvorí sa aplikácia **Nastavení**; tu máte prístup ku všetkým nastaveniam telefónu.

## **Písanie a úprava textu**

Na písanie textu používajte klávesnicu Google.

#### **Otvorenie klávesnice**

 Ťuknite na miesto, na ktorom je možné zadávať text

Môžete zadávať písmená, číslice a špeciálne znaky.

Prepínanie medzi zadávaním písmen a číslic/špeciálnych znakov: ▶ ťuknite na ?123.

#### **Zatvorenie klávesnice**

▶ Na navigačnom paneli ťuknite na

## **Vkladanie textu**

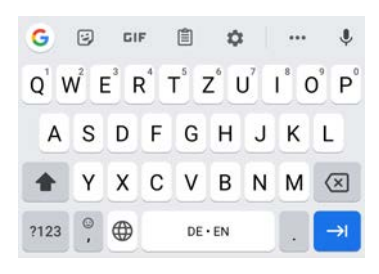

Zadanie písmen alebo symbolov:

Ťuknutie na kláves

Zadanie veľkých písmen: <br>
<del>
•</del> Ťuknutie na preraďovač

Aktivácia/deaktivácia zámku preraďovača:

- 
- ▶ Dvojité ťuknutie na preraďovač
- Zobrazenie prehlások: Ťuknutie na kláves a jeho podržanie

Počas zadávania sa nad klávesnicou zobrazujú návrhy zo slovníka klávesnice.

Prevzatie návrhu: Ťuknite na slovo . . . slovo sa prevezme, automaticky sa vloží medzera

## **Úprava textu**

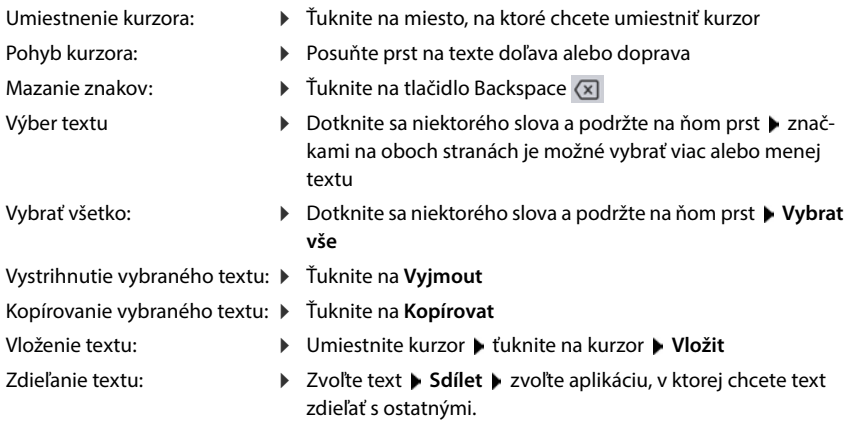

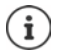

Ak sa kvôli nedostatku miesta nezobrazujú všetky voľby:  $\blacktriangleright$  ťuknite na  $\blacktriangleright$ .

## **Zmena nastavení klávesnice**

Môžete meniť rôzne nastavenia klávesnice, napr. jazyk pre rozloženie kláves, reakciu na stlačenie klávesu alebo vzhľad klávesnice.

 **Nastavení Systém Jazyky a zadávání Softwarová klávesnice Gboard**

## **Nastavenie hlasového zadávania**

Ak to aplikácia pripúšťa, text môžete zadávať tiež hlasom pomocou mikrofónu. Táto funkcia je štandardne zapnutá.

Vypnutie/zapnutie hlasového zadávania:

 $\triangleright$  **<b>Nastavení**  $\triangleright$  Systém  $\triangleright$  Jazyky a zadávání  $\triangleright$  Softwarová klávesnice  $\triangleright$  Spravovat softwarové klávesnice > zakázať/povoliť **Google Hlasové zadávání** pomocou prepínača

Nastavenia hlasového zadávania:

 $\triangleright$  **<b>A**  $\triangleright$  **O** Nastavení  $\triangleright$  Systém  $\triangleright$  Jazyky a zadávání  $\triangleright$  Softwarová klávesnice  $\triangleright$  Google **Hlasové zadávání**

# <span id="page-21-2"></span><span id="page-21-0"></span>**Nastavenie hlavnej obrazovky**

Môžete vytvoriť viac hlavných obrazoviek a usporiadať si ich podľa svojho želania, aby ste tak mali rýchly prístup k obľúbeným aplikáciám a obsahu.

## <span id="page-21-3"></span><span id="page-21-1"></span>**Úprava panela obľúbených položiek**

Pod každou hlavnou obrazovkou je umiestnený panel obľúbených položiek, z ktorého môžete rýchlo pristupovať k najčastejšie používaným aplikáciám.

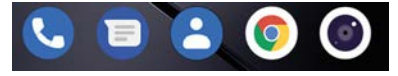

#### **Odstránenie aplikácií z panela obľúbených položiek**

- Ťuknite na aplikáciu na paneli obľúbených položiek a podržte ju
	- Ťuknite na **Zapomenout**

alebo

presuňte ju na iné miesto na obrazovke a uvoľnite ju

## **Pridanie aplikácie**

**EZV** Zvoľte požadovanú aplikáciu **Dotknite sa ikony aplikácie a presuňte ju na hlavnú** obrazovku . . . na pozadí sa zobrazí hlavná obrazovka  $\blacktriangleright$  presuňte ikonu aplikácie na niektoré miesto na paneli obľúbených položiek a uvoľnite ju.

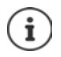

Ak je už na požadovanom mieste ikona inej aplikácie, vytvorí sa priečinok s aplikáciami (+ [s. 24](#page-23-0)).

## **Zmena tapety**

**▶ Dotknite sa tapety a podržte ju ▶ ťuknite na Tapety ▶ zvoľte obrázok z preddefinovaných** pozadí alebo vlastnú fotografiu z fotogalérie ťuknite na **Vybrat tapetu** zvoľte, kde sa má pozadie/fotografia použiť (**Domů**, **Obrazovka uzamčení**, **Plocha a obrazovka uzamčení**)

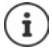

Ďalšie tapety si môžete stiahnuť z obchodu Google Play.

## <span id="page-22-0"></span>**Pridanie aplikácie na hlavnú obrazovku**

**• A** Otvorte ponuku aplikácií • vyhľadajte požadovanú aplikáciu • dotknite sa ikony aplikácie a presuňte ju . . . na pozadí sa zobrazí hlavná obrazovka  $\blacktriangleright$  presuňte ikonu aplikácie na voľné miesto na hlavnej obrazovke a uvoľnite ju

## **Pridanie miniaplikácie na hlavnú obrazovku (widget)**

Miniaplikácie (widgety) sú prvky, ktoré sú určené špeciálne na zobrazenie na niektorej z hlavných obrazoviek, napr. zadávacie políčko vyhľadávača, hodiny, záznam v kalendári pre aktuálny deň, dôležitý záznam zo zoznamu kontaktov alebo priama voľba.

- **▶** Dotknite sa voľného miesta na hlavnej obrazovke a podržte ho ▶ ťuknite na Widgety
- Dotknite sa požadovanej miniaplikácie a podržte na nej prst . . . na pozadí sa zobrazí hlavná obrazovka presuňte miniaplikáciu na voľné miesto na hlavnej obrazovke a uvoľnite ju

Pri niektorých miniaplikáciách môžete upraviť veľkosť:

**▶** Dotknite sa miniaplikácie a podržte ju ▶ uvoľnite ... aj je možné upraviť veľkosť miniaplikácie, zobrazia sa na okrajoch jej rámčeka úchyty  $\blacktriangleright$  ťahaním úchytov môžete zmeniť veľkosť miniaplikácie

Keď je nastavená potrebná veľkosť: ▶Ťuknite na miesto mimo miniaplikácie

## **Posúvanie aplikácií a miniaplikácií**

**▶** Dotknite sa ikony aplikácie/miniaplikácie na hlavnej obrazovke a podržte ju ▶ presuňte aplikáciu/miniaplikáciu na požadované miesto alebo doprava či doľava na inú hlavnú obrazovku a uvoľnite

## <span id="page-23-0"></span>**Vytváranie priečinkov s aplikáciami**

**▶ Dotknite sa ikony aplikácie na hlavnej obrazovke a podržte ju ▶ presuňte ikonu aplikácie na** inú ikonu . . . vytvorí sa spoločná ikona pre obe aplikácie

Pridanie aplikácií:

▶ Dotknite sa ikony aplikácie a podržte ju ▶ presuňte ju do priečinka

Odstránenie aplikácie:

▶ Otvorte priečinok ▶ dotknite sa ikony aplikácie a podržte ju ▶ presuňte ju z priečinka na pozadie obrazovky

Premenovanie priečinka:

▶ Otvorte priečinok ▶ ťuknite na jeho názov ... otvorí sa klávesnica ▶ vymažte pôvodný názov  $\blacktriangleright$   $\blacksquare$ zadajte nový názov  $\blacktriangleright \bigtriangledown$ 

## **Odstránenie aplikácie alebo miniaplikácie**

 Dotknite sa aplikácie/miniaplikácie a podržte ju presuňte ju nahor na príkaz **Odebrat** a uvoľnite ju

## **Pridanie, zmena usporiadania alebo odstránenie hlavných obrazoviek**

Ak ste si vytvorili viac hlavných obrazoviek, zobrazia sa nad panelom obľúbených položiek biele body, ktoré zobrazujú počet hlavných obrazoviek a polohu aktuálnej hlavnej obrazovky.

#### **Pridanie hlavnej obrazovky**

**Dotknite sa ikony aplikácie a podržte ju <b>D** presuňte aplikáciu úplne doprava, až sa objaví prázdna hlavná obrazovka • uvoľnite ju . . . vytvorí sa nová hlavná obrazovka, ikona aplikácie sa uloží na ňu

## **Odstránenie hlavnej obrazovky**

 Odstráňte všetky aplikácie a miniaplikácie z hlavnej obrazovky (vymazaním alebo presunutím na inú hlavnú obrazovku) . . . po odstránení poslednej aplikácie/miniaplikácie sa daná hlavná obrazovka vymaže

## **Ďalšie nastavenia pre hlavnú obrazovku**

Môžete vykonať ďalšie nastavenia usporiadania hlavnej obrazovky, napr. to, ako majú vyzerať ikony aplikácií.

▶ Dotknite sa voľného miesta na hlavnej obrazovke a podržte ho ▶ ťuknite na **Nastavení plochy** zvoľte požadovanú možnosť a nastavte ju podľa želania

# <span id="page-24-1"></span><span id="page-24-0"></span>**Oznámenia**

Oznámenia vás informujú o rôznych udalostiach, napr. o doručení novej hlasovej správy alebo emailu, o termínoch v kalendári alebo budení.

Oznámenia sa zobrazujú, ako je opísané nižšie.

- Na paneli oznámení: **•** potiahnite prstom po obrazovke zhora nadol Symbol na paneli oznámení udáva, ktoré oznámenia boli vydané.
- Na obrazovke uzamknutia: pri spustení zariadenia alebo ak sa zariadenie prebudí z režimu spánku
- Hore na obrazovke, ak na zariadení robíte niečo iné, napr. čítate e-mail alebo sledujete video.
- Ak sú povolené oznamovanie body: farebným bodom na ikone aplikácie, ktorá oznámenie vydala
- Krátko na obrazovke v režime spánku

Zmena nastavenia zobrazovania oznámení:  $\rightarrow$  s. [26](#page-25-0)

Pri vydaní nových oznámení bliká oznamovacia dióda.

# **Úprava oznámení**

## **Prezeranie oznámení/odpovedanie na oznámenia**

 Ťuknite na oznámenie . . . Obsah správy sa zobrazí v príslušnej aplikácii. Ak prichádza do úvahy viac aplikácií, môžete niektorú zvoliť.

To, ktoré informácie sa zobrazujú a ktoré akcie sú možné, závisí od aplikácie, ktorá oznámenie vydala.

Niektoré aplikácie umožňujú akcie, ktorými je možné na oznámenie reagovať. Napríklad môžete priamo odpovedať na e-mail, vypnúť budenie alebo si pri schôdzke zobraziť miesto stretnutia na mape.

Zmena zobrazovacích možností aplikácie pre oznámenia:  $\rightarrow$  s. [26](#page-25-1)

## **Odstránenie/minimalizácia oznámenia**

Odstránenie oznámenia:

Potiahnutie oznámenia prstom doprava alebo doľava

Odstránenie všetkých oznámení na obrazovke oznámení:

**Posunutie nadol na koniec oznámení • SMAZAT VŠE** 

Minimalizácia oznámení na obrazovke uzamknutia alebo na hornom okraji obrazovky, aby ste si ich mohli prečítať neskôr:

Potiahnutie oznámení prstom nahor

## **Zobrazenie posledných doručených oznámení**

**A Nastavení • Aplikace a oznámení • Oznámení** 

Pri položke **Zobrazit vše za posledních 7 dní** sa zobrazujú aplikácie, ktoré odoslali posledné oznámenia.

## <span id="page-25-0"></span>**Nastavenia oznámení**

## **Zmena predvoleného upozorňovacieho tónu oznámení**

#### **EXIX D O** Nastavení **D** Zvuk D Výchozí zvuk oznámení D zvoľte zvuk oznámení D OK

Žiadny upozorňovací tón: ▶ zvoľte Žádný (prvá položka v zozname)

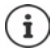

- Ak si neželáte byť rušení, môžete na zariadení vypnúť zvuk. Oznámenia sa potom nebudú vydávať.
	- Stlmenie zariadenia režimom "Nerušiť"  $\rightarrow$  [s. 36](#page-35-0)
- Pri niektorých aplikáciách je možné tónové a vibračné upozornenia na oznámenia nastaviť priamo v aplikácii v ponuke **Nastavení**.
- Ak sa hlasitosť zvonenia stlmí až na režim vibrácií (+ [s. 59\)](#page-58-1), zariadenie pri oznámeniach vibrujte namiesto vydávania tónu. Pri oznámeniach, pre ktoré už režim vibrácií bol zvolený, smartfón vibruje aj naďalej.

## <span id="page-25-1"></span>**Zmena nastavení pre oznámenia aplikácií**

#### **Stanovenie, ako a kedy sa majú zobrazovať oznámenia určitej aplikácie**

**A + O Nastavení • Aplikace a oznámení • zobrazenie všetkých aplikácií • voľba** aplikácie **Oznámení**

alebo

▶ Dotknite sa niektorej aplikácie a podržte ju ▶ ťuknite na ۞

Zobrazia sa nastavenia pre oznámenia aplikácie.

## **Povolenie/zakázanie oznamovacích bodov**

Oznamovacie body signalizujú vydanie nových správ niektorou aplikáciou farebným bodom na ikone aplikácie.

Štandardné nastavenia pre všetky aplikácie:

 **Nastavení Aplikace a oznámení Puntík s oznámením na ikoně aplikace** zapnutie/vypnutie prepínačom

Špecifické nastavenie aplikácií:

**APLICE Aplikace a oznámení Explorazenie všetkých aplikácií i voľba aplikácie Oznámení Povolit puntík s oznámením** zapnutie/vypnutie prepínačom

## **Oznámenie na obrazovke uzamknutia**

Pre obrazovku uzamknutia sú k dispozícii nasledujúce nastavenia:

- **• Oznámení vůbec nezobrazovat**
- **• Zobrazovat konverzace, výchozí a tiché**
- **• Skrýt tiché konverzace a oznámení**

Toto nastavenie môžete použiť ako štandardné nastavenie pre všetky aplikácie.

**A + O Nastavení Aplikace a oznámení D** Oznámení **b** Dôverné oznámenia **b** aktivujte/deaktivujte požadovanú možnosť prepínačom.

# <span id="page-26-0"></span>**Aplikácie**

Aplikácie dostupné v zariadení sú uložené v ponuke aplikácií. Zariadenie sa dodáva s radom predinštalovaných aplikácií. Hneď ako vložíte SIM kartu, nainštalujú sa ďalšie aplikácie vášho mobilného operátora.

Môžete sťahovať a inštalovať ďalšie aplikácie alebo deaktivovať alebo odinštalovať nainštalované aplikácie.

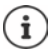

Ikony často používaných aplikácií môžete uložiť na hlavnú obrazovku (+ [s. 23\)](#page-22-0), päť najdôležitejších na panel obľúbených položiek (+ [s. 22\)](#page-21-3).

## **Otvorenie a ukončenie aplikácie**

## **Otvorenie aplikácie z ponuky aplikácií**

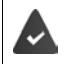

Hlavná obrazovka je otvorená. Ak nie:  $\blacktriangleright \blacktriangle$  potiahnite prstom po displeji zdola nahor.

 $\blacktriangle$  potiahnite prstom zdola nahor ... zobrazia sa všetky aplikácie  $\blacktriangleright$  ťuknite na aplikáciu, ktorú chcete otvoriť

## **Prepínanie medzi aplikáciami**

 $\blacktriangleright\blacktriangle$  tahajte pomaly prstom zdola nahor . . . zobrazí sa posledná použitá aplikácia  $\blacktriangleright$  príp. listujte zoznamom potiahnutím prstom doprava a doľava  $\blacktriangleright$  ťuknite na aplikáciu, ktorú chcete otvoriť.

Navigačný panel: + s. [18](#page-17-2)

## **Opustenie/ukončenie aplikácie**

#### **Opustenie aplikácie**

 potiahnite prstom zdola nahor . . . zobrazí sa hlavná obrazovka. Aplikácia zostane otvorená a zostane v prehľade aplikácií.

#### **Ukončenie aplikácie**

**•**  $\rightarrow$  **pomaly ťahajte zdola nahor . . . zobrazí sa posledná použitá aplikácia**  $\rightarrow$  **aplikáciu môžete** ukončiť potiahnutím nahor

Ukončenie všetkých aplikácií: ▶ potiahnite prstom úplne doprava ▶ ťuknite na **Vymazat vše** 

## **Vyhľadanie aplikácie**

 $\triangleright$  A Na hlavnej obrazovke potiahnite prstom zdola nahor ... zobrazia sa všetky aplikácie  $\triangleright$ nad zoznamom aplikácií ťuknite na **Hledat v aplikacích E zadajte počiatočné písmená** názvu hľadanej aplikácie . . . zobrazia sa všetky vhodné aplikácie

## **Inštalácia/odinštalovanie aplikácií**

## **Inštalácia nových aplikácií**

Stiahnutie aplikácií z Google Play:

*D* Obchod Play ... otvorí sa obchod Google Play **v** vyhľadajte požadovanú aplikáciu otvorte stránku aplikácie **Instalovat**

## **Odinštalovanie alebo deaktivácia aplikácie**

Aplikácie, ktoré už nepotrebujete, môžete zo zariadenia odstrániť.

Aplikácie, ktoré ste stiahli, môžete odinštalovať. Úplne sa odstránia zo systému. Aplikácie, ktoré sú v zariadení predinštalované (systémové aplikácie), môžete deaktivovať, ale nie úplne odstrániť. Po deaktivácia sa už aplikácia v systéme nezobrazuje.

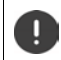

Deaktivácia niektorej systémovej aplikácie môže spôsobiť chyby v iných aplikáciách.

**A + O Nastavení + Aplikace a oznámení** + zobrazenie všetkých aplikácií + zvoľte aplikáciu, ktorú chcete odinštalovať **Odinstalovat**/**Deaktivovat**

alebo na hlavnej obrazovke (pre aplikácie, ktoré je možné odinštalovať)

 $\triangleright$  **dotknite sa aplikácie, ktorú chcete odinštalovať, a podržte ju**  $\triangleright$  **ťuknite na ODEBRAT** 

Zobrazenie systémových aplikácií a procesov:

**ADE ONAStavení Aplikace a oznámení D** zobrazenie všetkých aplikácií **D** ťuknite na **Zobrazit systémové aplikace**

## **Predinštalované štandardné aplikácie Google**

Smartfón poskytuje mnoho predinštalovaných aplikácií od spoločnosti Google, napríklad:

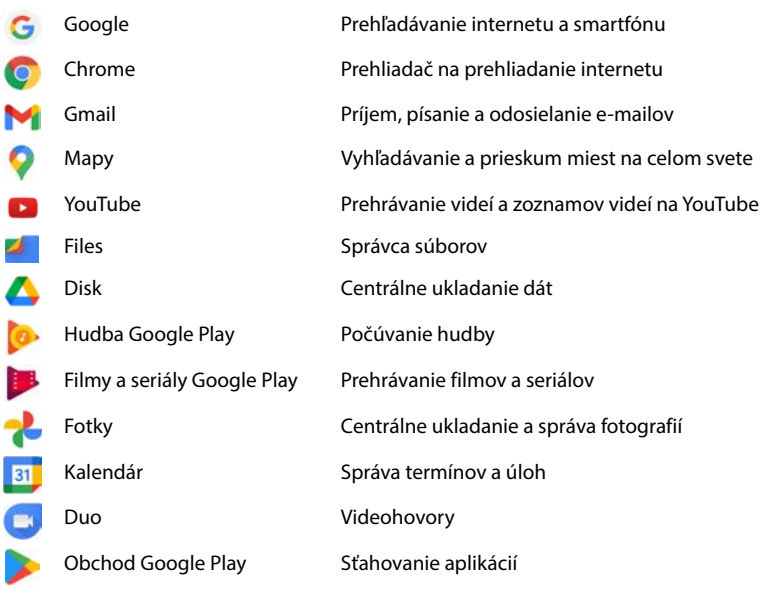

Podrobné informácie o aplikáciách Google **+ [pomocník Google](https://support.google.com)** 

## **Urýchlenie chodu aplikácií pomocou aplikácie DuraSpeed**

Aplikácie, ktoré bežia na pozadí, môžu spomaľovať chod aplikácií v popredí. Preto aplikácie na pozadí normálne bežia iba obmedzene, napr. ich oznámenia sa vydávajú s oneskorením.

Pomocou aplikácie DuraSpeed môžete stanoviť, ktoré aplikácie môžu neobmedzene bežať aj na pozadí, ak je v popredí aktívna iná aplikácia. Pri dodaní táto funkcia nie je aktivovaná.

**EXIX DE Nastavení DuraSpeed** aktivácia/deaktivácia funkcie prepínačom

Ak je aktivovaná:

Aktivujte/deaktivujte aplikácie, ktoré smú bežať na pozadí bez obmedzenia.

## **Používanie dvoch aplikácií súčasne**

V režime rozdelenia obrazovky môžete súčasne zobraziť dve aplikácie cez seba alebo vedľa seba a pracovať s oboma súčasne.

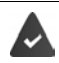

Obe aplikácie túto funkciu podporujú.

#### **Spustenie režimu rozdelenia obrazovky**

#### **Voľba prvej aplikácie**

 $\triangleright$  Otvorte prvú aplikáciu z hlavnej obrazovky alebo z ponuky aplikácií  $\triangleright$   $\triangleright$  pomaly ťahajte prstom zdola nahor  $\blacktriangleright$  ťuknite na ikonu v hornej časti zobrazenia aplikácie  $\blacktriangleright$  ťuknite na možnosť **Splitscreen** . . . aplikácia sa zobrazí hore (alebo na strane)

#### **Voľba druhej aplikácie**

 Otvorte druhú aplikáciu z hlavnej obrazovky, z ponuky aplikácií alebo zo zoznamu naposledy použitých aplikácií . . . aplikácia sa načíta do druhej časti obrazovky

#### **Zmena druhej aplikácie**

 Zvoľte inú aplikáciu z hlavnej obrazovky, ponuky aplikácií alebo zoznamu naposledy použitých aplikácií

#### **Ukončenie režimu rozdelenia obrazovky**

 Posuňte čierny pruh medzi oboma aplikáciami úplne nahor/nadol, resp. doprava/doľava . . . druhá aplikácia sa ukončí, zariadenie prejde do štandardného režimu

## **Ochrana pred škodlivými aplikáciami**

## **Sťahovanie aplikácií z iných zdrojov ako z obchodu Google Play**

Ak chcete sťahovať aplikácie z iných zdrojov ako z obchodu Google Play, musíte to výslovne povoliť. Túto funkciu nájdete v nastavení tých aplikácií, ktoré umožňujú sťahovanie, napr. prehliadačov alebo e-mailových klientov.

**A DIAC Mastavení DAPI Aplikace a oznámení** Dzobrazenie všetkých aplikácií Dzvoľte aplikáciu, pomocou ktorej chcete stanovať aplikácie z iných zdrojov **Instalace neznámých aplikací** aktivujte prepínač **Povolit z tohoto zdroje**.

Ak chcete používať aplikácie, ktoré spoločnosť Google klasifikuje ako menej bezpečné, musíte používanie takýchto aplikácií výslovne povoliť. Informujte sa najskôr prostredníctvom spoločnosti Google, s akými rizikami je to spojené.

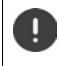

Aplikácie z neznámych zdrojov môžu predstavovať potenciálne riziko pre smartfón. Ich stanovanie môže smartfón poškodiť, môže dôjsť k zneužitiu alebo strate osobných údajov.

## **Kontrola ohrozenia bezpečnosti zariadenia**

Google Play Protect kontroluje aplikácie pri ich inštalácii a pravidelne a automaticky vyhľadáva v zariadení bezpečnostné hrozby. Ak Play Protect nájde potenciálne škodlivú aplikáciu, zobrazí sa správa.

 **Nastavení Google Zabezpečení Google Play Protect** . . . zobrazia sa informácie o nedávno kontrolovaných aplikáciách.

Ručné spustenie kontroly: ťuknite na **Vyhledávání**.

Zapnutie/vypnutie automatickej kontroly:

 Ťuknite na **Skenovanie aplikácií pomocou Play Protect** môžete aktivovať/deaktivovať prepínačom

Ak nainštalujete aplikáciu, ktorá nepochádza z obchodu Google Play, sú možné nasledujúce akcie:

- Odporúčanie neinštalovať aplikáciu.
- Inštalácia aplikácie sa úplne zablokuje, ak predstavuje ohrozenie pre bezpečnosť zariadenia.
- Spoločnosti Google sa odošlú informácie o identifikácii aplikácie, napr. protokolové informácie, URL adresy spojené s aplikáciou, ID zariadenia, verzia vášho operačného systému a IP adresa.

Aplikácie na inštalované v systéme sa pravidelne preverujú. Ak sa rozpozná potenciálne škodlivá aplikácia, funkcia preverovania aplikácií môže vykonať nasledujúce opatrenia:

- Odporúčanie okamžite aplikáciu odinštalovať.
- Odinštalujte aplikáciu, o ktorej je známe, že predstavuje bezpečnostné riziko.

## **Zlepšenie rozpoznania škodlivých aplikácií**

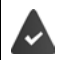

Funkcia **Skenovanie aplikácií pomocou Play Protect** je aktivovaná.

Ak je táto funkcia aktivovaná, spoločnosť Google dostáva tiež anonymné informácie o všetkých nainštalovaných aplikáciách, ktoré nepochádzajú z obchodu Google Play. To spoločnosti Google pomáha pri zlepšovaní ochrany používateľov pred škodlivými aplikáciami.

## **A + 0** Nastavení **>** Zabezpečení **>** Google Play Project **> 22** + aktivujte prepínač **Zlepšenie rozpoznania škodlivých aplikácií**

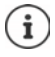

Táto voľba možno nebude fungovať pri všetkých aplikáciách, pretože vývojári môžu túto funkciu deaktivovať, aby zabránili preverovaniu svojich aplikácií.

# <span id="page-31-0"></span>**Sťahovanie**

Do systému môžete sťahovať súbory z webových stránok. Stiahnuté súbory sa ukladajú prevažne v nainštalovanom správcovi súborov, napr. **Files**.

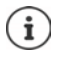

Obsah ako hudba, televízne programy alebo knihy sa spravidla neukladá v správcovi súborov, ale v aplikácii, pomocou ktorej sa stiahnutie vykonalo.

## **Práca so stiahnutými súbormi**

- **Files Stahování**
- Zobrazenie veľkými/malými symbolmi:
- 
- 

Otvorenie súboru: ťuknite na súbor

 $\blacktriangleright$  fuknite na  $\cancel{\text{HH}}$ 

- Odstránenie súboru: **Interpretadorum Eliteratura** Dotknite sa súboru a podržte ho **v** ťuknite na
- Zdieľanie súboru: → → Dotknite sa súboru a podržte ho ▶ ťuknite na ←

# <span id="page-31-2"></span><span id="page-31-1"></span>**Čítačka odtlačkov prstov**

Zariadenie je vybavené čítačkou odtlačkov prstov. Takto môžete napr. autorizovať nákupy, prihlasovať sa do určitých aplikácií alebo aj v režime spánku rýchlo otvoriť niektorý kontakt.

## **Nastavenie odtlačku prsta**

*N* **<b>Nastavení Biometrics & password <b>D** Otisk prstu D Správa otisků prstů ... Spustí sa sprievodca, ktorý vás prevedie ďalšími krokmi **Další**

Ak je nastavený zámok obrazovky: ▶ Zadajte vzor, PIN alebo heslo

Ak ešte nie je nastavený zámok obrazovky: **Nastavit zámek obrazovky (+ s. [63\)](#page-62-1)** 

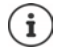

Vzor, PIN alebo heslo slúžia ako náhrada odtlačku prsta.

Náhradná metóda sa musí použiť v nasledujúcich prípadoch:

- ak sa odtlačok prsta nerozpozná ani na viac pokusov,
- pri zmene odtlačku prsta,
- ak uplynulo viac ako 48 hodín od použitia náhradnej metódy na odomknutie.

#### **Snímanie odtlačku prsta**

- Priložte prst na čítačku na zadnej strane zariadenia. Zariadenie pri tom držte tak, ako ho neskôr budete držať pri odomykaní. **Další**
- Dotýkajte sa čítačky tak dlho, až sa zobrazí hlásenie **Otisk byl přidán**. Polohu prsta pri tom neustále meňte.

#### Ukončite snímanie: **Hotovo**

ì

#### Pridanie ďalších odtlačkov prstov: **Otisk prstu Správa otisků prstů**

Môžete pridať až päť odtlačkov prstov. Tie sa ukladajú pod názvom prst 1 – prst 5

Majte na pamäti, že všetky osoby, ktorých odtlačky prstov pridáte, majú možnosť odomknúť zariadenie a autorizovať platby nákupov z vášho účtu.

Odtlačok prsta je zabezpečený a nikdy sa neukladá mimo zariadenia.

## **Zmena názvu odtlačku prsta**

Zadajte vhodný názov pre odtlačok prsta, napr. "ľavý ukazovák".

**EX DE O Nastavení D Biometrics & password D Otisk prstu D Správa otisků prstů D na** odomknutie použite náhradnú metódu (vzor, PIN alebo heslo) > dotknite sa názvu > zadajte nový názov do textového poľa (max. 15 znakov) **OK**

## **Použitie odtlačku prsta**

Ak je možné niektorú akciu autorizovať odtlačkom prsta, v prípade, že je odomknutie obrazovky odtlačkom povolené, sa zobrazí symbol @ alebo náhradný vzor.

▶ Prstom, ktorého odtlačok bol zosnímaný, sa dotknite čítačky odtlačkov prstov ▶ príp. dotyk zopakujte

Ak sa odtlačok prsta nerozpozná ani po viacerých pokusoch, automaticky sa aktivuje náhradná metóda.

# <span id="page-32-0"></span>**Ochrana pred nežiaducimi poruchami**

## **Digitálna rovnováha**

Pojem "digitálna rovnováha" zahŕňa určité funkcie, ktoré vám umožňujú získať prehľad o využívaní smartfónu a pomôžu obmedziť čas strávený so smartfónom. Digitálna rovnováha vám poskytuje možnosť cieľavedomejšieho používania smartfónu.

## **Nastavení Digitálna rovnováha a ochrana mladistvých**

Pri prvom otvorení: Ťuknite na možnosť **Zobrazenie mojich údajov**

V grafe je možné vidieť, ako dlho ste dnes smartfón používali a ako je jeho využívanie rozložené do rôznych činností.

Zobrazenie ďalších informácií:

**▶ Ťuknite na graf alebo na ovládací panel ▶ zvoľte požadovanú informáciu** 

#### **Doba používania zariadenia**

V grafe vidíte prehľad používania zariadenia v aktuálnom týždni.

Pod ním sú vypísané aplikácie, ktoré ste použili, a údaj o tom, ako dlho ste ich používali. Aplikácie, ktoré ste doteraz nepoužili, nájdete cez **Zobrazenie všetkých aplikácií**.

#### **Prijaté oznámenia**

Tento údaj informuje o tom, koľko ste od ktorých aplikácií dostali oznámení.

#### **Ako často otvorené?**

Informácie o tom, ako často ste odblokovali smartfón a otvorili určité aplikácie.

Zobrazenie ďalších informácií o jednotlivých aplikáciách:

**▶** Ťuknite na aplikáciu ▶ zvoľte požadovanú informáciu

## **Obmedzenie využitia aplikácie**

- **Nastavení Digitálna rovnováha a ochrana mladistvých D** ťuknite na graf **Zobrazenie všetkých aplikácií**
- $\blacktriangleright$  Vedľa aplikácie, pre ktorú chcete nastaviť dobu využívania, ťuknite na možnosť  $\boxtimes$   $\blacktriangleright$ nastavte čas v hodinách a minútach ▶ OK . . . pod symbolom **S** sa zobrazí nastavený čas

Keď časový limit uplynie, aplikácia sa ukončí a ikona aplikácie zosivie. Zobrazí sa hlásenie. Vymazanie časovača:

 V hlásení ťuknite na možnosť **Nastavení** . . . otvorí sa aplikácia **Digitálna rovnováha a ochrana mladistvých** vedľa aplikácie ťuknite na **SMLASM** Smazat **DK** 

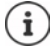

Časový limit aplikácie sa vynuluje na 0.00 hodín.

## **Kontrola a obmedzenie využívania webových stránok**

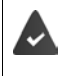

Ako webový prehliadač používate **Chrome**.

Pri iných prehliadačoch môžete nastaviť iba časovač. Prístup k jednotlivým webovým stránkam nie je možný.

Zobrazenie webových stránok poskytuje prehľad o čase strávenom na jednotlivých webových stránkach.

**Nastavení Digitálna rovnováha a ochrana mladistvých** tuknite na graf zvoľte **Chrome**

Ak Chrome nie je v zozname: ▶ zobrazenie všetkých aplikácií

 **Zobrazenie webových stránok Zobrazenie** . . . zobrazia sa všetky webové stránky s príslušnou dobou používania, ktoré ste vyhľadali v sledovanom období

#### Ukončenie zobrazenia: **Odstránenie webových stránok**

Zobrazenie ďalších informácií o jednotlivých webových stránkach: ▶ Ťuknite na názov webovej stránky

Nastavenie doby používania:

 $\blacktriangleright$  Vedľa webovej stránky, ktorej dobu používania chcete nastaviť, ťuknite na  $\boxtimes$   $\blacktriangleright$  nastavte dobu v hodinách a minútach **OK**

Keď časový limit uplynie, webová stránka sa zavrie. Zobrazí sa hlásenie.

Vymazanie časovača:

 V hlásení ťuknite na možnosť **Nastavení** . . . otvorí sa aplikácia **Digitálna rovnováha a ochrana mladistvých** vedľa webovej stránky ťuknite na **SALASM** Smazat **DK** 

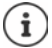

Časový limit webovej stránky sa vynuluje na 0.00 hodín.

## **Nastavenie režimu v čase spánku**

Pri aktivácii režimu v čase spánku je možné smartfón na definovaný čas stlmiť a/alebo prepnúť displej na zobrazenie v stupňoch sivej.

- **Nastavení Digitálna rovnováha a ochrana mladistvých Režim v čase** spánku > zvoľte, ako sa má režim v čase spánku aktivovať:
- **Aktivujte prepínačom funkciu Nerušit** . . . aktuálne nastavenia pre funkciu "Nerušiť" sa aktivujú v čase spánku  $(4)$ s. 36)
- Aktivujte prepínačom **Zešednutí obrazovky** . . . v nastavenom čase spánku sa displej prepne do zobrazenia v stupňoch sivej
- Ťuknite na možnosť **Další** a nastavte **režim v čase spánku:**
	- Stanovte začiatok a koniec tohto času pre jednotlivé dni v týždni.

Rozhodnite sa medzi nasledujúcimi možnosťami:

#### **Na základe časového plánu**

Režim v čase spánku sa aktivuje v nastavenom čase spánku.

#### **Pri nabíjaní v čase spánku**

 Stanovte časové rozmedzie zadaním hodnôt **Od** a **Do** . . . režim v čase spánku sa aktivuje, hneď ako sa v tomto čase začnete smartfón nabíjať.

#### **Vyp.**

- Režim v čase spánku nie je aktívny.
- Ťuknite na **Hotovo**.

## **Nastavenie režimu sústredenia**

Pomocou režimu sústredenia môžete stanoviť časové rozmedzie, v ktorom si neželáte byť rušení určitými aplikáciami a chcete sa sústrediť na iné záležitosti.

Ak je režim sústredenia aktivovaný, nie je možné používať zvolené aplikácie a tieto aplikácie nemôžu vydávať žiadne oznámenia.

**Nastavení Digitálna rovnováha a ochrana mladistvých Režim** sústredenia • označte aplikácie, ktoré chcete stíšiť

Okamžitá aktivácia/deaktivácia režimu sústredenia:

ťuknite na možnosť **Zapnout**/**Vypnout**

Automatická aktivácia/deaktivácia režimu sústredenia časovým spínaním:

**Nastavení plánu** zvoľte čas začatia a ukončenia pre jednotlivé dni v týždni **Mastavit** 

Odstránenie časového plánu:

▸ █

## **Povolenie/potlačenie oznámení aplikácií**

**Nastavení ▶ Digitálna rovnováha a ochrana mladistvých ▶ Správa oznámení** . . . zobrazí sa zoznam aplikácií

Potlačenie všetkých oznámení určitej aplikácie: • deaktivujte prepínač vedľa aplikácie

Podrobné nastavenie oznámení aplikácií: v ťuknite na aplikáciu

Ďalšie informácie o oznámeniach:  $\rightarrow$  s. [25](#page-24-0)

## <span id="page-35-0"></span>**"Nerušiť"**

Funkcia "Nerušiť" zariadenie stlmí; nebude vyzváňať ani vibrovať. Tým napr. zabránite zvoneniu v noci alebo počas schôdzky a všetkým ďalším vyrušeniam okrem budenia.

## **Zapnutie/vypnutie režimu "Nerušiť"**

Potiahnite prstom zo stavového riadka nadol . . . zobrazia sa rýchle nastavenia

Zapnutie:

**▶** ťuknite na  $\bigcap$  **Nerušit** ... režim "Nerušiť" sa aktivuje s aktuálne nastavenými pravidlami; symbol sa sfarbí; v stavovom riadku sa zobrazí symbol  $\bigcirc$ 

Vypnutie:

 $\triangleright$  Ťuknite na  $\left(\frac{\cdot}{\cdot}\right)$ ... všetky signály sa opäť zapnú, symbol zosivie

alebo

**Nastavení • Digitálna rovnováha a ochrana mladistvých • Nerušit • akti**vácia/deaktivácia posuvníkom
### Stanovenie pravidiel pre režim "Nerušiť"

- **▶** Ťuknite na symbol  $\bigcap$ / $\bigcap$  a podržte ho . . . otvorí sa stránka nastavení pre režim Nerušit alebo
- **Nastavení Digitálna rovnováha a ochrana mladistvých Nerušit** . . . otvorí sa stránka nastavení pre režim **Nerušit**

#### **Osoby**

Môžete nastaviť, ktoré osoby vás môžu kontaktovať aj v stave "Nerušiť".

#### **Konverzácie**

Nastavte, ktoré konverzácie vás môžu vyrušiť.

 **Konverzace** zvoľte prípustné konverzácie (**Všechny konverzace**, **Prioritní konverzace**, **Žádné**).

#### **Hovory**

Nastavte, ktoré kontakty vás môžu vyrušiť hovormi.

**Volání** zvoľte prípustné hovory (**Kontakty označené hvězdičkou**, **Kontakty**, **Kdokoli**,)

Aby ste nezmeškali dôležité hovory, môžete povoliť hovory opakované v priebehu 15 minút.

**Volání Povolit opakovaná volání** aktivujte prepínačom

Ak ste zvolili možnosť **Kontakty označené hvězdičkou**, môžete zoznam týchto kontaktov upravovať. Označené kontakty sú obľúbenými položkami vo vašom zozname kontaktov.

**▶ Ťuknite na položku Volání ▶ Kontakty označené hvězdičkou . . . zobrazí sa zoznam vašich** kontaktov označených ako obľúbené

Zrušenie označenia:

**▶** Ťuknite na **kontakt ▶** ťuknite na  $\bigstar$  ... kontakt sa vyradí zo zoznamu

Pridanie označených kontaktov:

**▶ Ťuknite na možnosť pridania Kontakty označené hvězdičkou ▶ zvoľte kontakt** 

#### **Správy**

Nastavte, ktoré kontakty vás môžu vyrušiť správami.

**Správy • zvoľte prípustné správy (Kontakty označené hvězdičkou, Kontakty, Kdokoli, Žádné**)

#### **Aplikácie**

Nastavte, ktoré aplikácie vás môžu vyrušiť oznámeniami.

#### **Digitálna rovnováha**

 Ťuknite na položku **Digitálna rovnováha** pomocou zobrazeného posuvníka stanovte, ktoré udalosti majú byť povolené

#### **Pridanie aplikácií**

**▶ Ťuknite na možnosť Pridanie aplikácií ▶ zvoľte aplikáciu zo zoznamu ▶ pomocou zobraze**ného posuvníka zvoľte, ktoré udalosti majú byť povolené.

### **Alarmy a ostatné vyrušenia**

Nastavte, či vás smú vyrušiť alarmy, zvuky médií, zvuky pri dotyku, pripomienky alebo termíny v kalendári.

 Ťuknite na **príslušnú položku** pomocou zobrazeného posuvníka stanovte, ktoré udalosti majú byť povolené.

# **Časové plány**

Stanovte, ako dlho má režim "Nerušiť" zostať aktívny. Z výroby sú už vytvorené dva časové plány (Spánok a Schôdzka).

- **▶ Ťuknite na 23 za Spánek alebo Událost ▶ zobrazí sa aktuálne nastavenie.**
- Ťuknite na **Upravit** upravte názov časového plánu **OK**
- **▶ Ťuknite na Dny ▶ zvoľte pre časový plán požadované dni v týždni ▶ Hotovo**
- **▶ Ťuknite na Čas zahájení ▶ zvoľte pre časový plán požadovaný čas začatia ▶ Potvrdit**
- **▶ Ťuknite na Čas ukončení ▶ zvoľte pre časový plán požadovaný čas ukončenia ▶ Potvrdit**
- Posuvníkom aktivujte alebo deaktivujte možnosť "**Budík může přepsat čas ukončení**".
- **▶** Ťuknite na Správanie v režime "Nerušit" ▶ zvoľte požadované nastavenia pre režim **Nerušit** potvrdenie

#### **Aktivácia časového plánu**

Ťuknite na požadovaný časový plán.

Pridanie nového časového plánu:

Ťuknite na **Přidat další**.

#### **Platnosť rýchleho nastavenia**

Stanovte dobu trvania **nastavení v režime Nerušiť**.

- Ťuknite na **Trvání Rychlého nastavení**
- Zvoľte jednu z 3 možností (**Dokud tuto funkci nevypnete**, **X hodina**, **Pokaždé se zeptat**)
- **OK**

#### **Možnosti signalizácie skrytých oznámení**

Stanovte, či chcete dostávať vizuálne alebo zvukové upozornenia na skryté oznámenia.

- Ťuknite na **Možnosti zobrazení skrytých oznámení**
- Zvoľte jednu z 3 možností (**Dokud tuto funkci nevypnete**, **Oznámení bez zvukového upozornění**, **Oznámení bez vizuálního a zvukového upozornění**, **Vlastní**)

Pri výbere možnosti **Vlastní**:

Aktivujte alebo deaktivujte ponúknuté možnosti.

# **Ochrana mladistvých**

Pomocou nastavení ochrany mladistvých môžete stanoviť pravidlá pre zaobchádzanie detí so smartfónom. Na tento účel je potrebná inštalácia aplikácie **Family Link** na váš smartfón aj na smartfón dieťaťa. Pomocou aplikácie **Family Link** môžete stanoviť pravidlá, ktoré zaisťujú zaobchádzanie s digitálnymi médiami úmerné veku, napr.

- Získanie prehľadu o aktivitách dieťaťa
- Správa aplikácií dieťaťa
- Povolenie sťahovania a nákupov a skrytie nevhodného obsahu v obchode Play
- Inštalácia aplikácií odporúčaných učiteľmi
- Stanovenie časových limitov a uzamknutie zariadenia z vášho smartfónu
- Lokalizácia vášho dieťaťa
- **Nastavení Digitálna rovnováha a ochrana mladistvých Nastavenia ochrany <b>A mladistvých**
- Nainštalujte do svojho telefónu aplikáciu **Google Family Link pre rodičov** a aplikáciu **Google Family Link pre deti a mladistvých** do telefónu dieťaťa
- Vytvorte pre dieťa účet Google a prepojte ho s telefónom dieťaťa
- Spustite vo svojom telefóne aplikáciu **Google Family Link pre rodičov**
- Navzájom prepojte telefóny; riaďte sa pri jednotlivých krokoch pokynmi v aplikácii

Potom môžete stanoviť pravidlá pre zaobchádzanie dieťaťa so smartfónom, lokalizovať dieťa a prezerať si protokoly o využívaní alebo oznámenia aplikácie.

Podrobné informácie o aplikácii Google **Family Link [Pomocník Google](https://support.google.com)**

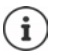

Ak sami nepoužívate smartfón, môžete nastavenie ochrany mladistvých vykonať aj v prehliadači na počítači.

# **Ďalšie funkcie**

# **Nastavenie viacerých používateľov**

Zariadenie môžete sprístupniť aj ďalším používateľom. Každý používateľ dostane vlastný účet, ktorý si môže sám nastaviť, napr. vlastnú hlavnú obrazovku, vlastné aplikácie, účty, kontakty atď. Rôzni používatelia sú znázornení rôznou farbou symbolu používateľa.

#### **Nastavenie používateľov**

 **Nastavení Systém Více uživatelů** . . . Zobrazia sa všetci dostupní používatelia **Přidat uživatele OK** Meno pre nového používateľa **OK** ťuknite na meno nového užívateľa **Prechod na meno používateľa Nastavit** . . . zariadenie prejde do sekcie nového používateľa

Spustí sa sprievodca nastavením.

 Pomocou sprievodcu zadajte nastavenia špecifické pre daného používateľa. Keď sprievodcu zatvoríte, zobrazí sa pri rýchlom nastavení používateľ.

Zmena mena

**▶ Prstom potiahnite panel nástrojov nadol ▶ ťuknite na <b>DALŠÍ NASTAVENÍ ▶** zvoľte používateľa zadajte meno **OK**

#### **Prepnutie používateľa**

**Prstom potiahnite panel nástrojov nadol**  $\blacktriangleright$  **ťuknite na**  $\blacktriangleright$ **... zobrazia sa všetci dostupní** používatelia ťuknite na požadovaného používateľa . . . načítajú sa nastavenia zvoleného používateľa

#### **Odstránenie používateľa**

Hlavný používateľ môže odstrániť záznamy všetkých používateľov okrem svojho vlastného:

**▶ Prstom potiahnite panel nástrojov nadol ▶ ťuknite na <b>P** ▶ DALŠÍ NASTAVENÍ ▶ zvoľte používateľa ťuknite na **Smazání uživatele Smazat**

Všetci ostatní používatelia môžu odstrániť iba svoj vlastný záznam:

**▶ Prstom potiahnite panel nástrojov nadol ▶ ťuknite na <b>D** ▶ DALŠÍ NASTAVENÍ ▶ zvoľte používateľa  $\blacktriangleright$  ťuknite na  $\blacktriangleright$  **Odstrániť <meno používateľa> zo zariadenia) Smazat** 

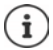

Nastavenie nových používateľov je možné iba v ponuke nastavení hlavného používateľa.

Aktualizáciu aplikácií môžu vykonávať všetci používatelia a bude platiť pre všetkých používateľov.

# <span id="page-40-0"></span>**Vytváranie snímok obrazovky**

Zosnímanie obsahu obrazovky smartfónu ako snímky, jeho úprava, zdieľanie a odoslanie.

# **Vytvorenie snímky obrazovky**

- Otvorte obrazovku, ktorej snímku chcete vytvoriť.
- **▶ Podržte stlačené tlačidlo zapnutia/vypnutia. ▶ Snímek obrazovky**

Obsah obrazovky sa ukladá v aplikácii **Files**. Na paneli oznámení sa zobrazí symbol .

### **Zobrazenie snímky obrazovky**

Prstom potiahnite panel oznámení nadol • ťuknite na oznámenie ... zobrazí sa snímka obrazovky

Ak je k dispozícii viac aplikácií na úpravu obrázkov, napr. **Fotky** a **Galerie**:

zvoľte požadovanú aplikáciu

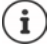

Snímky obrazovky môžete upraviť pomocou aplikácie.

Podrobné informácie o aplikácii **Fotky [pomocník Google](https://support.google.com)**

# <span id="page-40-1"></span>**Prenos súborov medzi počítačom a smartfónom**

Pomocou kábla USB môžete medzi počítačom a smartfónom prenášať fotografie, hudbu, zvonenia a iné súbory.

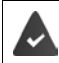

Počítač rozpozná zariadenie pripojené prostredníctvom USB. Zariadenie sa pripojí ako disková jednotka.

## **Pripojenie kábla USB**

Pripojte zariadenie dodaným káblom USB k počítaču

Štandardne sa zariadenie pripája pri nabíjaní. Ak chcete konektor USB použiť na prenos dát, musíte to povoliť.

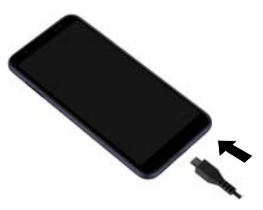

### **Prenos súborov**

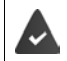

Pri prenose dát na počítači Mac: na počítači je nainštalovaný a spustený Android File Transfer.

**▶ Prstom potiahnite panel oznámení nadol ▶ ťuknite na oznámenie USB ▶ zvoľte Přenos souborů**

alebo

 **Nastavení Připojená zařízení USB Přenos souborů**

**Windows:** Na počítači sa otvorí automatická identifikácia diskovej jednotky ▶ otvorte Prieskumník Windows ▶ ako pri iných externých zariadeniach presuňte súbory metódou Ťahaj a pusť

**Mac:** Na počítači sa otvorí okno **Android File Transfer** presuňte súbory metódou Ťahaj a pusť

# **Správa hudby**

Pomocou Správcu hudby stiahnite hudbu z počítača do mediatéky Google Play.

Informácie o správe hudby pomocou aplikácie Hudba Google Play: **[pomocník Google](https://support.google.com)**

# **Tlač**

Z aplikácií s funkciou tlače môžete pomocou zariadenia aj tlačiť.

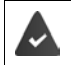

Je k dispozícii tlačiareň, ktorá je nastavená a je schopná prijímať tlačové dáta prostredníctvom siete WLAN alebo mobilnej telefónnej siete.

**A** ▶ **O** Nastavení ▶ Displej ▶ Tisk ▶ Zvoľte službu

**Výchozí tisková služba**: zobrazia sa tlačiarne v sieti

Přidat službu: stiahnutie a inštalácia ďalších tlačových služieb z Google Play

Postup pri tlači závisí od použitej aplikácie.

▶ Otvorte ponuku pomocou symbolu **i** alebo *∤* ▶ tuknite na **Tisk** 

Tlač obsahu obrazovky  $\blacktriangleright$  vytvorte snímku obrazovky ( $\blacktriangleright$  s. [41](#page-40-0)) a potom ju vytlačte.

# **Prenos obsahu obrazovky na iné zariadenie (streamovanie)**

Prenos obrazu a zvuku zo smartfónu na televíznu obrazovku.

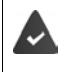

Televízny prijímač je vybavený streamovacím zariadením (napr. Chromecast) a je dostupný prostredníctvom siete WLAN. Aplikácia, ktorej obsah chcete streamovať, podporuje tú istú verziu systému Chromecast.

#### **Začatie prenosu**

- Spustite video na smartfóne
- Potiahnite prstom zo stavového riadka nadol . . . zobrazí sa rýchle nastavenie
- Ťuknite na **Vzdálená obrazovka** . . . vykoná sa vyhľadanie streamovacích zariadení v dosahu  $\blacktriangleright$  v zozname ťuknite na streamovacie zariadenie, na ktoré sa má obsah obrazovky telefónu prenášať . . . prenos sa spustí. Na paneli oznámení sa teraz zobrazí symbol

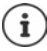

Príp. je potrebné sprístupniť symbol streamovania v rýchlom nastavení ( $\rightarrow$  [s. 20\)](#page-19-0).

#### **Zastavenie prenosu**

 $\triangleright$  Ťuknite na  $\overline{\mathbf{S}}$  ... prenos sa ukončí

#### **Povolenie, aktivácia a deaktivácia streamovacích zariadení**

 **Nastavení Displej Odesílání** . . . vykoná sa vyhľadanie streamovacích zariadení v dosahu > zvoľte zariadenie ... zariadenie sa zapíše do zoznamu

Odstránenie zariadenia zo zoznamu > zvoľte zariadenie >  $\bullet$  > Zapomenout

Informácie o systéme Chromecast **[pomocník Google](https://support.google.com)**

# **Komunikácia**

# **Telefonovanie**

Na telefonovanie používajte aplikáciu **Telefon**. Predvolene sa zobrazuje na paneli obľúbených položiek na hlavnej obrazovke ( $\rightarrow$  s. [22\)](#page-21-0).

# <span id="page-43-0"></span>**Hovory**

**▶ ● Telefon** ...

#### **Zadanie telefónneho čísla**

▶ Ťuknite na  $\vdots\vdots$  ... zobrazia sa tlačidlá vytáčania ▶ zadajte telefónne číslo ▶ ťuknite na ●

 $\mathbf i$ 

Počas zadávania sa zobrazujú kontakty s prípadnými vhodnými telefónnymi číslami. Ak nie sú k dispozícii žiadne vhodné záznamy, môžete zadané telefónne číslo uložiť do zoznamu kontaktov.

#### **Použitie telefónneho čísla niektorého kontaktu**

**▶ Ťuknite na ▲ Kontakty . . . zobrazí sa zoznam kontaktov ▶ zvoľte záznam . . . zobrazia sa** všetky telefónne čísla uložené pri danom kontakte ▶ ťuknite na požadované telefónne číslo

#### [Kontakty](#page-48-0)  $\rightarrow$  s. [49](#page-48-0)

#### **Použitie telefónneho čísla obľúbeného kontaktu**

 $\triangleright$  Ťuknite na  $\bigstar$  ... otvorí sa zoznam obľúbených kontaktov  $\triangleright$  ťuknite na požadovaný kontakt . . . vytočí sa hlavné telefónne číslo kontaktu

Pridanie kontaktu k [obľúbeným kontaktom](#page-50-0)  $\rightarrow$  s. [51](#page-50-0)

#### **Použitie telefónneho čísla zo zoznamu hovorov**

 $\triangleright$  Ťuknite na  $\mathbb Q$  ... otvorí sa zoznam hovorov  $\blacktriangleright$  ťuknite na požadované telefónne číslo

[Zoznam hovorov](#page-47-0)  $\rightarrow$  s. [48](#page-47-0)

#### **Ukončenie hovoru**

 $\blacktriangleright$  Ťuknite na  $\blacktriangleleft$ 

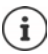

Hovory môžete začať aj z iných aplikácií alebo miniaplikácií, napr. z aplikácie **Kontakty.** 

# **Prichádzajúce hovory**

Pri prichádzajúcom hovore sa zobrazí číslo volajúceho, ak je dostupné. Môžu sa zobraziť aj informácie o kontakte alebo identifikátor volajúceho.

#### **Prijatie hovoru**

Pri aktívnom zámku obrazovky:  $\longrightarrow$  dotknite sa bieleho kruhu a prstom ho potiahnite nahor Ak zámok obrazovky nie je aktívny: ▶ ťuknite na **Přijmout** 

#### **Odmietnutie hovoru**

Pri aktívnom zámku obrazovky:  $\longrightarrow$  dotknite sa bieleho kruhu a prstom ho potiahnite nadol Ak zámok obrazovky nie je aktívny: ▶ ťuknite na Odmítnout

#### <span id="page-44-0"></span>**Odmietnutie hovoru a odoslanie SMS volajúcemu**

 $\triangleright$  Ťuknite na symbol správy  $\blacksquare$   $\triangleright$  zvoľte preddefinovanú stručnú odpoveď alebo napíšte vlastnú správu . . . volajúci dostane správu so zvoleným textom

#### Zmena preddefinovanej správy + s. [46](#page-45-0)

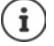

Ak vám mobilný operátor zriadil schránku, môžu vám volajúci, ktorých hovor ste odmietli, zanechať správu.

Ak prijmete hovor počas telefonátu s inou osobou, aktuálny hovor sa podrží.

# **Možnosti počas hovoru**

#### **Zobrazenie tlačidiel vytáčania počas hovoru**

▶ Ťuknite na **!!!** 

#### **Prepínanie slúchadiel, reproduktora a pripojenej náhlavnej súpravy Bluetooth**

 $\triangleright$  Tuknite na  $\blacksquare$ 

#### **Stlmenie/opätovné zapnutie mikrofónu**

 $\triangleright$  Tuknite na  $\bigcup_{i} \bigotimes_{i}$ 

#### **Prerušenie hovoru/pokračovanie v hovore**

 $\triangleright$  Ťuknite na  $\blacksquare$ 

#### **Podržaný hovor, prepájanie**

 $\triangleright$  Ťuknite na  $\mathbf{t}$   $\blacktriangleright$  pomocou  $\mathbf{u}$  zadajte telefónne číslo druhého účastníka alebo ho pomocou <sup>22</sup> zvoľte z kontaktov ▶ ťuknite na **O** ... hovor sa nadviaže. Prvý hovor sa podrží.

V hornej časti obrazovky sa podržaný hovor zobrazuje s telefónnym číslom ako **Podrženo**. Prepínanie medzi dvoma hovormi (prepájanie):

 $\triangleright$  Ťuknite na  $\prod$  ... podržaný hovor sa zmení na aktívny hovor

#### **Spojenie dvoch hovorov do konferenčného hovoru**

Jeden hovor je aktívny, ďalší hovor je podržaný.

 $\triangleright$  Tuknite na  $\uparrow$  ... hovory sa spoja

Ukončenie konferenčného hovoru: ▶ ťuknite na ... zobrazia sa telefónne čísla účastníkov

Ťuknite na vedľa telefónneho čísla . . . spojenie s týmto účastníkom sa ukončí

alebo

 $\blacktriangleright$  ťuknite na  $\bigstar$  vedľa telefónneho čísla ... hovory sa opäť oddelia, spojenie zostane zachované

# **Nastavenia hovorov**

**Zobrazenie mena volajúceho v zozname hovorov a kontaktov telefónnej aplikácie**

▶ **Nastavení Možnosti zobrazení** ...

Stanovte, ako sa budú hovory triediť:

**Řadit podle** zvoľte **Jméno** alebo **Příjmení**

Stanovte, ako sa mená kontaktov majú zobraziť:

**Formát jména** zvoľte **Nejprve jméno** alebo **Nejprve příjmení**

#### **Nastavenie zvukov a vibrácií**

**Telefon K** tuknite na **i A** Nastavení **A** Zvuky a vibrace ...

Zmena zvonenia: **Vyzváněcí tón telefonu** zvoľte zvonenie **OK**

Vibrácie pri hovore:  $\blacktriangleright$  aktivujte možnosť **Vibrace u volání** 

Zvuky pri stlačení tlačidiel vytáčania: b aktivujte možnosť **Tóny klávesnice** 

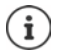

Ďalšie nastavenia zvukov v aplikácii **od Nastavení →** [s. 59](#page-58-0)

# <span id="page-45-0"></span>**Úprava stručných odpovedí (SMS)**

Ak nechcete prijať hovor, môžete namiesto neho odoslať preddefinovanú SMS správu (+ s. [45](#page-44-0)). Úprava textu automaticky odosielanej SMS správy:

**Telefon** i ťuknite na **Mastavení Rychlé odpovědi** . . . zobrazia sa štyri preddefinované správy  $\blacktriangleright$  fuknite na niektorú odpoveď  $\blacktriangleright$  **ITT** upravte odpoveď  $\blacktriangleright$  **OK** 

## **Blokovanie telefónnych čísel**

Chráňte sa pred nevyžiadanými hovormi a SMS správami.

**A** Telefon ▶ ťuknite na • ▶ Nastavení ▶ Blokovaná čísla . . . zobrazí sa zoznam blokovaných telefónnych čísel

Pridanie telefónneho čísla:

**Přidat číslo » E Zadajte telefónne číslo » BLOKOVAT** 

Opätovné odblokovanie telefónneho čísla:

**▶** Ťuknite na  $\mathbf{\times}$  vedľa čísla ▶ ODBLOKOVAT

### **Použitie režimu TTY pre hovory**

V režime TTY (Telephone TYpewriter) môžu ľudia s rečovým a sluchovým hendikepom využívať smartfón na komunikáciu pomocou zadávania textu.

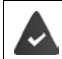

Smartfón je pomocou USB pripojený k špeciálnemu písaciemu telefónu alebo inej službe TTY.

Aktivácia režimu TTY:

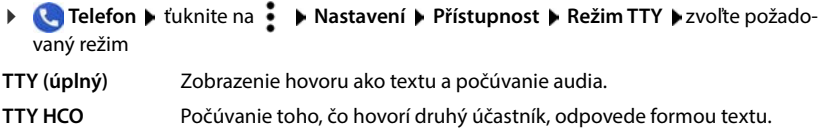

**TTY VCO** Zobrazenie reči druhého účastníka ako textu, hlasové odpovede.

### **Sieťové nastavenia**

V závislosti od služieb mobilného operátora môžete využívať ďalšie služby siete, napr. schránku, presmerovanie hovoru, čakajúce hovory a pod. Tieto služby môžete nastaviť v ponuke nastavení telefónnej aplikácie a podľa potreby ich aktivovať alebo deaktivovať.

**ITelefon** ▶ ťuknite na • ▶ Nastavení ▶ Účty pro volání ▶ ťuknite na tú SIM kartu, ktorú chcete upravovať

# <span id="page-47-0"></span>**Zoznam hovorov**

Zoznam hovorov uvádza všetky odchádzajúce, prijaté a zmeškané hovory.

### **Zobrazenie zoznamu hovorov**

- **Telefon t**uknite na  $\Box$  ... zobrazí sa výpis hovorov s menom alebo telefónnym číslom, miestom a dátumom. Symboly šípky udávajú druh hovoru:
	- M zmeškaný hovor
	- $\mathbf{z}$ prijatý hovor
	- $\mathbf{z}$ odchádzajúci hovor

#### **Zobrazia sa všetky zmeškané, prijaté a odchádzajúce hovory týchto telefónnych čísel s ďalšími informáciami**

 $\triangleright$  Ťuknite na hovor  $\triangleright$  spustite prehliadanie

### **Kontaktovanie volajúceho**

- **Telefon**  $\blacktriangleright$  tuknite na  $\textcircled{1}$ ...
- Hovor: ▶ Ťuknite na symbol vedľa záznamu

Odoslanie SMS: **▶ tuknite na hovor ▶ poslat zprávu ▶ napíšte správu ▶ tuknite na >** 

### **Pridanie telefónneho čísla ku kontaktom**

**Telefon** i ťuknite na **(\)** tuknite na hovor **i Přidat kontakt** 

#### **Odstránenie hovorov zo zoznamu hovorov**

**Telefon b** ťuknite na  $\mathbb{Q}$ ...

Odstránenie hovoru:  $\triangleright$  podržte záznam o hovore  $\triangleright$  **Smazat** 

Odstránenie všetkých záznamov:

**▶** Ťuknite na • **▶ Historie volání ▶** ťuknite na • ▶ Vymazat historii volání ▶ potvrďte pomocou **OK**

# <span id="page-48-0"></span>**Kontakty**

Pomocou aplikácie **Kontakty** môžete zhromažďovať a usporiadať všetky informácie o vašich kontaktoch, napr. rôzne telefónne čísla, adresu, e-mailovú adresu a mnoho ďalšieho. Iné aplikácie, napr. aplikácia **Telefon** majú k týmto informáciám prístup a poskytujú ich tam, kde sú potrebné.

# **Správa kontaktov**

### **Prezeranie kontaktov**

**Kontakty** . . . Najskôr sa zobrazujú obľúbené položky. Potom nasledujú všetky kontakty v abecednom poradí.

Stanovte, ako sa kontakty majú triediť.

Ťuknite na **Nastavení Řadit podle Jméno** alebo zvoľte **Příjmení**

Stanovte, ako sa mená kontaktov majú zobraziť:

 Ťuknite na **Nastavení Formát jména Nejprve jméno** alebo zvoľte **Nejprve příjmení**

#### **Prispôsobenie zobrazenia**

Kontakty môžu byť uložené na rôznych miestach, lokálne v telefóne, na SIM karte alebo v cloude niektorého účtu. Predvolene sa zobrazujú všetky kontakty. Výpis kontaktov môžete obmedziť, napr. skryť určité štítky (skupiny).

Zobrazenie iba určitých kontaktov:

- **▶** Ťuknite na **▶ Přizpůsobit zobrazení ▶ Přizpůsobit** . . . zobrazia sa všetky zdroje pre kontakty
- Označte požadované kontakty **Uložit** . . . zobrazia sa už len zvolené kontakty

### **Využitie kontaktu na komunikáciu**

Hovor s kontaktom, odoslanie e-mailu alebo SMS správy niektorému kontaktu.

**Kontakty** posúvajte zoznam, zvoľte požadovaný kontakt > zvoľte akciu

- Hovor: **Interpretator Maria Eleka i Maria Antiberia** en la telefónne číslo alebo **.** . . . hovor sa nadviaže
- 
- Odoslanie SMS: → ťuknite na ... napíšte textovú správu → ťuknite na →

Začatie videohovoru:  $\longrightarrow$  tuknite na  $\Box$ **1**... pre videohovor sa otvorí aplikácia **Duo** 

Odoslanie e-mailu:  $\longrightarrow$  tuknite na e-mailovú adresu alebo  $\blacktriangleright$  napíšte e-mail  $\blacktriangleright$ 

ťuknite na

V závislosti od informácií, ktoré sú k určitému kontaktu uložené, môžu byť k dispozícii aj ďalšie tlačidlá.

# **Zoskupovanie kontaktov**

Zoskupenie kontaktov pod spoločným štítkom do skupín. Členom určitej skupiny môžete napr. odoslať skupinovú správu alebo skupinový e-mail. Sú preddefinované určité skupiny, napr. Rodina alebo Priatelia.

**A** Kontakty ▶ ťuknite na <u>━</u> . . . zobrazí sa zoznam existujúcich štítkov

#### **Vytvorenie nového štítka**

**▶ Vytvořit štítek ▶**  $\blacksquare$ **zadajte názov pre štítok ▶ OK ▶ Přidat kontakt ▶ zvoľte kontakt ...** vytvorí sa štítok s týmto kontaktom

#### **Pridanie kontaktov k štítku**

**Kontakty** ▶ ťuknite na **ier** ▶ zvoľte štítok

Pridanie nového kontaktu:

**▶** Ťuknite na  $\Box$  ▶  $\Box$  zadajte kontaktné údaje ▶ Uložit

Pridanie kontaktu zo zoznamu kontaktov:

**▶ Ťuknite na +•• ... zobrazí sa zoznam všetkých kontaktov pre daný účet ▶ zvoľte kontakt** 

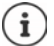

Kontakt môže patriť do viacerých skupín.

#### **Odobratie štítka kontaktu**

**▶** Ťuknite na štítok ▶ dotknite sa kontaktu a podržte ho ▶ ťuknite na • ▶ Odebrat ze štítku

#### **Odstránenie štítka**

**Kontakty** ▶ ťuknite na  $\equiv$  ▶ zvoľte štítok ▶ ťuknite na • ▶ Smazat štítek

# **Pridanie kontaktov**

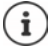

Ak ste si vytvorili účet Google, môžete s kontaktmi pracovať aj na počítači. Kontakty sa so smartfónom automaticky synchronizujú.

### **Vytvorenie kontaktu**

**Kontakty** i ťuknite na  $\Box$  **Exadajte meno, telefónne číslo a ďalšie údaje** o kontakte **Uložit**

# **Export/import kontaktov**

Kontakty môžete z akéhokoľvek úložiska exportovať a importovať ich do iného úložiska, napr. môžete kontakty uložené na SIM karte importovať do účtu Google alebo kontakty z účtu Google uložiť ako vizitky vCard v internom úložisku zariadenia.

#### **Export kontaktov**

**EXPORT KOntakty ►** ťuknite na **NASTAVENÍ EXPORTIVAT · · · · · · zobrazí sa priečinok Stahování** v prípade potreby zvoľte iné cieľové umiestnenie, zmeňte adresár alebo vytvorte nový  $\blacktriangleright$  zadajte názov súboru VCF  $\blacktriangleright$  **Uložit** 

#### **Import kontaktov**

**Kontakty** ▶ ťuknite na **II ▶ Nastavení ▶ Importovat ▶ zvoľte zdroj pre import** (súbor VCF alebo SIM karta) **OK**

Súbor VCF: Zvoľte úložisko pre importované kontakty (účet alebo zariadenie)

SIM karta:  $\rightarrow$  Zobrazia sa kontakty na SIM karte  $\rightarrow$  zvoľte kontakty, ktoré sa majú importovať ▶ ✔

# **Úprava kontaktov**

### **Úprava podrobností kontaktov**

- **Kontakty** vzvoľte kontakt, ktorý sa má upravovať v ťuknite na
- **►** ťuknite na políčko, ktoré chcete upravovať ▶  $\mathbf{E}$  zmeňte obsah ▶ Uložit

alebo

**• posúvajte zobrazenie nadol • ťuknite na Další pole • <b>ELL** vyplňte požadované polia • **Uložit**

## <span id="page-50-0"></span>**Pridanie kontaktu k obľúbeným kontaktom**

Pridanie osôb, ktoré často kontaktujete, k obľúbeným kontaktom. Obľúbené položky sa v aplikácii **₹. Telefon** zobrazujú vo vlastnom zozname (→ s. [44\)](#page-43-0). Okrem toho môžete použiť pravidlá pre funkciu "Nerušiť" (+ s. [36\)](#page-35-0).

**Kontakty Exolte kontakt Exercise Kontakt sa v aplikácii <b>Telefon** zobrazí v zozname obľúbených

### **Nastavenie špeciálneho zvonenia pre kontakt**

**Kontakty** zvoľte kontakt  $\blacktriangleright$  ťuknite na  $\cdot\blacktriangleright$  Vybrat vyzvánění  $\blacktriangleright$  zvoľte zvonenie  $\blacktriangleright$ **OK**

# **Presmerovanie určitého kontaktu do schránky Kontakty** zvoľte kontakt **v** ťuknite na **i x** Směrovat do hlasové schránky **Odstránenie kontaktov Kontakty E** zvoľte kontakt **F** ťuknite na **SMAZAT KOK** Odstránenie viacerých kontaktov súčasne: **▶** Dotknite sa kontaktu a podržte ho ▶ výber ďalších kontaktov ▶ ťuknite na ■ ▶ Smazat **Uloženie kontaktu pre priamu voľbou na hlavnú obrazovku**

**Kontakty Expediate Kontakt F** tuknite na **P** Přidat na plochu **F** Přidat automaticky

# **Vrátenie zmien v zozname kontaktov**

Môžete obnoviť predchádzajúci stav zoznamu kontaktov.

**Kontakty** ▶ ťuknite na **NASTA Nastavení** ▶ Vrátenie zmien ▶ zvoľte obdobie ▶ **Potvrdit**

# **Správy (SMS/MMS)**

Na odosielanie a prijímanie správ použite aplikáciu **ze pozrávy.** Predvolene sa zobrazuje na paneli obľúbených položiek na hlavnej obrazovke (+ [s. 22\)](#page-21-0).

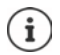

Pomocník aplikácie **Zprávy**:

Zprávy ▶ ťuknite na • ▶ Nápověda a zpětná vazba

Tu nájdete aj informácie o možnostiach nastavenia aplikácie.

# **Odoslanie správy alebo odpoveď na správu**

Aplikácie niekedy odosielajú SMS správy prostredníctvom spoplatnených prémiových služieb. Systém Android rozpozná každý pokus akejkoľvek aplikácie odoslať SMS správu vo vašom mene. Ak existuje podozrenie, že SMS správa podlieha vyššiemu poplatku, zobrazí sa upozornenie. V takom prípade môžete SMS správu zahodiť alebo ju napriek tomu odoslať.

## **Písanie SMS správy**

Textové správy (SMS) môžu mať maximálne 160 znakov. Ak zadáte viac znakov, správa sa odošle vo viacerých čiastkových správach, ak váš mobilný operátor túto funkciu podporuje.

**Zprávy** . . . zobrazí sa zoznam konverzácií

Správa v už existujúcej konverzácii: • ťuknite na konverzáciu

Vytvorenie novej konverzácie:  $\blacktriangleright$  ťuknite na  $\blacktriangleright$ 

 Zadajte telefónne číslo, meno alebo e-mailovú adresu . . . počas zadávania sa zobrazia návrhy vhodných kontaktov zo zoznamu kontaktov ▶ ťuknite na návrh alebo pokračujte v zadávaní

alebo

vyberte kontakt (alebo viacero kontaktov), ktorému (ktorým) chcete správu odoslať.

Zadanie správy:  $\mathbf{F}$  zadajte text

#### **Vloženie smajlíka (emotikonu)**

Pri písaní správy ťuknite na  $\bigodot$  vedľa textového poľa  $\blacktriangleright$  vyberte požadovaný symbol

Návrat na klávesnicu: ▶ ťuknite na tlačidlo **ABC** 

#### **Uloženie správy ako šablóny**

 Počas písania textovej správy ťuknite na . . . správa sa uloží do zoznamu konverzácií ako šablóna

Pokračujte v zadávaní: v ťuknite na túto konverzáciu.

# **Písanie MMS správy**

Multimediálne správy (MMS) môžu obsahovať text, obrázky, hlasové správy, snímky z kamery alebo videozáznamy, pripravené nálepky (pohyblivé symboly) či informácie o polohe.

 $\triangleright$  Pri písaní správy ťuknite na  $\bigoplus$  vľavo vedľa textového poľa  $\triangleright$  vyberte požadovanú prílohu, je možný viacnásobný výber . . .

#### **Animácie vo formáte GIF (giphies)**

▶ Ťuknite na EFF . . . zobrazia sa rôzne kategórie (napr. nadšenie, smútok, áno, nie, ...) ▶ vyberte kategóriu • vyberte animáciu vo formáte GIF

#### **Nálepky**

 $\triangleright$  Ťuknite na  $\triangleright$ ... zobrazia sa nálepky (pohyblivé symboly)  $\triangleright$  vyberte nálepku

#### **Mapa s aktuálnou polohou**

- **▶** Ťuknite na  **.** . . zobrazí sa mapa, na ktorej je vyznačená vaša aktuálna poloha
	- odošlite polohu

alebo: potiahnite mapu nahor, zmeňte polohu, vyberte inú polohu

#### **Kontakty**

▶ Ťuknite na | | | ... otvorí sa zoznam kontaktov ▶ vyberte kontakt

#### **Súbor**

 $\triangleright$  Ťuknite na  $\blacksquare$ ... zobrazia sa súbory vo vnútornej pamäti telefónu  $\triangleright$  alebo prostredníctvom <u>→</u> vyberte iný zdroj **vyberte súbor** 

#### **Obrázky a videá**

Pri písaní správy ťuknite na víavo vedľa textového poľa  $\blacktriangleright$  vytvorte snímku alebo vyberte požadovaný obrázok z galérie alebo zo snímok obrazovky, možný je viacnásobný výber . . .

Pripojené súbory sa zobrazia v správe.

Zobrazenie náhľadu: • ťuknite na prílohu

Odstránenie prílohy:  $\blacktriangleright$  ťuknite na  $\blacktriangleright$  vpravo hore

## **Odoslanie správy**

 $\triangleright$  Napíšte textovú alebo multimediálnu správu  $\triangleright$  tuknite na  $\triangleright$  ... správa sa odošle

Návrat na zoznam konverzácií: ▶ ťuknite na ←.

Správa tvorí začiatok konverzácie. Uloží sa do zoznamu správ pod menom alebo telefónnym číslom príjemcu. Odpovede príjemcu správy sa zobrazia v tej istej konverzácii.

## **Odosielanie hlasových správ**

▶ Pri písaní správy ťuknite na symbol vedľa textového poľa a podržte ho ▶ vyslovte hlasovú správu • uvoľnite symbol

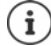

Hlasové správy sa v zariadení neukladajú.

### **Odpoveď na prijaté správy**

Po prijatí novej správy bliká oznamovacia LED dióda, dostanete oznámenie a na paneli oznámení sa zobrazí symbol  $\blacksquare$ .

Ťuknite na oznámenie . . . správa sa otvorí

#### alebo

- **Zprávy** . . . zobrazí sa zoznam konverzácií ▶ ťuknite na konverzáciu s novou správou
- $\triangleright$   $\blacksquare$  Zadajte odpoveď  $\triangleright$  ťuknite na  $\triangleright$

# **Čítanie a spravovanie správ**

#### **Čítanie správ**

■ **Zprávy** ... zobrazí sa zoznam konverzácií ▶ ťuknite na konverzáciu ... všetky správy tejto konverzácie sa zobrazia chronologicky

#### **Spravovanie správ**

Dotknite sa správy a podržte ju ... na hornom okraji sa zobrazí panel možností ▶ vyberte možnosť . . .

#### Zdieľanie správy:

**▶ Ťuknite na • ▶ Sdílet . . . zobrazia sa možné aplikácie, v ktorých je možné správu upraviť** a preposlať ďalej, napr. iné klienty na posielanie správ, e-mail, Disk Google a pod.

Preposlanie správy kontaktu alebo inému príjemcovi:

**▶** Ťuknite na • **Přeposlat** ▶ vyberte príjemcu ... zadaním textu sa spustí nová konverzácia  $\blacktriangleright$  alebo text doplňte a odošlite pomocou  $\blacktriangleright$ 

#### Skopírovanie textu správy:

 $\blacktriangleright$  Tuknite na  $\Box$ ... text sa skopíruje do schránky. Môžete ho voľne používať pri zadávaní textu.

Vloženie skopírovaného textu:  $\blacktriangleright$  dotknite sa miesta vo vstupnom poli a podržte ho  $\blacktriangleright$  Vložit

Zobrazenie ďalších informácií o správe a odosielateľovi:

**▶ Ťuknite na • ▶ Zobrazit podrobnosti** . . . v závislosti od správy sa zobrazia podrobné informácie

Uloženie obrázkov alebo videí z MMS správy do zariadenia:

**▶ Ťuknite na ■...obrázok sa uloží do vnútornej pamäte zariadenia do priečinka Obrázky/ Správy**

Odstránenie správy z konverzácie:

**▶** Ťuknite na ■ ▶ potvrďte pomocou položky Smazat

### **Vyhľadávanie v správach**

**Zprávy**  $\blacktriangleright$  ťuknite na  $\mathbf{Q} \blacktriangleright$   $\blacksquare$ zadajte hľadaný výraz  $\dots$ zobrazia sa správy obsahujúce hľadaný výraz

# **Spravovanie konzervácií**

**Zprávy** ... zobrazí sa zoznam konverzácií ▶ dotknite sa jednej (alebo viacerých) konverzácií a podržte ju (ich)

 $\ldots$  všetky vybrané konverzácie sa označia pomocou  $\blacktriangledown$ . Na hornom okraji sa zobrazí panel možností ▶ vyberte požadovanú možnosť . . .

#### **Odstránenie konverzácií**

**▶** Ťuknite na ■ ▶ potvrďte pomocou položky Smazat

#### **Archivácia konverzácií**

Archivované konverzácie sa už nezobrazujú na hlavnej obrazovke aplikácie, ale stále si ich môžete prečítať.

▶ Ťuknite na ₹7 ... vybrané konverzácie sa archivujú

Otvorenie archívu: ▶ ťuknite na • ▶ Archivováno . . . zobrazia sa archivované konverzácie Presun konverzácií z archívu:  $\blacktriangleright$  dotknite sa konverzácií a podržte ich  $\blacktriangleright$  ťuknite na  $\blacktriangleleft$  ... konverzácie sa znovu zobrazia na hlavnej obrazovke

#### **Blokovanie konverzácií**

Ak už nechcete prijímať hovory a správy od určitých príjemcov, môžete ich zablokovať.

**▶** Dotknite sa konverzácie a podržte ju ▶ ťuknite na **Q ▶ BLOKOVAT** . . . hovory a správy vybraných kontaktov sa už nebudú signalizovať

Opätovné uvoľnenie kontaktu: ▶ ťuknite na • ▶ Blokované kontakty ▶ ťuknite na **X** vedľa čísla **ODBLOKOVAT**

# **Nastavenia**

# **Zariadenie**

# **Jazyk**

Zmena jazyka zobrazenia na displeji

*N* **Nastavení J** Systém **J** Jazyky a zadávání **J** Jazyky . . . Zobrazí sa zoznam všetkých dostupných jazykov. Aktuálne používaný jazyk je úplne hore.

Sprístupnenie ďalších jazykov:

**Přidat jazyk b** posúvanie zoznamu a výber jazyka **b** výber krajiny . . . jazyk sa zaradí do zoznamu

Voľba jazyka:

▶ Dotknite sa záznamu a podržte ho ▶ potiahnite nahor a uvoľnite

Odstránenie jazyka zo zoznamu:

**▶ Ťuknite na ••• ▶ Odebrat ▶ označte jazyky, ktoré chcete odstrániť ▶ ťuknite na ■ ▶ OK** 

# **Displej**

### **Jas**

Zmena jasu obrazovky alebo jeho prispôsobenie okolitému prostrediu.

Potiahnite dvoma prstami zo stavového riadka nadol . . . zobrazí sa rýchle nastavenie

#### alebo

- **A Mastavení Displej Divoveň jasu**
- Nastavte jas pomocou posuvníka

 $\circ$ 

#### **Automatická úprava jasu obrazovky podľa okolitého osvetlenia**

▶ Vedľa posuvníka ťuknite na · ●

#### alebo

**A Nastavení Displej Automatický jas Autorickí deaktivujte prepínačom** 

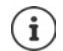

Aj keď je jas nastavený na automatické prispôsobenie, stupeň jasu môžete ovplyvniť posuvníkom.

. О.

# **Nočné podsvietenie**

Na ochranu očí pred príliš jasným svetlom môžete v stanovenom čase znížiť podsvietenie displeja.

### **EXIX Mastavení Displej Displej Moční režim**

Aktivácia:

- Aktivujte prepínač **Zap**.
- Nastavte požadovanú intenzitu podsvietenia posuvníkom **Teplota barev**

Aktivácia ovládania podľa času:

- Aktivujte prepínač **Plán**.
- **Plán zvoľte požadované nastavenie príp. stanovte čas začiatku a konca aktivujte** funkciu . . . nočné podsvietenie sa aktivuje podľa vykonaného nastavenia

### **Tmavý vzhľad**

Ak je táto funkcia aktivovaná, zmení sa farba pozadia systému a dodávaných nainštalovaných aplikácií na čiernu.

**A Displej Displej Dimavý motiv D** Aktivujte/deaktivujte

alebo

▶ Potiahnite dvoma prstami zo stavového riadka nadol . . . otvorí sa rýchle nastavenie ▶ **Tmavý motiv** zapnite/vypnite tlačidlom

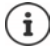

Toto nastavenie sa prejaví iba v aplikáciách, ktoré podporujú tmavý vzhľad.

Funkcia **Tmavý motiv** musí byť dostupná v Rýchlom nastavení (+ [s. 20\)](#page-19-1).

## **Veľkosť písma**

Zmena veľkosti zobrazenia textu.

**A → © Nastavení → Displej → Velikost písma →** Posuvníkom zvoľte jednu zo štyroch veľkostí písma

А  $\triangle$ 

### **Otáčanie obrazovky**

Stanovte, ako sa má zobraziť obsah obrazovky, ak sa zariadenie otočí.

**Nastavení Displej** Aktivujte/deaktivujte **Automatické otočení obrazovky**

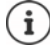

Túto možnosť môžete taktiež aktivovať/deaktivovať v uľahčení ovládania a v rýchlom nastavení.

# <span id="page-58-0"></span>**Zvonenie a hlasitosť**

Podrobné nastavenia zvuku pre telefón vykonajte v ponuke **Zvuk**. Pre obzvlášť tiché nastavenia je k dispozícii režim "Nerušiť" (+ s. [36\)](#page-35-0).

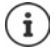

Zvuk nastavte tlačidlom hlasitosti: + [s. 17](#page-16-0)

### **Nastavenie hlasitosti**

Samostatne nastavte hlasitosť zvonenia, oznámení, hudby a ostatných médií a budíka.

 **Nastavení Zvuk** Posuvníkom nastavte hlasitosť zvonenia, médií, hovorov a budíka

## **Zapnutie vibrácií**

 **A E N**astavení **E** Zvuk **E** Ťuknite na možnosť **Vibrace u volání a zvo**ľte jednu z troch možností nastavenia.

# **Zvonenia**

#### **Zmena štandardného zvonenia**

 $\triangleright$  **<b>A**  $\triangleright$  **O** Nastavení  $\triangleright$  Zvuk  $\triangleright$  Vyzváněcí tón telefonu  $\triangleright$  Zvoľte vyzváňací tón  $\triangleright$  OK

#### **Pridanie nových zvonení**

Aplikácia na správu zvonení:

Stiahnite si aplikáciu na správu zvonení z obchodu Google Play

Prenos hudobného súboru (MP3) z počítača:

- $\triangleright$  Pripojte zariadenie dodaným káblom USB k počítaču  $\rightarrow$  [s. 41](#page-40-1)
- Presuňte hudobný súbor (MP3) v správcovi súborov do priečinka **Zvonenia** alebo na pamäťovú kartu
- *N* **Nastavení D** Zvuk **D** Vyzváněcí tón telefonu **D** posuňte zobrazenie úplne dole **▶ Přidat vyzváněcí tón ▶** príp. v ponuke <u>=</u> zvoľte iný priečinok alebo pamäťovú kartu
	- ▶ Zvoľte súbor so zvonením

alebo

**▶ ťuknite na Záznam zvuku ▶ nahrajte zvonenie pomocou aplikácie Záznam zvuku** 

# **Aktivácia/deaktivácia ďalších zvukov**

Stanovte, či sa pri používaní tlačidiel výberu, pri každom dotyku a so zapnutým zámkom obrazovky majú vydávať zvuky alebo má zariadenie vibrovať.

**A Digital Anastavení** Digital pri položke Další zvuky a vibrace aktivujte/deaktivujte požadovanú možnosť prepínačom.

### **Nastavenie zvukov klávesnice**

Používate štandardnú klávesnicu Androidu.

**A | <b>O** Nastavení **)** Systém **|** Jazyky a zadávání **|** Softwarová klávesnice **| Gboard Předvolby** pri položke **Stlačenie klávesov** vykonajte nastavenie pre zvuky klávesnice

# **Riadenie spotreby**

Smartfón poskytuje rôzne možnosti optimálneho využitia kapacity akumulátora, aby dosiahol čo najdlhšiu výdrž.

### **Zobrazenie stavu nabitia akumulátora v percentách**

Stav nabitia akumulátora sa zobrazuje v stavovom riadku pomocou symbolu  $\Box$ 

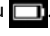

Zobrazenie stavu nabitia na symbole akumulátora v percentách:

**A Nastavení DBaterie Daktivujte/deaktivujte funkciu Procento baterie prepí**načom

#### **Zobrazenie spotreby energie**

**Nastavení Baterie** ... Zobrazí sa aktuálny stav nabitia

Zobrazenie ďalších informácií:

**▶ Ťuknite na ••• ▶ Využití baterie . . . zobrazia sa tiež informácie o stave nabitia a spotrebe** rôznych aplikácií

### **Nastavenie limitu nabitia akumulátora**

Životnosť akumulátora môžete predĺžiť tým, že ho nebudete nabíjať doplna. Optimálny maximálny stav nabitia sa pohybuje v rozmedzí 80 až 90 %.

**EXI DE Nastavení Baterie** Aktivujte možnosť **Battery charging limit** prepínačom **D** ťuknite na **Charging limit value** zvoľte limit

# **Použitie režimu úspory energie**

Šetrite energiou dovtedy, než budete môcť zariadenie opäť nabiť.

V režime úspory energie sú niektoré funkcie zariadenia obmedzené, napr. aktivita na pozadí, vizuálne efekty a iné funkcie náročné na energiu.

Aktivácia/deaktivácia režimu úspory energie:

 $\blacktriangleright$  Potiahnite prstom zo stavového riadka nadol  $\blacktriangleright$  ťuknite na symbol úspory energie ( režim úspory energie sa zapne alebo vypne.

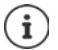

Pri aktivácii režimu úspory energie sa aktivuje funkcia **Tmavý motiv** a vedľa symbolu akumulátora sa zobrazí plamienok 6 k

Režim úspory energie sa automaticky ukončí pri nabíjaní zariadenia.

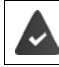

Funkcia Spořič baterie musí byť dostupná v Rýchlom nastavení (+ [s. 20](#page-19-1)).

alebo

**A DO Nastavení DBaterie DSpořič baterie DSpořič baterie Daktivácia prepínačom** 

**Zapnutie/vypnutie režimu úspory energie podľa stavu nabitia**

 **Nastavení • Baterie** • Spořič baterie • Nastavení plánu • Zvoľte možnosť Na **základě procenta** posuvníkom nastavte stav nabitia, pri ktorom sa má automaticky aktivovať režim úspory energie.

#### **Automatická deaktivácia režimu úspory energie pri dostatočnom nabití akumulátora**

Keď je táto funkcia aktivovaná, režim úspory energie sa automaticky vypne, ak je akumulátor nabitý na 90 %.

**A Dialogushi Baterie Baterie Baterie** aktivujte/deaktivujte možnosť **Vypnout při nabití** prepínačom

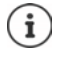

Pri aktivácii režimu úspory energie sa aktivuje funkcia **Tmavý motiv** a vedľa symbolu akumulátora sa zobrazí plamienok 6 14

Režim úspory energie sa automaticky ukončí pri nabíjaní zariadenia.

# **Pamäť**

V zariadení sa rozlišuje permanentné vnútorné úložisko, ktoré je možné rozšíriť pamäťovou kartou, a operačná pamäť. Permanentné úložisko zariadenia slúži na uchovávanie dát, napr. hudobných titulov a fotografií. Operačná pamäť je dočasná pamäť, ktorú zariadenie používa na spúšťanie aplikácií a celého systému.

# **Správa vnútorného úložiska bez pamäťovej karty**

Skontrolujte dostupnú kapacitu úložiska a spotrebu miesta v úložisku aplikáciami.

**Nastavení • Systém • Úložiště** . . . Zobrazí sa celková dostupná a aktuálne využívaná kapacita úložiska a tiež zoznam komponentov, ktoré úložisko využívajú.

Zobrazenie ďalších informácií: Ťuknite na niektorú položku

### **Správa vnútorného úložiska s pamäťovou kartou**

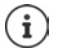

Zariadenie rozpozná karty SD s úložnou kapacitou 32 GB. Väčšie karty (do 512 GB) je možné používať, ak sa naformátujú v Gigaset GS5 LITE (nie v počítači).

# **Nastavení Systém Úložiště** . . .

Skontrolujte dostupnú kapacitu úložiska a spotrebu miesta v úložisku aplikáciami.

Vedľa ťuknite na **Interní sdílené úložiště**

Zobrazenie obsahu pamäťovej karty:

**▶ Vedľa · tuknite na názov pamäťovej karty ▶ príp. zvoľte aplikáciu . . . zobrazí sa obsah** pamäťovej karty.

Vysunutie pamäťovej karty:

▶ Vedľa pamäťovej karty ťuknite na ▲ ... pamäťová karta sa deaktivuje. Ďalej ju nemožno využívať ako úložisko, údaje na pamäťovej karte nie sú dostupné.

Opätovné uvedenie pamäťovej karty do prevádzky:

Vedľa ťuknite na názov pamäťovej karty. **Připojit**

## **Uvoľnenie miesta v úložisku**

- $\triangleright$  Odinštalovanie nepoužívaných aplikácií ( $\rightarrow$  [s. 28](#page-27-0))
- Odstráňte fotografie a videá a/alebo ich uložte do cloudovej služby, napr. Fotky Google
- Odstráňte prevzaté hudobné tituly, filmy a iné médiá
- Vyprázdnite, resp. vymažte vyrovnávaciu pamäť (cache) alebo údaje jednotlivých aplikácií  $\left(\rightarrow s. 75\right)$  $\left(\rightarrow s. 75\right)$  $\left(\rightarrow s. 75\right)$

# **Uľahčenie ovládania**

Pre osoby s hendikepom je k dispozícii množstvo užitočných nastavení, ktoré umožňujú prispôsobenie smartfónu osobným potrebám.

**A D O** Nastavení **Inteligentná podpora I** Přístupnost **I** aktivácia/deaktivácia alebo nastavenie požadovanej funkcie

Informácie o pomocníkovi pre ovládanie: **[pomocník Google](https://support.google.com)**

# **Zabezpečenie**

# **Ochrana osobných údajov**

V ponuke **Ochrana soukromí** nájdete rôzne nastavenia, ktorými môžete chrániť svoje súkromie.

 **Nastavení Ochrana soukromí** . . .

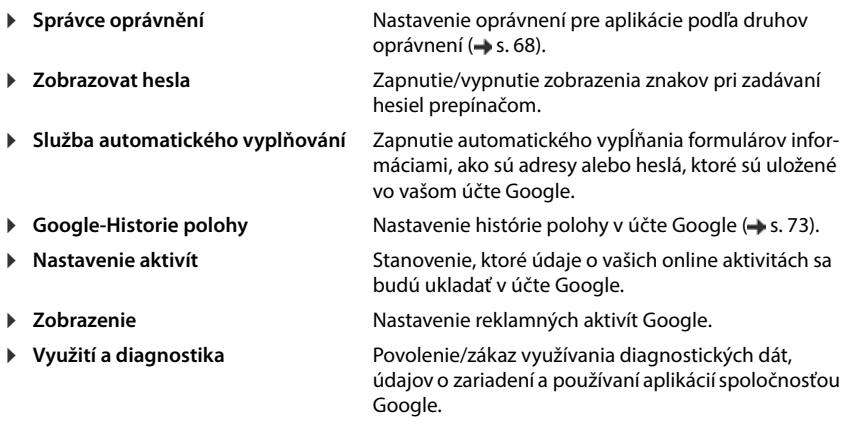

# <span id="page-62-0"></span>**Zámok obrazovky**

Zámok obrazovky chráni zariadenie pred neoprávneným použitím. Pri zapnutí zariadenia alebo aktivácii displeja budete vyzvaní na odomknutie zariadenia.

Zámok obrazovky je aktívny stanovený čas po uvedení zariadenia do režimu spánku.

Ako zámok obrazovky slúži vzor, PIN alebo heslo.

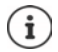

Ako zámok obrazovky môžete tiež použiť odtlačok prsta (+ [s. 32\)](#page-31-0). V tom prípade slúži nastavený zámok obrazovky ako náhradná metóda.

### **Nastavenie zámku obrazovky**

 **Nastavení Biometrics & password Zámek obrazovky** PIN, vzor alebo heslo, ak ste už zámok aktivovali ▶ zvoľte metódu . . .

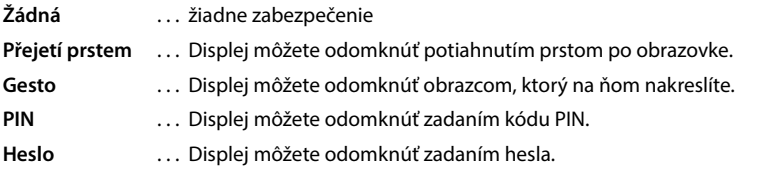

#### Pre **Gesto**:

**▶ Nakreslite vzor – navzájom pritom spojte aspoň štyri body ▶ Pokračovat ▶ opakujte vzor ▶ Potvrdit**

Pre **PIN**:

**▶**  $\blacksquare$  Zadajte aspoň štyri číslice. ▶ Pokračovat ▶  $\blacksquare$  opakujte PIN ▶ Potvrdit

Pre **Heslo**:

**Politica** zadajte aspoň štyri písmená alebo číslice **Pokračovat + Elio**pakujte heslo **Potvrdit** 

#### **Nastavenie zámku obrazovky**

*N* **Nastavení Biometrics & password** is tuknite na **vedľa položky Zámek obrazovky** vykonajte nastavenie

#### **Zviditeľnenie/skrytie vzoru**

Iba pri odomykaní obrazovky vzorom. Pri zadaní vzoru na odomknutie sa vzor štandardne zobrazuje pomocou čiar. Z bezpečnostných dôvodov tomu môžete zabrániť.

Aktivujte/deaktivujte prepínač vedľa položky **Zobrazovat gesto**

#### **Nastavenie okamihu pre automatické uzamknutie obrazovky**

Zámok obrazovky sa aktivuje, ak je zariadenie určitý čas v režime spánku.

**▶ Interval zamčení obrazovky ▶ zvoľte dĺžku trvania režimu spánku** 

#### **Aktivácia zámku obrazovky pri zapnutí/vypnutí**

Aktivujte/deaktivujte prepínač vedľa položky **Vypínač zamkne zařízení**

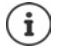

Nastavenia položiek **Interval zamčení obrazovky** a **Vypínač zamkne zařízení** môžete zrušiť pomocou funkcie Smart Lock.

# **Automatické odomknutie zariadenia pomocou funkcie Smart Lock**

Pomocou funkcie Smart Lock je možné smartfón za určitých okolností odomknúť automaticky, napr. ak ho nosíte pri sebe alebo ste doma.

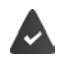

Je nastavený zámok obrazovky.

Smart Lock musí byť povolený ako dôveryhodná funkcia (Trust Agent):

 **Nastavení Zabezpečení Agenti důvěry**

Konfigurácia funkcie Smart Lock:

 **Nastavení Zabezpečení Smart Lock**

Ďalšie informácie o funkcii Smart Lock: **[pomocník Google](https://support.google.com)**

### **Zrušenie zámku obrazovky rozpoznaním tváre**

Zariadenie sa odomkne pri rozpoznaní dôveryhodnej tváre. Na to je potrebné naskenovať svoju tvár. Zariadenie potom pri zapnutí vykoná rozpoznávanie tváre a ak sa tvár rozpoznaná, zariadenie sa odomkne.

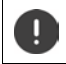

Rozpoznávanie tváre nie je také bezpečné ako PIN, vzor alebo heslo. Telefón by mohol odomknúť niekto, kto sa vám podobá.

#### **Nastavenie rozpoznávania tváre**

 **Nastavení Biometrics & password obličej** Použite aktuálnu metódu odomknutia obrazovky (**Gesto**, **PIN**, **Heslo**) . . . otvorí sa sprievodca nastavením rozpoznávania tváre • postupujte podľa pokynov na obrazovke

#### **Aktivácia/deaktivácia rozpoznávania tváre**

 **Nastavení Biometrics & password obličej** Použite aktuálnu metódu odomknutia displeja (**Gesto**, **PIN**, **Heslo**) aktivujte/deaktivujte **Spínač pro odemknutí obličeje** prepínačom

Stanovte, kedy sa má vykonať odomknutie rozpoznávaním tváre (ihneď po zapnutí displeja, alebo až po prejdení nahor):

Ťuknite na **typ ověření pro odemknutí obličeje** zvoľte režim

Stanovte, ako sa má vykonať odomknutie rozpoznávaním tváre (priamo po úspešnom rozpoznaní tváre, alebo až po prejdení nahor):

**▶** Ťuknite na možnosť **Odomknutie displeja ▶** zvoľte režim

#### **Nastavenie rozpoznávania tváre**

 **Nastavení Biometrics & password obličej** Použite aktuálnu metódu odomknutia displeja (**Gesto**, **PIN**, **Heslo**)

Aby rozpoznávanie tváre mohlo fungovať aj v tme, musí byť zapnuté podsvietenie displeja:

Aktivujte/deaktivujte **Světlo pro vyplnění obrazovky** prepínačom

Ak sa rozpoznávanie tváre nepodarí, je to signalizované vibráciami:

Aktivujte/deaktivujte **vibrační zpětná vazba pro identifikaci obličeje** prepínačom

### **Odstránenie dát tváre**

 **Nastavení Biometrics & password obličej Smazat data obličeje OK**

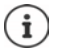

Údaje potrebné na rozpoznávanie tváre sa teraz uložia do zariadenia. Tieto údaje nie sú aplikáciám prístupné a neukladajú sa na serveroch spoločnosti Google.

# **Zobrazenie informácií pre prípad núdze na obrazovke uzamknutia**

Pridajte na obrazovku uzamknutia odkaz na osobné informácie pre prípad núdze, napr. údaje o vašej krvnej skupine, o alergiách, ktorými trpíte, potrebných liekoch alebo kontaktoch pre prípad núdze.

Zadanie zdravotníckych informácií:

 **A Nastavení Informace o telefonu I** Nouzové informace **P** Přidat informace **I** Zadajte informácie, ktoré sa majú zobrazovať

Stanovenie kontaktov pre prípad núdze:

**Přidat kontakt** Zvoľte kontakt

Odstránenie informácií pre prípad núdze:

**Vymazat vše**

#### **Zobrazenie informácií pre prípad núdze:**

**▶ Pri zamknutí displeja potiahnite prstom nahor ▶ ťuknite na <b>STAV NOUZE** ▶ dvakrát ťuknite na **NOUZOVÉ INFORMACE**

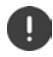

Informácie pre prípad núdze môže zobraziť každá osoba, ktorá vezme do ruky váš smartfón. Smartfón pritom nemusí byť odomknutý.

# **Fixácia obrazovky**

Ak smartfón požičiate inej osobe, môžete obmedziť ovládanie na jedinú aplikáciu. Tým zafixujete zobrazenie iba na túto aplikáciu.

# **Aktivácia/deaktivácia fixácie obrazovky**

- *N* **Mastavení D** Zabezpečení **D** Připnutí aplikace **D** aktivujte/deaktivujte funkciu prepínačom
- Prepínačom stanovte, či sa pred zrušením fixácie musí zadať PIN, vzor alebo heslo.

### **Fixácia obrazovky**

▶ Otvorte obrazovku, ktorá sa má fixovať ▶ △ z navigačného panela pomaly prejdite smerom zdola nahor . . . zobrazí sa prehľad aplikácií  $\blacktriangleright$  dotknite sa ikony v hornej časti náhľadu aplikácie a podržte ju ▶ ťuknite na možnosť **■ PIN** . . . teraz môžete používať iba túto aplikáciu

# **Zrušenie fixácie obrazovky**

pomaly prejdite z navigačného panela smerom zdola nahor a pridržte . . .

Zrušenie fixácie bez odomknutia: Fixácia sa ihneď zruší.

Zrušenie fixácie s odomknutím: Zobrazí sa pohotovostná obrazovka. Ak chcete pokračovať v používaní, opäť displej odomknite.

# **Zablokovanie SIM karty**

Zablokovaním SIM karty zabránite neoprávnenému použitiu zariadenia. Pre každú zablokovanú SIM kartu sa pri spustení zariadenia musí zadať PIN.

Zablokovanie SIM karty je pri expedovaní zapnuté. PIN získate od svojho mobilného operátora.

*M* **CINastavení A** Zabezpečení **Azámek SIM karty A** Ak sa používajú dve SIM karty, v záhlaví zvoľte mobilného operátora pre danú SIM kartu.

Aktivácia/deaktivácia zablokovania SIM karty

**▶ Aktivujte/deaktivujte prepínač vedľa položky Zamykat SIM kartu ▶**  $\Box$  **zadajte aktuálny** PIN **OK**

Zmena kódu PIN:

**EXECUTE 2018 Změnit PIN SIM karty DEZEL** zadajte aktuálny PIN **DEZEL ZADAJ** zadajte nový PIN (štvormiestny) **OK**

# **Oprávnenia aplikácií**

Pri sťahovaní aplikácie z obchodu Google Play stanovte, ku ktorým funkciám alebo dátam získa táto aplikácia prístup, napr. ku kontaktom alebo k vašej polohe.

Oprávnenia aplikácií v systéme môžete skontrolovať a zmeniť. V rámci správy oprávnení aplikácií máte rýchly prístup ku všetkým oprávneniam, ktoré aplikácie vo vašom zariadení získali.

# **Oprávnenia pri inštalácii aplikácií**

Niektoré aplikácie, ktoré sa sťahujú z obchodu Play, vyžadujú prístup k určitým dátam už pred inštaláciou. Aplikáciám, ktoré boli vyvinuté pre systém Android 6.0 a vyššie, môžete oprávnenie prideliť alebo zamietnuť až pri prvom použití.

# **Aktivácia/deaktivácia pre aplikácie v smartfóne**

**A Nastavení Aplikace a oznámení Az** zobrazenie všetkých aplikácií

Nastavenie oprávnení určitej aplikácie:

**▶ Zvoľte aplikáciu, ktorej oprávnenia chcete zmeniť ▶ Oprávnění . . . zobrazia sa všetky opráv**nenia, ktoré sa danej aplikácie týkajú ▶ zvoľte požadované oprávnenia ▶ zvoľte **Povolit**/ **Zakázat**

Oprávnenia pre niektoré funkcie možno tiež obmedziť len na čas, keď aplikáciu používate:

Ťuknite na oprávnenie **Poloha** zvoľte **Při používání aplikace**

Podrobné zobrazenie oprávnení:

- Ťuknite na **Všechna oprávnění**
- Ťuknutím na jednotlivé oprávnenia zobrazíte informačný text o oprávneniach.

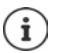

Ak niektorej aplikácii nepridelíte alebo odoberiete oprávnenia, je možné, že prestane správne fungovať.

## <span id="page-67-0"></span>**Správca oprávnení**

Pomocou správcu oprávnení môžete skontrolovať, ktoré aplikácie majú rovnaké oprávnenia. Môžete napr. skontrolovať, ktoré aplikácie majú prístup k vášmu kalendáru či kontaktom, a stanoviť oprávnenia pre aplikácie podľa druhov oprávnení.

#### **Nastavení Ochrana soukromí Správce oprávnění**

Zobrazí sa zoznam oprávnení, napr. zoznam hovorov, kalendár, kontakty, fyzická aktivita, . . . Kontrola, ktoré aplikácie majú ktoré oprávnenia:

 Ťuknite na určitý druh oprávnenia . . . zobrazí sa zoznam aplikácií, ktoré majú tento druh oprávnenia; pod nimi sa zobrazia aplikácie, ktorým bol prístup odmietnutý

Zmena oprávnení:

Ťuknite na aplikáciu zvoľte **Povolit**/**Zakázat**

# **Správca zariadení Android**

Ak smartfón stratíte, môžete ho pomocou Správcu zariadení Android lokalizovať, prezvoniť, zamknúť alebo odstrániť údaje.

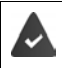

Zariadenie je prihlásené do účtu Google (+ [s. 71\)](#page-70-0)

Je aktivované zisťovanie polohy ( $\rightarrow$  [s. 73\)](#page-72-1).

Aktivácia/deaktivácia monitorovania Správcom zariadení Android:

 **Nastavení Google Nájdi moje zariadenie** aktivujte/deaktivujte funkciu prepínačom

alebo

**ADE O Nastavení Zabezpečení Nájdi moje zariadenie** aktivujte/deaktivujte funkciu prepínačom

Vyhľadanie zariadenia:

- Zvoľte službu, ktorú chcete použiť na lokalizáciu zariadenia, príp. nainštalujte aplikáciu a prihláste sa svojím účtom Google.
- Prihláste sa k zvolenej službe svojim účtom Google a skontrolujte, či sa zariadenie zobrazuje.

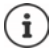

Správcu zariadení Android je možné nainštalovať aj na mobilné zariadenia, napr. na iný smartfón alebo tablet (sťahuje sa z obchodu Google Play).

# **Správcovia zariadenia**

Správcovia zariadenia sú aplikácie s oprávnením nadviazať spojenie s vaším smartfónom a vymieňať si údaje, napr. na účely synchronizácie. Toto oprávnenie nastavujete, keď zriaďujete účet hosťovaný firemnou službou, napr. pre e-mailové, kalendárové alebo firemné aplikácie.

 **Nastavení Zabezpečení Aplikace pro správu zařízení** . . . zobrazí sa zoznam správcov zariadenia  $\blacktriangleright$  aplikácie, ktoré majú mať oprávnenie správcu zariadenia, je potrebné aktivovať prepínačom

Zobrazenie informácií o správcovi zariadenia:

Ťuknite na službu v zozname

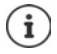

Keď odoberiete správcu zariadenia, odstránite príslušným službám oprávnenia na synchronizáciu údajov vo vašom telefóne.

Služby Google (Gmail, kontakty, kalendár, ...) sa nepovažujú za správcov zariadenia. Oprávnenia týchto služieb vykonávať zmeny vo vašom smartfóne sú upravené nastaveniami účtu Google.

# **Certifikáty**

Digitálne certifikáty sa používajú na identifikáciu smartfónu pri zabezpečených sieťových spojeniach. Certifikát potrebujete napr. na spojenie cez VPN alebo bezdrôtovú sieť LAN alebo na overenie na e-mailových serveroch, v prehliadačoch či iných aplikáciách. Niektoré certifikáty sú uložené v smartfóne už z výroby. Môžete nainštalovať ďalšie.

Podporované formáty:

- Certifikáty X.509 s kódovaním DER v súboroch s príponou .CRT alebo .CER.
- Certifikáty X.509 v súboroch databázy certifikátov PKCS#12 s príponou .P12 alebo .PFX. Ak inštalujete certifikát z databázy certifikátov PKCS#12, nainštalujú sa aj príslušné certifikáty so súkromným kľúčom alebo certifikáty certifikačnej autority.

Súbory s inými príponami nie je možné nainštalovať. Prípadne zmeňte príponu súboru.

# **Správa certifikátov**

## **EXECO Nastavení • Zabezpečení • Šifrování a pověření • Důvěryhodná pověření**

Zobrazia sa nainštalované certifikáty.

- **Systém**: Obsahuje všetky certifikáty vydané certifikačnou autoritou (CA), ktoré sú trvalo uložené v pamäti vášho telefónu chránenej proti zápisu.
- **Uživatel**: Obsahuje všetky certifikáty CA, ktoré ste sami nainštalovali, napríklad pri inštalácii klientskeho certifikátu.

Ak je certifikát poškodený, alebo ak certifikátu nedôverujete, môžete ho deaktivovať, príp. odstrániť.

 $\blacktriangleright$  Ťuknite na certifikát ... zobrazia sa informácie o certifikáte  $\blacktriangleright$  posuňte zobrazenie nadol

Systémový certifikát: **Zakázat**/**Povolit**

Používateľský certifikát: ▶ Odebrat ▶ OK . . . Certifikát sa definitívne odstráni a v prípade potreby ho musíte znovu nainštalovať

## **Inštalácia klientskych certifikátov a certifikátov CA**

Ďalšie certifikáty môžete inštalovať z pamäťovej karty, vnútorného úložiska, priečinka Sťahovanie alebo z Disku Google.

- Uložte certifikát alebo súbor s databázou certifikátov na niektoré z vyššie uvedených médií.
- $\triangleright$  **<b>A**  $\triangleright$  **O** Nastavení  $\triangleright$  Zabezpečení  $\triangleright$  Šifrování a pověření  $\triangleright$  Instalace certifikátu  $\triangleright$ **Voľba typu certifikátu ▶ <u></u> otvorte ponuku ▶ zvoľte úložisko certifikátov ▶ ťuknite na** názov súboru požadovaného certifikátu alebo na databázu certifikátov  $\blacktriangleright$  zadaite heslo databázy certifikátov **OK** zadajte názov certifikátu **OK**

Certifikáty CA, na ktorých sú založené klientske certifikáty, sa inštalujú spoločne s nimi.

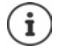

Ak chcete inštalovať certifikáty, musí byť nastavený zámok obrazovky s vysokým zabezpečením (PIN alebo heslo). Prípadne budete vyzvaní na nastavenie zámku obrazovky  $($   $\rightarrow$  [s. 63](#page-62-0)).

# **Účty a zisťovanie polohy**

# <span id="page-70-0"></span>**Účty**

Aby bolo možné na viacerých zariadeniach používať osobné údaje, napr. kontakty, fotografie alebo e-mailovú schránku, použite jeden alebo viac účtov. Prostredníctvom účtu sa informácie synchronizujú a poskytujú sa všetkým prihláseným zariadeniam.

# **Typy účtov**

### **Účet Google**

Pre služby spoločnosti Google, ako je Gmail, Google+ alebo YouTube™ a na sťahovanie aplikácií z obchodu Google Play potrebujete účet Google. Ak sa prihlásite do účtu Google, s vaším zariadením sa automaticky synchronizujú e-maily, kontakty, termíny v kalendári a iné údaje priradené k tomuto účtu. Pomocou smartfónu si môžete zriadiť nový účet, alebo sa môžte prihlásiť do existujúceho účtu.

#### **E-mailový účet (IMAP alebo POP3)**

Ak pre svoju elektronickú poštu nepoužívate účet Google, musíte smartfón prihlásiť k svojmu emailovému serveru. Podporované sú e-mailové servery POP3 a IMAP.

Napriek tomu môžete e-maily prijímať a odosielať aj pomocou aplikácie **Gmail**.

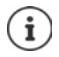

Potrebujete informácie o službe, ktorú účet využíva, napr. adresu servera, meno a heslo. Telefón musí byť schopný pripojiť sa na internet prostredníctvom siete WI AN.

#### **Účet Exchange**

Účet Exchange nastavte na synchronizáciu kontaktov, kalendára, úloh a e-mailov pomocou aplikácie Microsoft Outlook™.

## **Pridanie účtu**

**E** A **FO** Nastavení **FÚčty FPřidat účet F** ťuknite na typ účtu, ktorý sa má pridať F Zadajte údaje k účtu. Postupujte podľa návodu na obrazovke

## **Odstránenie účtu**

Pri odstránení niektorého účtu zo systému sa tiež odstráni všetok príslušný obsah, napr. e-maily, kontakty a nastavenia.

**A KO Nastavení V** Účty **V** ťuknite na účet, ktorý sa má odstrániť **V Odebrat účet** 

# **Synchronizácia**

Môžete stanoviť, ako budú aplikácie synchronizovať správy, e-maily a ostatné aktuálne údaje vo vašom účte Google.

Štandardne sa aplikácie Google synchronizujú s účtom Google automaticky. Automatickú synchronizáciu môžete pre jednotlivé aplikácie Google aktivovať, resp. deaktivovať.

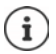

Aplikácie, ktoré nie sú od spoločnosti Google, nie je možné synchronizovať prostredníctvom účtu Google. Príp. nájdete pre tieto aplikácie v ponuke nastavení príslušnú položku, ktorá riadi synchronizáciu.

# **Aktivácia/deaktivácia automatickej synchronizácie**

```
Nastavenie synchronizácie pre účet Google:
```
 **Nastavení Účty** Aktivujte/deaktivujte možnosť **Automatická synchronizace dat**

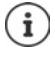

Deaktiváciou automatickej synchronizácie môžete predĺžiť výdrž akumulátora. Automatickú synchronizáciu opäť aktivujte, ak v nej po nabití akumulátora chcete pokračovať.

Nastavenie synchronizácie pre jednotlivé aplikácie:

**▶ ▲ ▶ © Nastavení ▶ Účty ▶** Zvoľte účet ▶ Synchronizace účtů . . . zobrazí sa zoznam aplikácií Google s okamihom poslednej aktualizácie pri každej aktivujte/deaktivujte synchronizáciu prepínačom

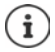

Synchronizáciu pre jednotlivé aplikácie môžete nastaviť iba vtedy, ak je aktivovaná automatická synchronizácia.

# **Ručná synchronizácia účtu**

Pri ručnej synchronizácii sa aktualizujú údaje všetkých aplikácií Google, ak nie je aktivovaná automatická synchronizácia. Ak je aktivovaná automatická synchronizácia, synchronizujú sa iba aplikácie, ktorých automatická synchronizácia nie je deaktivovaná.

**A → O Nastavení → Účty → zvoľte účet → Synchronizace účtů → ťuknite na ••• → Synchronizovat**
# **Zisťovanie polohy**

<span id="page-72-1"></span>Aplikácie s oprávnením na **zisťovanie polohy** môžu na základe informácií o polohe zariadenia ponúkať lokalizované služby, ako napr. možnosti odbavenia a tiež informácie o dopravnej situácii alebo o reštauráciách v blízkosti.

## **Aktivácia/deaktivácia zisťovania polohy**

 Potiahnite dvoma prstami zo stavového riadka nadol . . . zobrazí sa rýchle nastavenie ťuknite na symbol

alebo

 **Nastavení Poloha** zapnite/vypnite funkciu prepínačom

Na tejto stránke môžete vykonať podrobné nastavenia pre prístup spoločnosti Google alebo určitých aplikácií k údajom o vašej polohe.

## **Kontrola zisťovania polohy aplikáciami**

Skontrolujte, ktoré aplikácie majú momentálne prístup k informáciám o polohe alebo ho mali v poslednom čase.

**EXI DEO Nastavení DPoloha ... pri položke Nedávné žádosti o určení polohy** je uvedený zoznam aplikácií, ktoré mali v poslednom čase prístup k informáciám o polohe.

Obmedzenie prístupu aplikácií k údajom o polohe na čas ich používania + s. [68](#page-67-0)

## <span id="page-72-0"></span>**História polohy**

Pri aktivácii **histórie polohy** môže Google zistiť polohu zariadenia aj vtedy, keď nie je aktívna žiadna aplikácia Google. Informácie o histórii polohy sa ukladajú vo vašom účte Google pre všetky zariadenia, ktoré sú k účtu priradené.

#### **Nastavení Poloha Google**-**Historie polohy**

alebo

 **Nastavení Ochrana soukromí Google**-**Historie polohy**

Táto stránka je východiskovým bodom pre všetky aktivity, ktoré sa týkajú histórie polohy. Môžete napr. vypnúť históriu polohy pre jednotlivé alebo všetky zariadenia, prezerať si miesta navštívené v určitom období, zobraziť informácie o navštívených miestach alebo odstrániť všetky informácie o histórii polohy.

Informácie o histórii polohy → [pomocník Google](https://support.google.com)

# **Aktivácia lokalizačnej služby pre prípady núdze**

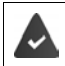

Lokalizačná služba pre prípady núdze musí byť vo vašej krajine povolená a musí ju podporovať váš mobilný operátor.

<span id="page-73-2"></span>Keď je lokalizovaná služba pre prípady núdze ELS (Emergency Location Service) aktivovaná, smartfón v prípade núdze automaticky odošle vašu polohu záchranárom. Odovzdanie údajov o polohe sa aktivuje pri vytočení čísla tiesňovej linky alebo pri odoslaní SMS na číslo tiesňovej linky (napr. 112).

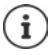

Keď je lokalizačná služba pre prípady núdze deaktivovaná, napriek tomu je možné, že váš mobilný operátor odošle počas tiesňového volania alebo pri zaslaní tiesňovej SMS polohu vášho zariadenia. Informujte sa prípadne u svojho mobilného operátora.

**A Poloha Poloha • Lokalizačná služba pre prípady núdze** • aktivácia/deaktivácia funkcie prepínačom

Zobrazenie informácií pre poskytovateľov prvej pomoci v prípadoch núdze na obrazovke uzamknutia  $\rightarrow$  s. [66](#page-65-0)

# **Aplikácie**

Podrobné informácie o používaní aplikácií + s. [27](#page-26-0)

# <span id="page-73-0"></span>**Štandardné aplikácie**

<span id="page-73-1"></span>Ak máte viac aplikácií s identickými funkciami, môžete zvoliť, ktorá aplikácia sa bude štandardne používať pre určitú akciu. Ak ste si napríklad z obchodu Google Play stiahli iný kalendár alebo inú aplikáciu na telefonovanie, môžete ju nastaviť ako predvolenú.

# **Voľba predvolenej aplikácie pre určitú akciu**

Ak je pre určitú akciu k dispozícii viac aplikácií a nie je stanovená predvolená aplikácia, budete vyzvaní na výber aplikácie.

- Ťuknite na aplikáciu, ktorú chcete použiť.
- Zvoľte, či sa má táto aplikácia pre akciu použiť **Pouze jednou** alebo **Vždy**.

Ak zvolíte možnosť **Vždy**, nastaví sa táto aplikácia ako predvolená pre všetky akcie tohto druhu.

## **Reset nastavenia predvolených aplikácií**

**A + Co Nastavení • Aplikace a oznámení** • zobrazenie všetkých aplikácií • voľba aplikácie, pri ktorej bola predtým pri určitej akcii zvolená možnosť **Vždy Otevírat ve výchozím nastavení Vymazat výchozí nastavení**

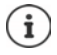

Ak potom akciu znovu spustíte, zobrazí sa opäť otázka, ktorá aplikácia sa má použiť.

## **Stanovenie predvolenej aplikácie pre často používanú funkciu**

V prípade niektorých funkcií môžete predvolenú aplikáciu nastaviť kedykoľvek aj bez vykonania príslušnej akcie.

 **Nastavení Aplikace a oznámení Výchozí aplikace** . . . zobrazia sa rôznefunkcie • zvoľte funkciu ... ak je pre túto funkciu k dispozícii viac aplikácií, zobrazia sa > zvoľte aplikáciu

# **Zmena nastavení určitej aplikácie**

<span id="page-74-2"></span>Skontrolujte aktuálne nastavenia aplikácie a v prípade potreby ich zmeňte.

**A DO Nastavení DA Aplikace a oznámení D** zobrazenie všetkých aplikácií D voľba aplikácie

To, ktoré nastavenia sú k dispozícii, závisí od príslušnej aplikácie.

#### **Odinstalovat/Deaktivovat**

Odstránenie aplikácie zo zariadenia/ukončenie aplikácie  $\rightarrow$  [s. 28](#page-27-0)

#### **Otevřít**

Otvorte aplikáciu.

#### <span id="page-74-1"></span>**Vynutit ukončení**

Zastaví aplikáciu vrátane všetkých procesov na pozadí. Ide o účelný krok, napr. vtedy, keď aplikácia prestane reagovať alebo beží na pozadí a spotrebúva príliš veľa systémových prostriedkov (napr. pamäte). Aplikáciu môžete opäť ľahko spustiť z ponuky aplikácií.

#### <span id="page-74-4"></span>**Oznámení**

Stanovenie, ako sa má pracovať s oznámeniami aplikácií (+ [s. 26](#page-25-0))

#### <span id="page-74-3"></span>**Oprávnění**

Aplikácie alebo systémové zdroje, ku ktorým má aplikácia prístup (+ [s. 68\)](#page-67-1)

#### **Úložiště a mezipaměť**

Miesto, ktoré aplikácia zaberá vo vnútornom úložisku.

Uvoľnenie miesta v úložisku: **Vymazat úložiště**

Vyčistenie dočasnej pamäte aplikácie: **Vymazat mezipaměť**

#### **Mobilní data a Wi-Fi**

<span id="page-74-0"></span>Objem dát, ktoré aplikácia stiahla alebo odoslala prostredníctvom dátovej siete alebo WLAN  $\left(\rightarrow$  [s. 81](#page-80-0)).

#### **Čas strávený na zařízení**

Čas, počas ktorého sa aplikácia za určité obdobie používala.

#### **Baterie**

Spotreba kapacity akumulátora od posledného úplného nabitia ( $\rightarrow$  [s. 60\)](#page-59-0).

#### **Otevírat ve výchozím nastavení**

Stanovte, ako má aplikácia spracúvať hypertextové odkazy.

#### **Změny nastavení systému**

Stanovte, či aplikácia smie meniť nastavenia systému.

#### **Zobrazit přes ostatní aplikace**

Stanovenie toho, či sa táto aplikácia pri výskyte určitej udalosti (napr. prichádzajúci hovor) smie zobraziť nad aplikáciou, ktorú práve používate.

#### **Podrobnosti o aplikaci**

Zobrazenie informácií o aplikácii z obchodu Google Play.

# **Všeobecné nastavenia aplikácie**

Kontrola a zmena oprávnení a predvolených hodnôt pre aplikáciu.

#### **Nastavení Aplikace a oznámení**

#### **Oznámení**

Nastavenie oznámení pre aplikácie (+ [s. 25](#page-24-0)).

#### **Čas strávený na zařízení**

Zobrazenie času, počas ktorého bolo zariadenie celkovo v prevádzke, ako aj času používania jednotlivých aplikácií. Alternatívne si možno nechať zobraziť, koľko oznámení bolo doručených alebo ako často bolo zariadenie odomknuté.

Je možné nastaviť časový limit pre denné využívanie jednotlivých aplikácií. Po uplynutí časového limitu sa aplikácia na zvyšok dňa uzamkne.

#### **Výchozí aplikace**

Ak je k dispozícii viacero aplikácií so zhodnou funkciou, zvoľte, ktorá aplikácia sa má štandardne použiť  $\leftrightarrow$  [s. 74\)](#page-73-0).

#### **Přístupy pro aplikace**

Zahŕňa obsiahle informácie o možnostiach prístupu aplikácií k údajom a systémovým zdrojom.

# **Resetovanie nastavení aplikácie**

<span id="page-75-0"></span>Odvolanie všetkých vykonaných zmien v nastaveniach aplikácie.

**A Nastavení Aplikace a oznámení** zobrazenie všetkých aplikácií **v** ťuknite

#### na ••• ▶ Obnovit nastavení aplikací

# **Sieťové pripojenia**

<span id="page-76-7"></span>Smartfón sa môže pripojiť k mobilným telefónnym sieťam, sieťam WLAN a iným zariadeniam prostredníctvom technológie Bluetooth.

# **Mobilné telefónne siete**

<span id="page-76-6"></span><span id="page-76-5"></span>Aby bolo možné so smartfónom telefonovať v mobilnej telefónnej sieti, potrebujete SIM kartu mobilného operátora. To, ktoré služby sú k dispozícii a za akých podmienok, je uvedené v zmluve s mobilným operátorom.

Do zariadenia môžete vložiť dve SIM karty, t. j. súbežne používať dve mobilné telefónne siete.

## <span id="page-76-0"></span>**Aktivácia/deaktivácia mobilných dát**

<span id="page-76-1"></span>Stanovte, či sa pri nedostupnosti siete WLAN môžu použiť aj mobilné dátové prenosy.

 Potiahnite dvoma prstami zo stavového riadka nadol . . . zobrazí sa rýchle nastavenie ťuknite na symbol /

alebo

- **Nastavení Mobilní síť** Aktivujte/deaktivujte **Mobilní data** prepínačom alebo
- **A Nastavení More network settings Wyužití dat** Maktivujte/deaktivujte **Mobilní datové přenosy** prepínačom

### **Prispôsobenie nastavení**

#### **Nastavení Mobilní síť**

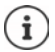

Ak sú do zariadenia vložené dve SIM karty, vytvorí sa na stránke záložka pre každú SIM kartu ▶ príp. zvoľte vhodnú záložku.

#### <span id="page-76-3"></span>**Roaming**

Povolenie, aby zariadenie prenášalo dáta v mobilných sieťach iných operátorov, keď sa zdržiavate v oblasti, v ktorej sieť vášho operátora nie je dostupná.

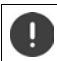

V závislosti od zmluvy s mobilným operátorom môže byť dátový roaming samostatne spoplatnený.

#### **Využití dat aplikací**

<span id="page-76-2"></span>Zobrazí celkový objem využitia dátových prenosov a rozloženia medzi jednotlivé aplikácie.

#### <span id="page-76-4"></span>**Volání přes síť 4G**

Zlepšite kvalitu hovoru a ďalšiu komunikáciu.

#### **Preferovaný typ sítě**

Zvoľte preferovaný štandard mobilnej siete, napr. 2G, 3G, 4G. Štandardne smartfón používa čo najlepšiu dostupnú sieť.

**Volání přes Wi-Fi** (V závislosti od mobilného operátora)

Telefonovanie prostredníctvom siete WLAN.

#### **Vybírat síť automaticky**

Štandardne prebieha voľba siete automaticky.

Vlastný výber siete: ▶ Vypnite funkciu ▶ zvoľte operátora z dostupných sietí.

#### **Názvy přístupových bodů**

Na základe týchto nastavení môže váš mobilný operátor správne stanoviť IP adresu pre vaše zariadenie a vytvoriť preň zabezpečené pripojenie.

## **Použitie dvoch SIM kariet**

 **Nastavení Mobilní síť** Zobrazia sa rozpoznané **SIM karty** v slote 1 a 2.

<span id="page-77-0"></span>Odstavenie SIM karty z prevádzky/uvedenie do prevádzky: • aktivujte/deaktivujte prepínač

Zobrazenie informácií:

 Ťuknite na niektorú položku . . . zobrazí sa názov SIM karty, farba, ktorá sa pre kartu používa, mobilný operátor a telefónne číslo. Názov a farbu zobrazenia môžete zmeniť.

Stanovenie preferovanej SIM karty pre nasledujúce funkcie:

**• Mobilní data** 

<span id="page-77-1"></span>Pre mobilné dátové prenosy je možné použiť iba jednu SIM kartu.

**• Povolit hovory** 

Je možné stanoviť, že jedna zo SIM kariet sa bude používať pre všetky odchádzajúce hovory, alebo je možné pred každým hovorom zobraziť otázku, ktorá SIM karta sa má použiť.

**• Zprávy SMS** 

Je možné stanoviť, že niektorá zo SIM kariet sa použije na odosielanie SMS správ.

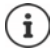

Ak vložíte novú SIM kartu alebo vymeníte vloženú SIM kartu, musíte príp. toto priradenie vykonať znova.

# **WLAN**

Pripojte smartfón k niektorej sieti WLAN a využite toto pripojenie na prenos dát alebo surfovanie po internete.

Ak je smartfón v dosahu registrovanej siete WLAN a ak má zapnutú funkciu WLAN, spojenie sa nadviaže automaticky.

## <span id="page-77-2"></span>**Zapnutie/vypnutie funkcie WLAN**

 Potiahnite dvoma prstami zo stavového riadka nadol . . . zobrazí sa rýchle nastavenie ťuknite na symbol WLAN

alebo

 **Nastavení Wi-Fi** prepínačom aktivujte/deaktivujte možnosť **Použitie Wi-Fi**

Ak je funkcia WLAN aktivovaná, zobrazí sa v stavovom riadku symbol  $\otimes$ . Tento symbol znázorňuje silu signálu v štyroch úrovniach.

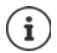

<span id="page-78-0"></span>Deaktiváciou funkcie WLAN, keď ju nepoužívate, môžete predĺžiť výdrž akumulátora. Sieť WLAN je v letovom režime deaktivovaná.

## **Pripojenie k sieti WLAN**

**Nastavení • Wi-Fi** ... Zobrazia sa všetky siete WLAN v dosahu.

Siete, ktoré sú zabezpečené heslom, majú vedľa svojho názvu symbol zámku  $\bigcap$ . Siete bez symbolu zámku sú otvorené prístupové body.

**▶** Ťuknite na požadovanú sieť WLAN ▶ **□ zadajte heslo siete ▶ Připojit** . . . pri úspešnom pripojení sa pod názvom siete zobrazí **Připojené**

Siete WLAN, ktoré sú v telefóne registrované, sa zobrazujú na konci zoznamu **Uložené sítě**, aj keď sú mimo dosahu a telefón do nich nie je pripojený.

Zobrazenie uložených sietí WLAN: **Uložené sítě**

## <span id="page-78-1"></span>**Pridanie ďalších sietí Wi-Fi**

Siete Wi-Fi, ktoré majú skrytý identifikátor siete (SSID) alebo nie sú v dosahu, sa v zozname sietí Wi-Fi nezobrazujú. Napriek tomu ich môžete uložiť s menom a heslom. Ak je sieť Wi-Fi v dosahu, telefón sa do nej pripojí.

**1 A I O** Nastavení **J** Wi-Fi **J** príp. posuňte zobrazenie nadol **J** Přidat síť **J E** zadajte identifikátor siete (SSID) a bezpečnostné údaje **Uložit** . . . sieť sa začlení do zoznamu **Uložené sítě**

## <span id="page-78-3"></span>**Odstránenie siete WLAN**

Ak sa zariadenie k uloženej sieti WLAN nepripojí automaticky, môžete ju zo zoznamu uložených sietí odstrániť.

 **Nastavení Wi-Fi Uložené sítě** ťuknite na uloženú sieť, ktorá sa má odstrániť **Zapomenout**

## **Zdieľanie Wi-Fi**

<span id="page-78-2"></span>Svoj prístup k sieti Wi-Fi môžete rýchlo zdieľať s priateľmi.

**A Michael Kastavení / Wi-Fi / tuknite na sieť Wi-Fi, ktorú chcete zdieľať / Sdílet** potvrďte identitu odtlačkom prsta alebo použite aktuálnu metódu odomknutia displeja . . . zobrazí sa heslo v podobe čitateľného textu a ako QR kód

Tento kód môžete poskytnúť priateľom na odfotografovanie alebo zosnímanie, aby sa mohli pripojiť k vašej sieti Wi-Fi.

## **Zobrazenie podrobností o sieti WLAN**

*N* Nastavení **• Wi-Fi** • ťuknite na názov siete WLAN, ku ktorej je telefón pripojený . . . zobrazia sa informácie o pripojení, napr. stav pripojenia, intenzita signálu, prenosová rýchlosť

Zmena nastavení siete: i ťuknite na **/** 

## **Konfigurácia pripojenia**

<span id="page-79-3"></span>Prispôsobte nastavenia siete požiadavkám siete WLAN, ku ktorej sa má telefón pripojiť.

**Nastavení • Wi-Fi • ťuknite na názov siete • ťuknite na <b>v** • vedľa položky **Rozšířené možnosti** ťuknite na šípku nadol . . .

#### **Používanie spoplatnených sietí**

Ak má vaša sieť stanovený dátový limit, takú sieť WLAN možno považovať za spoplatnenú. V tom prípade máte lepší prehľad o využívaní dát pri sťahovaní a pri používaní aplikácií.

**▶** Ťuknite na položku Použitie siete ▶ zvoľte možnosť Využívať ako "spoplatnenú službu".

#### <span id="page-79-2"></span>**Proxy**

Ak sa pripojenie k sieti WLAN nadväzuje prostredníctvom servera proxy:

Ručné zadanie dát servera proxy:

**Pri položke Proxy zvoľte možnosť Ruční <b>DEP** zadajte údaje b **Uložit**

Automatická konfigurácia servera proxy:

 Pri položke **Proxy** zvoľte možnosť **Autom. konfigurácia proxy** zadajte adresu URL súboru PAC **Uložit**

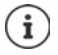

Na základe súboru s automatickou konfiguráciou servera proxy (súboru PAC) môže webový prehliadač automaticky vyhľadať vhodný server proxy pre požadovanú adresu URL.

#### <span id="page-79-1"></span>**DHCP**

Ak v sieti WLAN nie je aktívny server DHCP:

<span id="page-79-0"></span> Pri položke **Nastavení IP adresy** zvoľte možnosť **Statická** zadajte údaje pre konfiguráciu siete **Uložit**

## **Rozšírené možnosti**

**A Nastavení Wi-Fi Nastavení Wi-Fi zvoľte možnosť...** 

Automatická aktivácia siete WLAN v dosahu uložených sietí. Musí byť aktivované zisťovanie polohy.

**Zapínat Wi-Fi automaticky** aktivujte/deaktivujte prepínačom

Zobrazenie výkonnej verejnej siete.

**Oznamovat veřejné sítě** aktivujte/deaktivujte prepínačom

Digitálne certifikáty slúžia na identifikáciu zariadenia na prístup do siete WLAN. Ak nie sú k dispozícii všetky potrebné certifikáty, môžete nainštalovať ďalšie certifikáty.

**Instalace certifikátů** zvoľte zdroj pre certifikát

Certifikáty + s. [70](#page-69-0)

# <span id="page-80-0"></span>**Spotreba dát**

<span id="page-80-4"></span><span id="page-80-3"></span>Spotreba dát je množstvo dát, ktoré zariadenie odošle alebo stiahne za určité obdobie prostredníctvom mobilného dátového pripojenia alebo siete WLAN. Väčšina taríf zahŕňa obmedzenie objemu prenesených dát. Aby nevznikli ďalšie náklady, môžete spotrebu dát zariadenia skontrolovať a príp. obmedziť.

## <span id="page-80-1"></span>**Kontrola spotreby dát**

 **Nastavení Mobilní síť Využití dat**

#### **Mobilná telefónna sieť**

Spotreba dát v mobilnej telefónnej sieti sa zobrazuje ako pruhový graf za určité obdobie s ohľadom na limit výstrahy pre využitie mobilných dát.

 Ťuknite na položku **Využití dat aplikací** . . . zobrazia sa ďalšie informácie, napr. ktoré aplikácie sa podieľajú na spotrebe dát.

Zobrazenie iného obdobia:

**▶ Ťuknite na šípku vedľa zobrazeného obdobia ▶ zvoľte obdobie** 

#### **WLAN**

 Ťuknite na položku **Využití dat přes Wi-Fi** . . . zobrazí sa objem dát prenesených v sieti WLAN za nastavené obdobie. Pod ním sa zobrazí zoznam aplikácií, ktoré využili dátové prenosy v sieti WLAN, spolu s množstvom prenesených dát.

Zobrazenie iného obdobia:

▶ Ťuknite na šípku vedľa zobrazeného obdobia ▶ zvoľte obdobie

## <span id="page-80-5"></span>**Limit a výstraha pre spotrebu mobilných dát**

#### <span id="page-80-2"></span>**Stanovenie cyklu merania spotreby dát**

Spotreba dát sa meria v mesačných cykloch, ktoré štandardne začínajú v prvý deň každého mesiaca. AK sa zúčtovacie obdobie vášho mobilného operátora líši, môžete tu zvoliť iný deň ako začiatok obdobia.

**Nastavení ▶ Mobilní síť ▶ Limit dat a upozornění ▶ Cyklus využití mobilních dat** kolieskom nastavte deň **Nastavit**

## **Zadanie limitu spotreby dát**

Zadajte maximálny objem dát, ktorý váš operátor poskytuje ako dátový limit. Pri dosiahnutí nastaveného limitu spotreby dát sa využívanie mobilných dát automaticky deaktivuje. Dostanete oznámenie.

- **1 Nastavení Mobilní síť Limit dat a upozornění b** aktivujte funkciu **Nastavit limit dat** prepínačom **• OK**
- **▶** Ťuknite na položku Limit dat ▶ príp. prepnite medzi megabajtmi a gigabajtmi ▶ **zmeňte hodnotu • Nastavit**
- . . . Limit sa vyznačí do grafu **Využití dat aplikací**.

Opätovná aktivácia využívania mobilných dát:

Deaktivujte funkciu **Nastavit limit dat** prepínačom **OK**

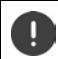

Ďalšie dátové prenosy môžu byť samostatne spoplatnené.

#### <span id="page-81-1"></span>**Nastavenie výstrahy pri využívaní dát**

Nastavte hodnotu spotreby dát, pri ktorej si prajete dostať výstrahu.

- **Nastavení Mobilní síť Limit dat a upozornění Dobitivujte funkciu Nastavit Pop upozornění na data** prepínačom
- **▶ Ťuknite na položku Upozornění na data ▶ ₩ zmeňte hodnotu ▶ príp. prepnite zobra**zenie hodnoty medzi megabajtmi a gigabajtmi **» Nastavit**
- . . . Pri dosiahnutí nastavenej hodnoty objemu dát dostanete oznámenie.

## **Aktivácia/deaktivácia režimu úspory dát**

<span id="page-81-0"></span>Pri aktivácii režimu úspory dát sa mobilné dátové pripojenie obmedzí. Väčšina aplikácií a služieb môže na pozadí sťahovať dáta iba prostredníctvom siete WLAN.

 Potiahnite dvoma prstami zo stavového riadka nadol . . . zobrazí sa rýchle nastavenie ťuknite na *(Ma)* (*Ma*) = aktivované)

alebo

**1 A Nastavení • Mobilní síť • Režim úspory dát** • zapnite/vypnite funkciu prepínačom

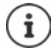

Obmedzenie dátových prenosov na pozadí môže znížiť výkon niektorých aplikácií. Napr. až do budúceho otvorenia aplikácie nedostanete žiadne oznámenia.

# **Ďalšie opatrenia na zníženie spotreby dát**

#### **Vypnutie automatickej synchronizácie**

<span id="page-82-2"></span>Ak je automatická synchronizácia aktivovaná, dáta aplikácií sa automaticky aktualizujú, napr. kontakty alebo termíny.

Deaktivácia automatických synchronizácií: → s. [72](#page-71-0)

#### **Deaktivácia roamingu**

Ak sieť vášho mobilného operátora nie je dostupná, môže telefón vďaka roamingu použiť siete iných mobilných operátorov.

**Nastavení • Mobilní síť** • aktivujte/deaktivujte požadovanú možnosť prepínačom **Roaming**

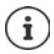

<span id="page-82-1"></span>Roaming môže znamenať dodatočné náklady, ale na niektorých miestach je to jediná možnosť, ako vytvoriť pripojenie na internet.

# **Bluetooth**

Smartfón môže nadviazať spojenie s iným zariadením pomocou štandardu Bluetooth.

Ak niektoré zariadenie podporujúce Bluetooth používate prvýkrát, musíte ho najskôr spárovať so smartfónom, aby medzi oboma zariadeniami bolo možné vytvoriť zabezpečené spojenie. Potom sa spojenie nadviaže automaticky.

## <span id="page-82-0"></span>**Aktivácia/deaktivácia Bluetooth**

 Potiahnite dvoma prstami zo stavového riadka nadol . . . zobrazí sa rýchle nastavenie ťuknite na symbol Bluetooth

alebo

**A Nastavení Dialectivity aktivujte/deaktivujte Bluetooth prepínačom /** 

Ak je funkcia Bluetooth aktivovaná, zobrazí sa v stavovom riadku symbol  $\lambda$ .

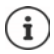

Zariadenie je viditeľné pre všetky zariadenia s funkciou Bluetooth, ktoré sú v blízkosti.

Deaktiváciou funkcie Bluetooth, keď ju nepoužívate, môžete predĺžiť výdrž akumulátora. Bluetooth sa v letovom režime deaktivuje.

# <span id="page-83-0"></span>**Spárovanie**

<span id="page-83-1"></span>Skôr ako pripojíte telefón alebo tablet prostredníctvom technológie Bluetooth, musíte najskôr vykonať spárovanie oboch zariadení. Po vykonaní takéhoto spárovania si zariadenia ponechajú tento stav, kým spárovanie nezrušíte.

 **Nastavení Bluetooth Spárovat nové zařízení** . . . Zobrazia sa dostupné zariadenia Bluetooth v okolí  $\blacktriangleright$  ťuknite na názov požadovaného zariadenia Bluetooth  $\blacktriangleright$  pri dokončení spárovania postupujte podľa pokynov na obrazovke . . . po úspešnom spárovaní sa zariadenie objaví v zozname **Dříve připojeno**

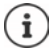

Ak budete vyzvaní, zadajte zobrazenú identifikáciu. Ak sa identifikácia nezobrazí, vyskúšajte bežné identifikácie ako 0000 či 1234 alebo si prečítajte dokumentáciu k zariadeniu Bluetooth.

**Zmena názvu pripojených zariadení Bluetooth alebo zrušenie spárovania**

**A** ▶ **A Nastavení** ▶ Bluetooth ▶ vedľa pripojeného zariadenia ťuknite na **⊙** 

<span id="page-83-4"></span><span id="page-83-2"></span>Zmena názvu: ▶ **/ ▶ | | | | | z**adajte názov zariadenia ▶ **Přejmenovat** 

Zrušenie spárovania: **Zapomenout**

## <span id="page-83-5"></span>**Povolenie funkcií pre pripojené zariadenia**

Povolenie prístupu k vašim kontaktom, vašej SIM karte alebo prístupu na internet prostredníctvom vášho zariadenia pre iné zariadenia prostredníctvom Bluetooth.

**Nastavení • Bluetooth •** vedľa pripojeného zariadenia ťuknite na **@** • aktivujte/deaktivujte **Přístup k internetu**/**Sdílení kontaktů**/**Přístup k SIM kartě** prepínačom

## **Zmena názvu smartfónu pri pripojení pomocou Bluetooth**

<span id="page-83-3"></span>Ostatné zariadenia Bluetooth vidia smartfón pod názvom Gigaset GS5 LITE. Tento názov môžete zmeniť.

**A BO Nastavení Bluetooth Mázev zařízení BEL** zadajte nový názov zariadenia **B Přejmenovat**

## **Zobrazenie informácií o prenose údajov**

<span id="page-83-6"></span> **Nastavení Bluetooth Přijaté soubory** . . . zobrazia sa údaje prijaté prostredníctvom technológie Bluetooth

# **Letový režim**

<span id="page-84-0"></span>V letovom režime sa deaktivuje WLAN, mobilné telefónne siete a Bluetooth.

 Potiahnite dvoma prstami zo stavového riadka nadol . . . zobrazí sa rýchle nastavenie ťuknite na symbol letového režimu

#### alebo

**A Mastavení • More network settings • Režim Letadlo • aktivujte/deaktivujte** letový režim prepínačom

Ak je funkcia Letový režim aktivovaná, zobrazí sa v stavovom riadku symbol  $\blacktriangle$ .

# **Virtuálne súkromné siete (VPN)**

<span id="page-84-2"></span><span id="page-84-1"></span>Pomocou virtuálnej súkromnej siete (VPN) môžete smartfón pripojiť k súkromnej alebo firemnej sieti. Ak ste na cestách a máte prístup k sieti WLAN, môžete pripojenie VPN použiť na surfovanie zabezpečené proti odpočúvaniu, bezplatné telefonovanie zo svojej pevnej telefónnej linky alebo na prístup do svojej e-mailovej schránky alebo k údajom vo firemnej sieti.

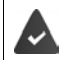

<span id="page-84-3"></span>V súkromnej alebo firemnej sieti je zriadený server VPN.

Na smartfóne je nainštalovaný klient VPN. Na nastavenie pripojenia cez VPN sú potrebné konfiguračné údaje siete VPN.

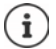

Môžete sa stať, že pre sieť VPN, ku ktorej chcete smartfón pripojiť, budete potrebovať iného klienta VPN. V obchode Google Play sú k dispozícii rôzne aplikácie pre VPN. Ak ste nainštalovali aplikáciu pre VPN, prebehne konfigurácia prostredníctvom tejto aplikácie.

## <span id="page-84-5"></span>**Pridanie VPN**

**A CO** Nastavení **More network settings Sit VPN** tuknite na  $\frac{1}{\sqrt{2}}$  **E** adajte konfiguračné údaje **Uložit**

## <span id="page-84-4"></span>**Pripojenie k sieti VPN**

**EX In Coll Nastavení I. More network settings I. Síť VPN . . . zobrazí sa zoznam uložených** sietí VPN zvoľte VPN zadajte **Uživatelské jméno** a **Heslo Připojit**

Ak je zariadenie pripojené do siete VPN, zobrazuje sa v stavovom riadku symbol  $\bullet$ .

## <span id="page-85-1"></span>**Odpojenie od siete VPN**

**A Nastavení • More network settings • Síť VPN • vedľa odpájanej VPN ťuknite** na  $\bullet$  b deaktivujte VPN prepínačom

## **Odstránenie VPN**

 **Nastavení More network settings Síť VPN** . . . zobrazí sa zoznam uložených sietí VPN • vedľa siete VPN, ktorá sa má odstrániť, ťuknite na **Z + Zapomenout** 

### **Úprava nastavení VPN**

**A Nastavení More network settings <b>N** Síť VPN Norel Siete VPN, ktorej nastavenia sa majú upraviť, ťuknite na symbol  $\Box \rightarrow \Box$ upravte nastavenia VPN **LUI**ožit

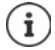

Ak používate aplikáciu VPN, táto aplikácia sa otvorí a potom môžete vykonať požadované zmeny.

## **Aktivácia/deaktivácia trvalo aktívnej siete VPN**

V niektorých sieťach VPN zostáva zariadenie trvalo pripojené, aj keď je pripojenie cez VPN neaktívne. To môže byť užitočné, ak sa pohybujete medzi nezabezpečenými verejnými sieťami WLAN.

**A Nastavení More network settings Síť VPN** vedľa siete VPN, ktorej nastavenie sa má upraviť, ťuknite na symbol  $\bullet \bullet$  ktivujte/deaktivujte možnosť Trvalá síť VPN prepínačom **Uložit**

Dostanete oznámenie, že je zapnutá trvalo aktívna sieť VPN, ako aj pri prerušení pripojenia k trvale aktívnej sieti VPN.

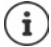

Ak ste nastavili sieť VPN pomocou aplikácie, možnosť **Trvalá síť VPN** sa nezobrazuje.

# **Tethering pomocou Wi-Fi hotspotu, Bluetooth, USB alebo ethernetu**

<span id="page-85-0"></span>Pomocou mobilného prístupového bodu WLAN, Bluetooth alebo USB tetheringu môžete dátové pripojenie smartfónu zdieľať s inými zariadeniami. Pripojenie smartfónu môžete napríklad využiť na surfovanie po internete na notebooku.

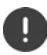

Pripojenie pomocou prístupového bodu alebo tetheringu môže byť spoplatnené. V prípade potreby sa obráťte na svojho mobilného operátora.

Prístupový bod a tethering môžu výrazne zvýšiť vyťaženie akumulátora.

- Počas využitia prístupového bodu a tetheringu pripojte smartfón k zdroju napájania.
- Ak prístupový bod alebo tethering už nepotrebujete, deaktivujte ich.

## **Aktivácia alebo deaktivácia prístupového bodu WLAN**

Nastavte vlastné zariadenie ako prístupový bod WLAN.

**EX D O** Nastavení **D** Hotspot a tethering **D** Wi-Fi hotspot **D** aktivujte/deaktivujte funkciu prepínačom

<span id="page-86-1"></span>Keď je prístupový bod aktivovaný, zobrazuje sa v stavovom riadku symbol  $\textcircled{a}$ 

## **Úprava nastavení prístupového bodu WLAN**

Môžete zmeniť názov siete, zabezpečenie, heslo a frekvenčné pásmo pre prístupový bod.

**EXIX EXIX Mastavení • Hotspot a tethering • Wi-Fi hotspot • zvoľte požadovanú** možnosť a prispôsobte ju

#### **Pripojenie zariadenia k prístupovému bodu WLAN**

Na pripojenie potrebujete názov a heslo k prístupovému bodu. Názov sa zobrazuje pri položke **Název hotspotu**. Zobrazenie hesla:

 $\triangleright$  **<b>A**  $\triangleright$  **O** Nastavení  $\triangleright$  Hotspot a tethering  $\triangleright$  Wi-Fi hotspot  $\triangleright$  tuknite na položku Heslo **hotspotu** . . . zobrazí sa heslo

Pripojenie druhého zariadenia k prístupovému bodu:

▶ Otvorenie zoznamu so sieťami WLAN v dosahu ▶ zvoľte sieť so sieťovým identifikátorom prístupového bodu  $\blacktriangleright$  zadajte heslo prístupového bodu  $\blacktriangleright$  pripojte zariadenie.

### **Nastavenie a použitie Bluetooth tetheringu**

Zdieľanie pripojenia na internet pomocou technológie Bluetooth s inými zariadeniami.

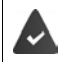

<span id="page-86-0"></span>Je aktivované mobilné dátové pripojenie + [s. 77](#page-76-0)

- $\triangleright$  Spárujte smartfón a zariadenie, s ktorým chcete zdieľať internetové pripojenie ( $\rightarrow$  [s. 84\)](#page-83-0)
- Druhé zariadenie nastavte tak, aby vytvorilo sieťové pripojenie prostredníctvom Bluetooth. Prípadne si o tom vyhľadajte informácie v návode k zariadeniu.

Sprístupnenie/ukončenie internetového pripojenia telefónu pomocou Bluetooth tetheringu:

*N* **I O** Nastavení **•** Hotspot a tethering **•** aktivujte/deaktivujte funkciu Připojení přes **Bluetooth** prepínačom . . . teraz sa môžete s druhým zariadením pripojiť na internet

## **Nastavenie a použitie USB tetheringu**

Zdieľanie internetového pripojenia s iným zariadením pomocou kábla USB

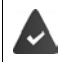

<span id="page-87-0"></span>Je aktivované mobilné dátové pripojenie  $\rightarrow$  [s. 77](#page-76-0)

**Pripojte smartfón káblom USB k inému zariadeniu • otvorte oznámenie o pripojení** USB zvoľte **Připojení přes USB**

Aktivácia/deaktivácia USB tetheringu:

**A Nastavení • Hotspot a tethering • aktivujte/deaktivujte funkciu Připojení přes USB** prepínačom . . . teraz sa môžete s druhým zariadením pripojiť na internet

Ak je USB tethering aktivovaný, zobrazí sa na paneli oznámení symbol **OD**.

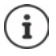

USB tethering sa trvalo deaktivuje pri odpojení kábla USB.

USB tethering nie je dostupný na počítačoch Mac.

#### <span id="page-87-1"></span>**Nastavenie a použitie tetheringu prostredníctvom ethernetu**

Zdieľanie internetového pripojenia pomocou adaptéra USB-ethernet s pripojovacím káblom RJ45 iného zariadenia.

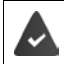

Je aktivované mobilné dátové pripojenie  $\rightarrow$  [s. 77](#page-76-0)

Pripojte smartfón adaptérom USB-ethernet k inému zariadeniu b otvorte oznámenie o pripojení USB zvoľte **Tethering ethernetu** 

Aktivácia/deaktivácia tetheringu prostredníctvom ethernetu:

**A Digital Actavení Hotspot a tethering D** aktivujte/deaktivujte funkciu Tethering **ethernetu** prepínačom . . . teraz sa môžete s druhým zariadením pripojiť na internet

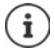

**Tethering ethernetu** sa pri odpojení adaptéra USB-ethernet trvalo deaktivuje. **Tethering ethernetu** nie je k dispozícii na počítačoch Mac.

# **Systém**

# **Dátum a čas**

 **Nastavení Systém Datum a čas** . . .

## <span id="page-88-2"></span>**Automatické nastavenie**

<span id="page-88-1"></span>Automatické nastavenie dátumu a času prostredníctvom časového servera.

**▶ Ťuknite na položku Používat čas ze sítě ▶ zvoľte požadovanú možnosť (sieť alebo GPS)** 

alebo: vypnite a nastavte dátum a čas ručne

### <span id="page-88-3"></span>**Ručné nastavenie**

- **▶ Datum ▶ zvoľte dátum v kalendári ▶ Potvrdit**
- **Čas** zvoľte čas **Potvrdit**

### **Nastavenie časového pásma**

<span id="page-88-0"></span>Štandardne sa časové pásmo nastavuje automaticky. Vlastná voľba časového pásma:

 Deaktivujte prepínač vedľa položky **Používat časové pásmo ze sítě** ťuknite na položku **Časové pásmo** zvoľte región a časové pásmo zo zoznamu

#### <span id="page-88-4"></span>**Nastavenie formátu času a dátumu**

Použitie formátu času a dátumu podľa nastavenej krajiny (+ s. [57\)](#page-56-0).

Aktivujte prepínač vedľa položky **Používat zdejší výchozí formát**

#### alebo

Zobrazenie času v 24-hodinovom formáte (napr. 18:30)/12-hodinovom formáte (napr. 6.30 dopol.):

Aktivujte/deaktivujte prepínač vedľa položky **Používat 24hodinový formát**

# **Aktualizácie softvéru**

## <span id="page-89-3"></span>**Kontrola verzie systému Android**

 **Nastavení Informace o telefonu** . . . aktuálna verzia sa zobrazuje pri položke **Verze systému Android**

## **Stiahnutie aktuálnych aktualizácií softvéru**

<span id="page-89-0"></span>Ak je pre vaše zariadenie dostupná nová aktualizácia systému, zobrazí sa oznámenie.

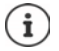

Aktualizácia spotrebúva energiu a má značný dátový objem.

<span id="page-89-2"></span>Pred inštaláciou preto skontrolujte stav nabitia akumulátora ( $\rightarrow$  [s. 60\)](#page-59-1) a spotrebu dát  $\rightarrow$ s. 81). Prípadne pripojte zariadenie k zdroju napájania a k sieti WLAN.

#### **Inštalácia aktualizácie po prijatí oznámenia**

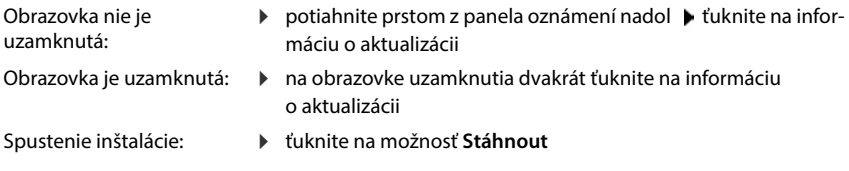

#### **Inštalácia aktualizácie bez prijatia oznámenia**

 **Nastavení Systém System Update Zkontrolovat aktualizace** . . . systém sa skontroluje

Ak existuje aktuálnejšia verzia: vtiknite na možnosť Stáhnout

Keď je nový softvér kompletne stiahnutý, dostanete oznámenie.

Inštalácia softvéru

#### **Nastavenia aktualizácií systému**

V súvislosti so sťahovaním aktualizácií môžete vykonať rôzne nastavenia:

 $\triangleright$   $\bullet$  **Nastavení**  $\triangleright$  Systém  $\triangleright$  System Update  $\triangleright$  fuknite na  $\cdot$  **Nastavení** 

Môžete stanoviť nasledujúce nastavenia:

- Ako často sa majú automaticky vyhľadávať aktualizácie.
- Aktualizácia sa má vykonať iba vtedy, ak je zariadenie pripojené do siete WLAN.
- <span id="page-89-4"></span><span id="page-89-1"></span>• Sťahovanie aktualizácií sa smie vykonávať automaticky.

Na tejto stránke je k dispozícii Nariadenie o ochrane osobných údajov a Vyhlásenie o udelení súhlasu.

# **Zálohovanie a obnovenie systému**

## **Zálohovanie údajov a nastavení**

<span id="page-90-2"></span><span id="page-90-1"></span>Zálohovanie údajov spojených s jedným alebo viacerými účtami Google pomocou zálohovacej služby systému Android. Ak vymeníte zariadenie alebo musíte odstrániť údaje, môžete obnoviť údaje z každého predtým zálohovaného účtu Google.

Zálohujú sa nasledujúce údaje:

- nastavenia kalendára Google
- siete WLAN a heslá
- tapety obrazovky
- nastavenia Gmailu
- aplikácie inštalované z obchodu Google Play (zálohované v aplikácii Obchod Play)
- nastavenia displeja, napr. jas a prechod do režimu spánku
- nastavenia jazyka a zadávania
- dátum/čas
- nastavenia a údaje aplikácií cudzích poskytovateľov, ktoré sa pri rôznych aplikáciách líšia

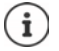

Zálohovaciu službu systému Android nevyužívajú všetky aplikácie. Pri niektorých aplikáciách je možné, že sa nezálohujú a neobnovia všetky údaje.

#### **Nastavení Systém Záloha** aktivujte/deaktivujte funkciu **Zálohovanie na Disk Google** prepínačom

Zriadenie ďalšieho zálohovacieho účtu:

**▶ Ťuknite na položku Účet a podržte ju ▶ Přidat účet ▶ zadajte PIN, vzor alebo heslo ▶** zadajte údaje účtu

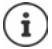

Môžete zriadiť viac zálohovacích účtov.

### **Resetovanie nastavení siete**

<span id="page-90-0"></span>Resetovanie údajov siete WLAN, mobilnej siete a Bluetooth.

 $\triangleright$  **<b>A**  $\triangleright$  **O** Nastavení  $\triangleright$  Systém  $\triangleright$  Možnosti resetu  $\triangleright$  Resetovanie nastavení siete  $\triangleright$  Rese**tovanie nastavení siete**

### **Resetovanie nastavení aplikácie**

Resetovanie nastavení aplikácií ako deaktivácia, oznámenia a štandardné nastavenia. Všetky aplikácie zostanú nainštalované.

**A**  $\triangleright$  **<b>O** Nastavení  $\triangleright$  Systém  $\triangleright$  Možnosti resetu  $\triangleright$  Obnovit nastavení aplikací  $\triangleright$ **Obnovit aplikace**

## **Obnovenie továrenských nastavení zariadenia**

Skôr ako odovzdáte zariadenie inej osobe, môžete odstrániť všetky osobné údaje.

<span id="page-91-1"></span>Pri obnovení továrenských nastavení sa vymaže vnútorné úložisko, odstránia sa stiahnuté aplikácie, hudba, fotografie atď. a zruší sa prihlásenie do účtu Google.

 **Nastavení Systém Možnosti resetu Vymazat data (tovární reset) Vymazat všechna data**

# <span id="page-91-0"></span>**Smart Touch**

Smart Touch je inteligentný sprievodca, pomocou ktorého môžete zobrazovať funkcie naprieč všetkými aplikáciami. Tieto funkcie sa ovládajú ovládačom Smart Touch Ball.

Aktivácia sprievodcu Smart Touch:

**EXECO** Nastavení **Comart Touch Laktivujte Smart Touch** prepínačom

Konfigurácia sprievodcu Smart Touch:

- **Nastavení Smart Touch** zvoľte **režim gest** alebo **režim ponuky**.
- Režim gest: Personalizované funkcie sa spúšťajú jedným ťuknutím, dvojitým ťuknutím alebo podržaním ovládača Smart Touch Ball.
- Režim ponuky: **Versonalizované funkcie sa spúšťajú 5 ľubovoľnými tlačidlami.**

Nastavenie pri voľbe možnosti **režim gest**:

Zvoľte požadované funkcie pre akcie **jedno ťuknutie**, **dvojité ťuknutie** a **podržanie**.

Nastavenie pri voľbe možnosti **režim ponuky**:

▶ Zobrazí sa päť ľubovoľne prideliteľných tlačidiel ▶ ťuknite na tlačidlo ▶ zvoľte požadovanú funkciu zo zoznamu.

#### alebo

Ťuknite na možnosť **Aplikácie** zvoľte požadovanú aplikáciu zo zoznamu.

Nastavenie viditeľnosti ovládača Smart Touch Ball:

Aktivujte/deaktivujte možnosť **Automatické skrytie po troch sekundách nepoužívania**.

# **Príloha**

# <span id="page-92-0"></span>**Starostlivosť o zákazníkov a pomoc**

Postup pri riešení problémov v spolupráci s oddelením starostlivosti o zákazníkov Gigaset Customer Care [www.gigaset.com/service.](https://www.gigaset.com/service)

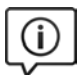

## **Navštívte webovú stránku starostlivosti o zákazníkov**

Nájdete na nej:

- časté otázky,
- bezplatný softvér a používateľský manuál na stiahnutie,
- zoznam kompatibilných zariadení.

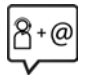

#### **Obráťte sa na pracovníkov oddelenia starostlivosti o zákazníkov**

Nenašli ste riešenie v časti FAQ (časté otázky)? Radi vám pomôžeme ...

**... on-line:** 

prostredníctvom nášho kontaktného formulára na stránke služby zákazníkom

**... telefonicky:**

#### **Číslo technickej podpory:**

**0905 035 305**

(Hovor je spoplatnený podľa aktuálneho cenníka vášho operátora.)

Pred zavolaním si pripravte doklad o zaplatení.

Upozorňujeme, že ak výrobok Gigaset nie je predávaný autorizovaným predajcom, nemusí byt' plne kompatibilný s vašim poskytovateľom služby. Pre akú krajinu je výrobok určený je jasne uvedené na krabici v blízkosti označenia CE. Ak budete zariadenie používat' spôsobom nezlučiteľným s týmto odporúčaním a s pokynmi v príručke, môže to mat' vplyv na podmienky záruky alebo zabezpečenia opravy (oprava alebo výmena výrobku). V prípade uplatnenia si záruky, je kupujúci povinný predložit' potvrdenie, ktoré dokazuje dátum zakúpenia (dátum, od ktorého začína záručná doba) a druh tovaru, ktorý bol zakúpený.

# <span id="page-93-0"></span>**Záruka**

#### **Záručný list**

Vážený zákazník.

ďakujeme Vám za dôveru. ktorú ste nám preukázali kúpou telefónu spoločnosti Gigaset Communications GmbH, Získali ste kvalitný prístroj, ktorý bude pri správnom používaní dlhodobo spoľahlivo slúžiť.

Ak budete potrebovať radu alebo pomoc, obráťte sa na našu informačnú linku Gigaset. Naši špecialisti sú Vám k dispozícii v pracovných dňoch na telefónnom čísle +421 948 00 46 56 a radi Vám poradia, prípadne odporučia doručiť Váš prístroj do servisného strediska na adrese:

> Mobilný servis Wolkraya 2/A 85101 Bratislava

Prístroj môžete zaslať prostredníctvom Vášho predajcu, poštou ako cennú zásielku, alebo ho môžete priniesť osobne.

#### Záručné podmienky:

- 1. Záruka sa vzťahuje na bezporuchovú prevádzku telefónu, ako aj jeho príslušenstva v trvaní dvadsaťštyri (24) mesiacov. Batéria a nabíjačka je štandardne dodávané príslušenstvo k telefónu. Záručná doba začína plynúť dňom prevzatia telefónu a príslušenstva kupujúcim. Dátum musí byť vyznačený na záručnom liste
- 2. Záruka bude uznaná, iba ak k tomuto úplne a riadne vyplnenému záručnému listu bude priložený doklad o zaplatení.
- 3. Záruka je neplatná, ak tvo výrobku alebo výrobné číslo bolo zmenené. odstránené alebo je nečitateľné.
- 4. V prípade uplatnenia záručnej opravy príslušenstva, ktoré bolo inštalované, bude záruka uznaná. Jen ak kupujúci zároveň predloží inštalačný protokol.
- 5. Záruka sa nevzťahuje na chyby zapríčinené:
	- používaním výrobku, ktoré je v rozpore s návodom na obsluhu
	- mechanickým poškodením<br>• kontaktom výrobku s vodou
	- kontaktom výrobku s vodou či inými tekutinami, ktoré vtiekli do ynútra
	- opravou vykonanou neautorizovaným servisným strediskom neodbornou inštaláciou výrobku v inom než autorizovanom inštalačnom stredisku
	- nevhodným skladovaním a používaním mimo tepelného rozsahu uvedenom v návode na obsluhu
	- skladovaním a používaním výrobku vo vlhkom, prašnom, chemicky alebo ináč agresíynom prostredí - oxidácia

#### statickou elektrinou a kolísaním napäťia v elektrorozvodnej sieti

Záruka sa nevzťahuje na vady vzniknuté:

- pri haváriách motorových vozidiel, prudkých nárazoch a pod.
- pri živelných pohromách
- 6. Za chybu predávanej veci sa považujú nedostatky jej vlastností alebo prejavu, ktoré najmä vzhľadom na obsah zmluvy o predaji v obchode alebo vyhlásenie predávajúceho o zaručených vlastnostiach, alebo vzhľadom na ustanovenia právnych predpisov, či technických noriem by mala predávaná vec mať.

Za chybu veci sa považuje aj nedostatok vlastností alebo prejavu, ktoré sa pri veciach tohto druhu predávaných v obchode všeobecne predpokladajú. Záruka sa nevzťahuje na bežné opotrebovanie výrobku vzniknuté v dôsledku jeho používania, vrátane straty kapacity batérie spôsobené jej bežným opotrebovaním.

- 7. Ak ide o chybu, ktorú možno odstrániť, má kupujúci právo, aby bola bezplatne odstránená. Kupujúci môže namiesto odstránenia chyby požadovať výmenu veci, alebo ak sa chyba týka len súčasti veci, výmenu súčasti, iba vtedy, ak tým predávajúcemu nevzniknú neprimerané náklady vzhľadom na cenu tovaru alebo závažnosť vady.
- 8. Doba od uplatnenia práva zo zodpovednosti za chyby až do doby, keď kupujúci po skončení opravy bol povinný vec prevziať, sa do záručnej doby nepočíta.

Na tento prístroj sa poskytuje záruka po dobu dvadsaťštyri (24) mesiacov odo dňa jeho prevzatia kupujúcim. Záruka sa uplatňuje u predajcu.

Typ prístroja ........................................................................ (vyplní predajca) Dátum predaja .................................................................... (vyplní predajca) Pečiatka a podpis predajcu:

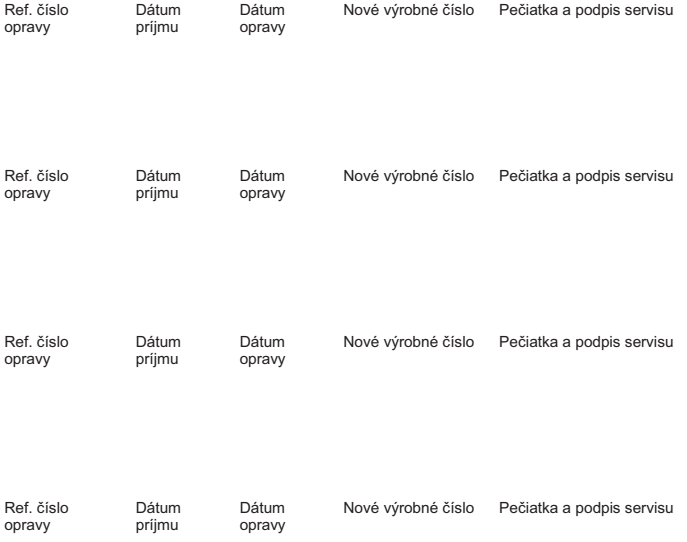

#### **Záznam servisného strediska o vykonaní záručných opráv**

## <span id="page-95-0"></span>**Vylúčenie zodpovednosti**

Displej telefónu sa skladá z pixelov. Každý pixel sa skladá z troch subpixlov (červený, zelený, modrý).

Môže sa stať, že subpixel bude chýbať alebo bude mať farebnú odchýlku.

Nárok na záruku je platný len vtedy, ak je prekročený maximálny povolený počet chybných pixelov.

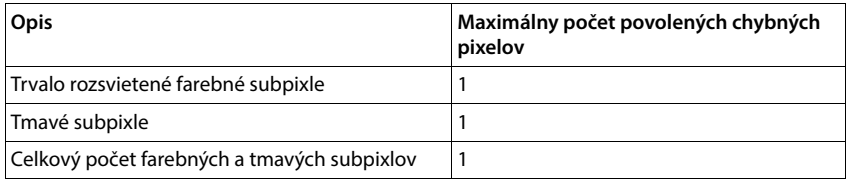

<sup>i</sup>

Znaky bežného opotrebenia displeja a puzdra sú vylúčené zo záruky.

Určitý obsah a služby, ku ktorým je možné pristupovať pomocou tohto zariadenia, sú majetkom tretích strán a sú chránené autorskými právami, patentmi, ochrannými známkami a/alebo inými zákonmi na účely ochrany duševného vlastníctva. Takýto obsah a služby sú poskytované výhradne na neobchodné, súkromné použitie.

Nesmiete používať obsah alebo služby, ktoré neboli autorizované vlastníkom daného obsahu alebo poskytovateľa služieb.

Bez obmedzenia všeobecného tvrdenia vyššie uvedeného a okrem prípadov výslovne uvedených majiteľom obsahu alebo poskytovateľom služieb nie je povolená úprava, reprodukcia, šírenie, nahrávanie, publikovanie, prenos, preklad, predaj, tvorba odvodených diel, distribúcia obsahu alebo služieb zobrazených na tomto zariadení, a to v akejkoľvek forme a na akomkoľvek médiu.

# **Odporúčanie výrobcu**

## <span id="page-96-0"></span>**Schválenie - výňatok z vyhlásenia o zhode**

Tento prístroj je určený pre prevádzku v krajinách Európskeho hospodárskeho priestoru a vo Švajčiarsku. Prevádzka v iných krajinách je závislá od príslušného národného povolenia.

Osobitosti krajiny určenia sú zohľadnené.

Spoločnosť Gigaset Communications GmbH týmto vyhlasuje, že tento typ rádiového zariadenia s typovým označením Gigaset GS5 LITE (E940-2796-00) spĺňa požiadavky smernice 2014/53/EÚ. Plné znenie vyhlásenia o zhode pre EÚ je k [dispozícii na tejto internetovej adrese:](http://www.gigaset.com/docs) 

[w](http://www.gigaset.com/docs)ww.gigaset.com/docs.

Toto vyhlásenie môže byť k dispozícii aj v súboroch medzinárodných vyhlásení o zhode alebo európskych vyhlásení o zhode.

Preto skontrolujte všetky tieto súbory.

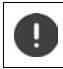

Pásmo 5150 - 5350 MHz je obmedzené na vnútorné použitie vo Veľkej Británii a v nasledujúcich krajinách.

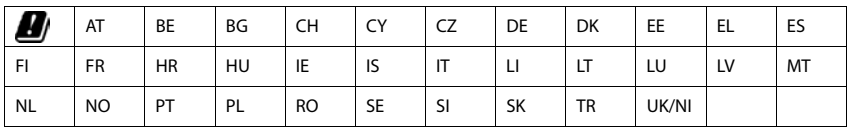

# **Odpad a ochrana životného prostredia**

## **Správna likvidácia tohto produktu**

(Smernica o elektrických a elektronických zariadeniach (WEEE))

(Platí v krajinách s programami separácie odpadov)

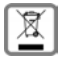

Tento štítok na produkte, príslušenstve alebo dokumentácii označuje, že produkt a dodané elektronické príslušenstvo (napríklad nabíjačka, slúchadlá a USB kábel) sa nesmú likvidovať v komunálnom odpade.

Aby sa zabránilo potenciálnym škodám na životnom prostredí a zdravotným rizikám vyplývajúcim z neriadenej likvidácie odpadu, vykonávajte zodpovednú recykláciu s cieľom podporiť trvalo udržateľné opätovné použitie surovín.

Súkromní používatelia by sa mali obrátiť na predajcov, u ktorých si zakúpili produkty, prípadne môžu kontaktovať zodpovedné orgány, ktoré poskytnú informácie, kam možno odovzdať diely na ekologickú likvidáciu.

Komerční používatelia by mali kontaktovať svojich dodávateľov a oboznámiť sa so všeobecnými podmienkami kúpnej zmluvy.

Tento produkt a komponenty elektronického príslušenstva sa nesmú likvidovať spolu s iným odpadom z komerčnej činnosti.

Tento výrobok kategórie "WEEE" je kompatibilný so smernicou RoHS.

Mobilný telefón nikdy nespaľujte ani nezohrievajte. Nevyhadzujte ho do prostredí, v ktorých hrozí riziko vysokého tepla alebo ohňa, aby sa zabránilo prehriatiu, výbuchu a požiaru, alebo vytečeniu kvapalín.

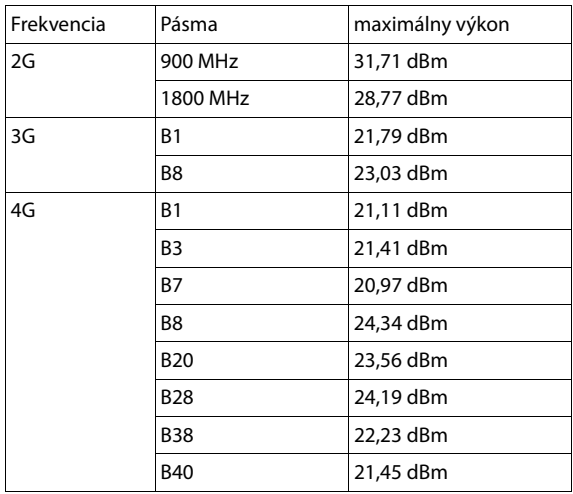

## **Technické údaje**

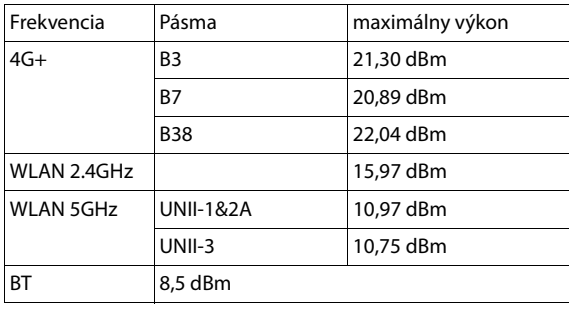

# **Príslušenstvo**

Používajte iba nabíjačky, batérie a káble schválené spoločnosťou Gigaset.

Neschválené príslušenstvo môže zariadenie poškodiť.

## **Akumulátor**

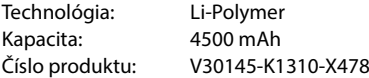

## **Informácie o žiarení**

**Informácie o certifikácii SAR (špecifická miera absorpcie)**

TOTO ZARIADENIE SPĹŇA MEDZINÁRODNÉ SMERNICE PRE VYSTAVENIE RÁDIOVÝM VLNÁM.

Mobilné zariadenie bolo vyvinuté tak, aby neprekračovalo medzinárodne odporúčané prahové hodnoty vystavenia rádiovým vlnám.

Tieto smernice špecifikovala nezávislá vedecká organizácia (ICNIRP) a obsahujú veľkú bezpečnostnú toleranciu, ktorá by mala zaručiť bezpečnosť všetkých bez ohľadu na vek a zdravotný stav. Smernice o vystavení rádiovým vlnám používajú jednotku nazývanú špecifická miera absorpcie (SAR). Najvyššie hodnoty SAR v smerniciach ICNIRP pre tento model zariadenia:

Prahová hodnota SAR pre mobilné zariadenia je 2,0 W/kg (na hlave/na tele). Prahová hodnota SAR pre mobilné zariadenia je 4,0 W/kg (na končatinách).

Najvyššia hodnota SAR pre tento model telefónu a podmienky detekcie

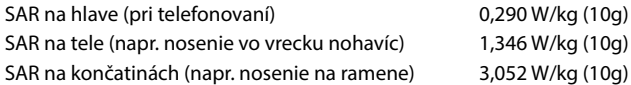

Hodnoty SAR pre nosenie na tele sa určujú vo vzdialenosti 5 mm. Aby bola dodržaná smernica o vystavení účinkom vysokofrekvenčného žiarenia pri nosení na tele, zariadenie by malo byť umiestnené aspoň v takejto vzdialenosti od tela.

# <span id="page-99-0"></span>**Open-source softvér**

# **Všeobecne**

Zariadenie Gigaset obsahuje open-source softvér, ktorý je predmetom rôznych licenčných podmienok. Informácie o softvéri Open Source: práva súvisiace s používaním, ktoré siahajú nad rámec prevádzky zariadenia vo forme zabezpečenej spoločnosťou Gigaset Communications GmbH, sa riadia príslušnými licenčnými podmienkami pre softvér Open Source.

Podrobné informácie nájdete v časti:

#### **Nastavení Informace o telefonu Právní informace**

Znenie príslušných licencií často obsahuje zrieknutie sa zodpovednosti vo vzťahu k príslušným poskytovateľom licencií softvéru open source. Zrieknutie sa zodpovednosti pre verziu 2 GPL je napríklad v takejto forme:

"This program is distributed in the hope that it will be useful, but WITHOUT ANY WARRANTY; without even the implied warranty of MERCHANTABILITY or FITNESS FOR A PARTICULAR PURPOSE. See the GNU General Public License for more details."

#### a pre LGPL vo verzii 2.1:

"This library is distributed in the hope that it will be useful, but WITHOUT ANY WARRANTY; without even the implied warranty of MERCHANTABILITY or FITNESS FOR A PARTICULAR PURPOSE. See the GNU Lesser General Public License for more details."

Zodpovednosť zo strany spoločnosti Gigaset Communications GmbH tým zostáva nedotknutá..

# **Licencie a autorské práva**

Toto zariadenie Gigaset obsahuje open-source softvér, ktorý podlieha licencii "GNU General Public License" (GPL) alebo "GNU Library/Lesser General Public License (LGPL). Príslušný zdrojový kód si môžete prevziať z internetovej stránky

#### [www.gigaset.com/opensource](https://www.gigaset.com/opensource)

Príslušný zdrojový kód možno vyžiadať aj od spoločnosti Gigaset Communications GmbH za stanovenú cenu do troch rokov od zakúpenia produktu. Použite kontaktné informácie, ktoré sa nachádzajú na stránke

#### [www.gigaset.com/service](https://www.gigaset.com/service)

Zariadenie Gigaset obsahuje open-source softvér, ktorý je predmetom licencie Common Public License. Príslušný zdrojový kód si môžete prevziať z internetovej stránky

#### [www.gigaset.com/opensource](https://www.gigaset.com/opensource)

Príslušný zdrojový kód možno vyžiadať aj od spoločnosti Gigaset Communications GmbH. Použite kontaktné informácie, ktoré sa nachádzajú na stránke

[www.gigaset.com/service](https://www.gigaset.com/service)

#### <span id="page-100-0"></span>**Open-source softvér**

#### **Všeobecne**

Zariadenie Gigaset obsahuje open-source softvér, ktorý je predmetom rôznych licenčných podmienok. Informácie o softvéri Open Source: práva súvisiace s používaním, ktoré siahajú nad rámec prevádzky zariadenia vo forme zabezpečenej spoločnosťou Gigaset Communications GmbH, sa riadia príslušnými licenčnými podmienkami pre softvér Open Source. Podrobné informácie nájdete v časti:

#### **Nastavení Informace o telefonu Právní informace**

Znenie príslušných licencií často obsahuje zrieknutie sa zodpovednosti vo vzťahu k príslušným poskytovateľom licencií softvéru open source. Zrieknutie sa zodpovednosti pre verziu 2 GPL je napríklad v takejto forme:

""This program is distributed in the hope that it will be useful, but WITHOUT ANY WARRANTY; without even the implied warranty of MERCHANTABILITY or FITNESS FOR A PARTICULAR PURPOSE. See the GNU General Public License for more details."

#### a pre LGPL vo verzii 2.1:

"This library is distributed in the hope that it will be useful, but WITHOUT ANY WARRANTY; without even the implied warranty of MERCHANTABILITY or FITNESS FOR A<br>PARTICULAR PURPOSE. See the GNU Lesser General Public License

Zodpovednosť zo strany spoločnosti Gigaset Communications GmbH tým zostáva nedotknutá.

#### **Licencie a autorské práva**

Toto zariadenie Gigaset obsahuje open-source softvér, ktorý podlieha licencii "GNU General Public License" (GPL) alebo "GNU Library/Lesser General Public License (LGPL). Príslušný zdrojový kód si môžete prevziať z internetovej stránky [www.gigaset.com/opensource](https://www.gigaset.com/opensource)

Príslušný zdrojový kód možno vyžiadať aj od spoločnosti Gigaset Communications GmbH za stanovenú cenu do troch rokov od<br>zakúpenia produktu. Použite kontaktné informácie, ktoré sa nachádzajú na stránke

#### [www.gigaset.com/service](https://www.gigaset.com/service)

Zariadenie Gigaset obsahuje open-source softvér, ktorý je predmetom licencie Common Public License. Príslušný zdrojový kód si môžete prevziať z internetovej stránky

#### [www.gigaset.com/opensource](https://www.gigaset.com/opensource)

Príslušný zdrojový kód možno vyžiadať aj od spoločnosti Gigaset Communications GmbH. Použite kontaktné informácie, ktoré sa nachádzajú na stránke

[www.gigaset.com/service](https://www.gigaset.com/service)

# **Register**

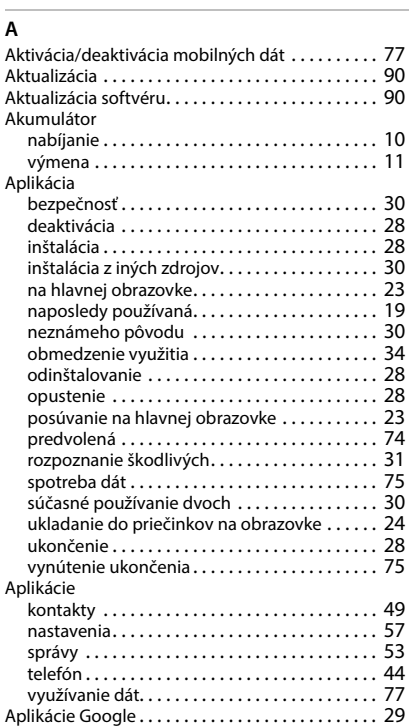

# **B**

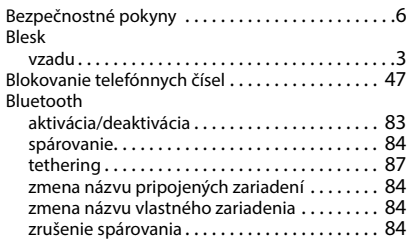

# **C**

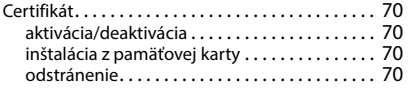

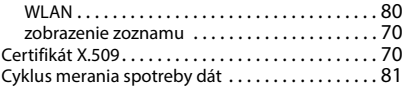

# **Č**

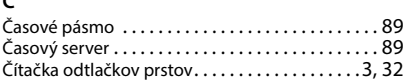

## **D**

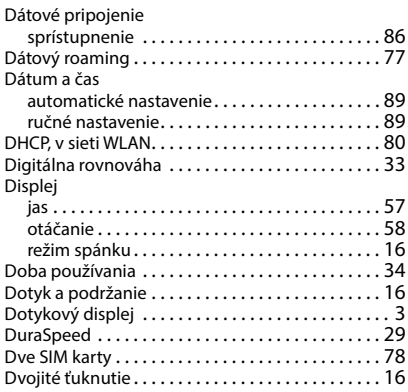

# **E**

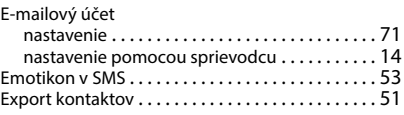

## **F**

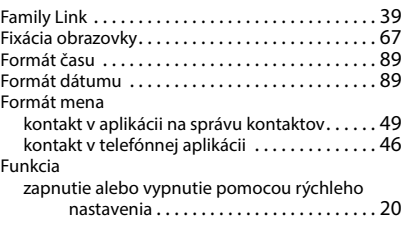

## **G**

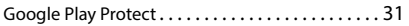

# **H**

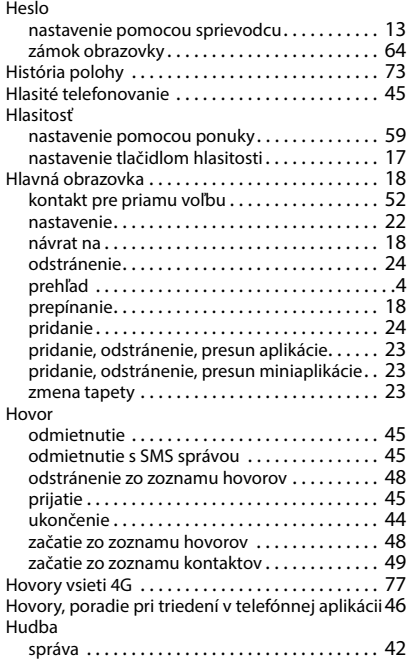

# **I**

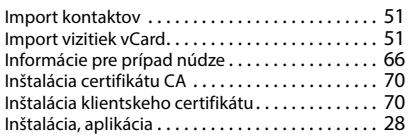

# **J**

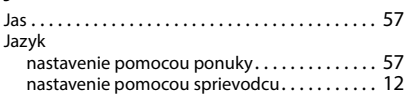

# **K**

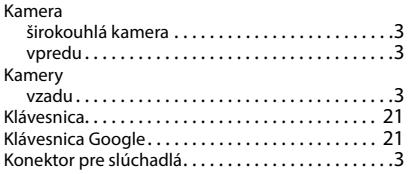

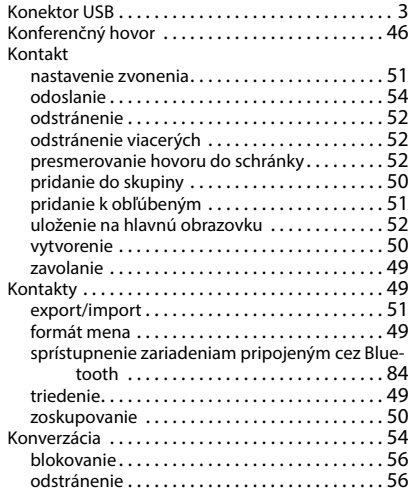

# **L**

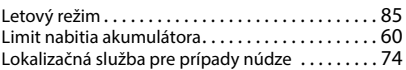

## **M**

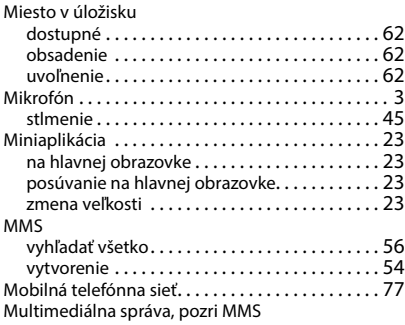

#### **N**

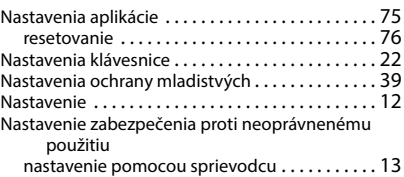

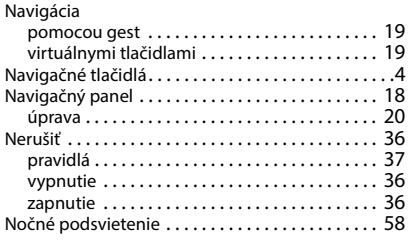

# **O**

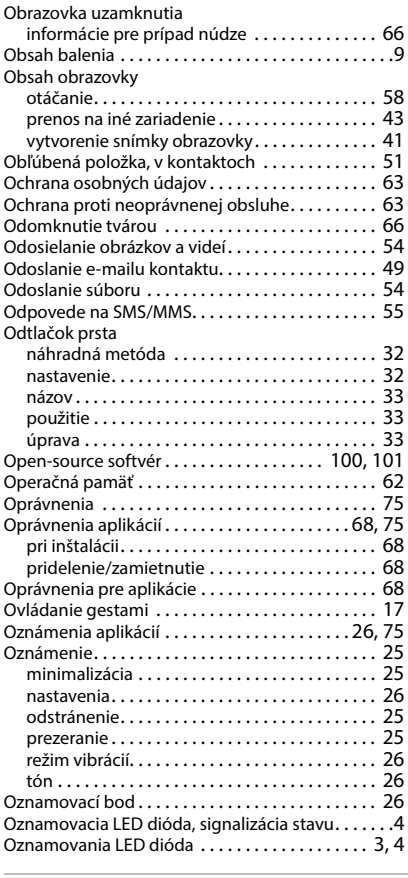

## **P**

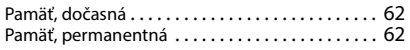

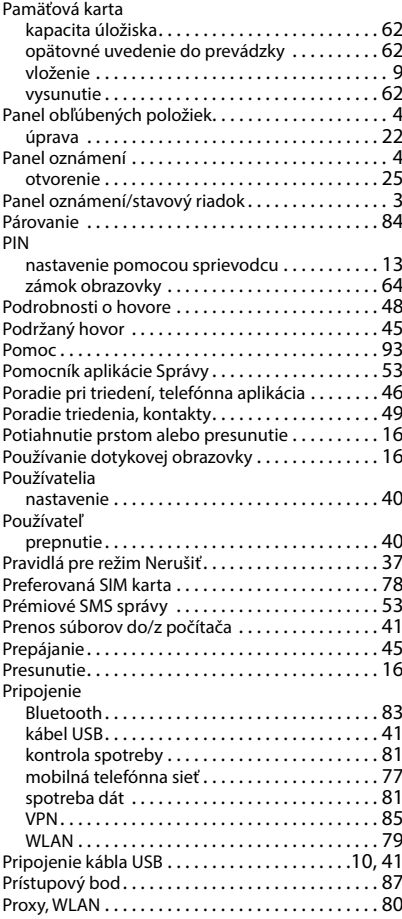

# **R**

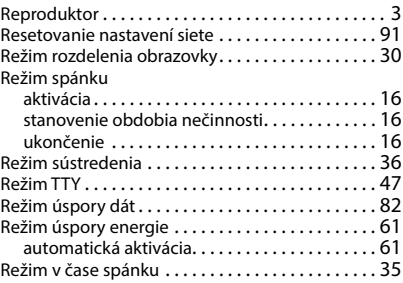

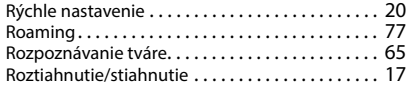

# **S**

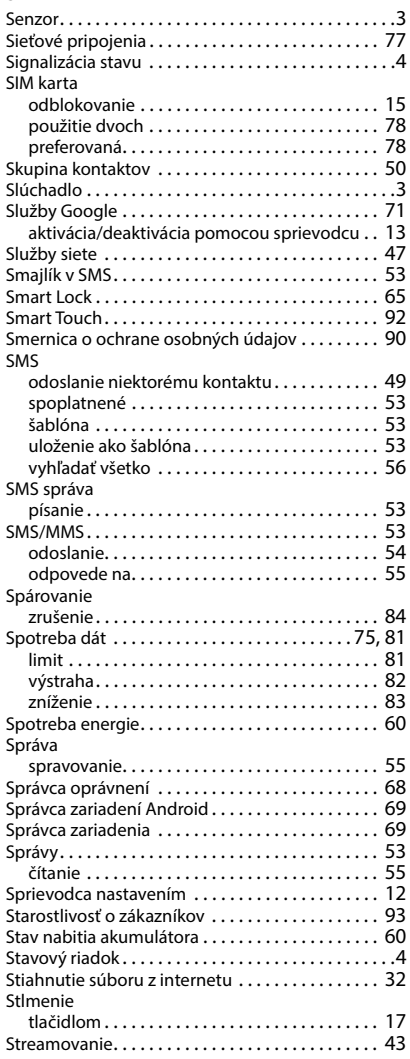

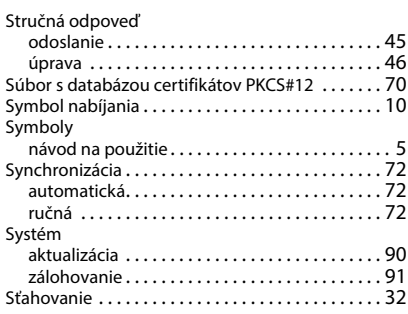

# **Š**

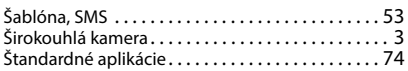

# **T**

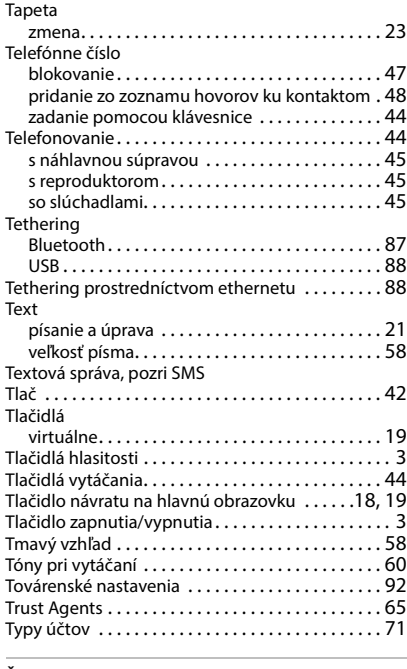

#### **Ť**

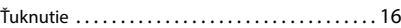

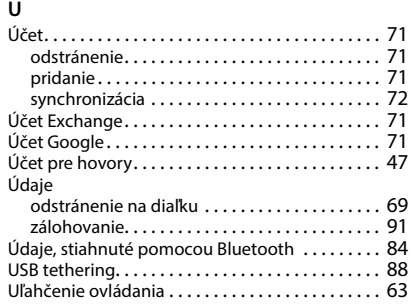

# **V**

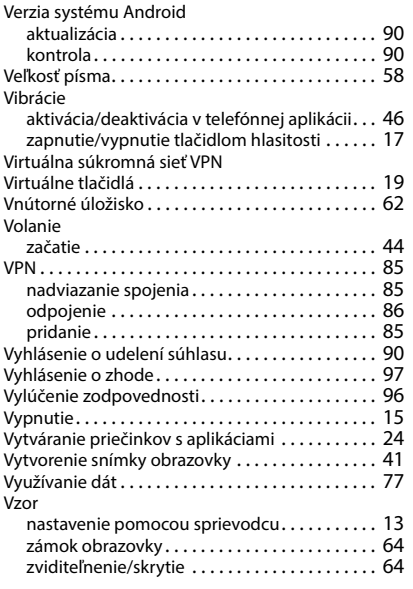

#### **W**

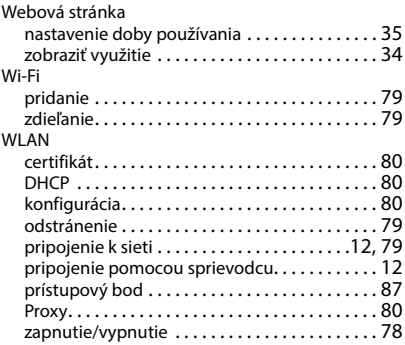

## **Z**

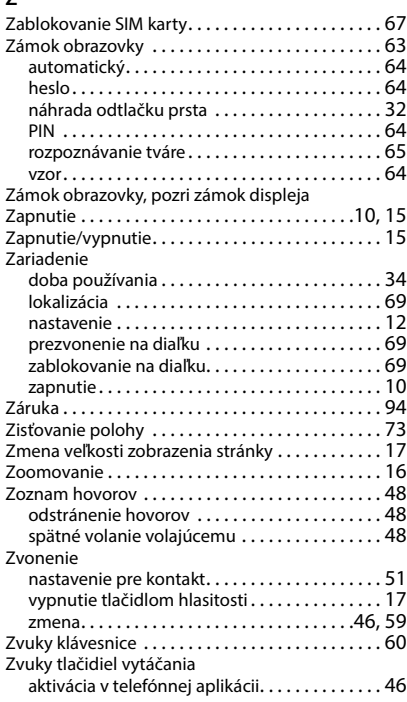

Všetky práva vyhradené. Práva na vykonávanie zmien vyhradené.

Issued by

Gigaset Communications GmbH Frankenstraße 2, D-46395 Bocholt

#### © Gigaset Communications GmbH 2023

Subject to availability. All rights reserved. Rights of modification reserved. [www.gigaset.com](http://www.gigaset.com)

Google, Android, Google Play and other brands are trademarks of Google Inc.